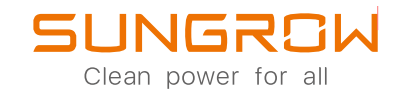

## User Manual 3-Phase PV Grid-Connected Inverter

## SG3.0RT / SG4.0RT / SG5.0RT / SG6.0RT / SG7.0RT / SG8.0RT / SG10RT / SG12RT / SG15RT / SG17RT / SG20RT

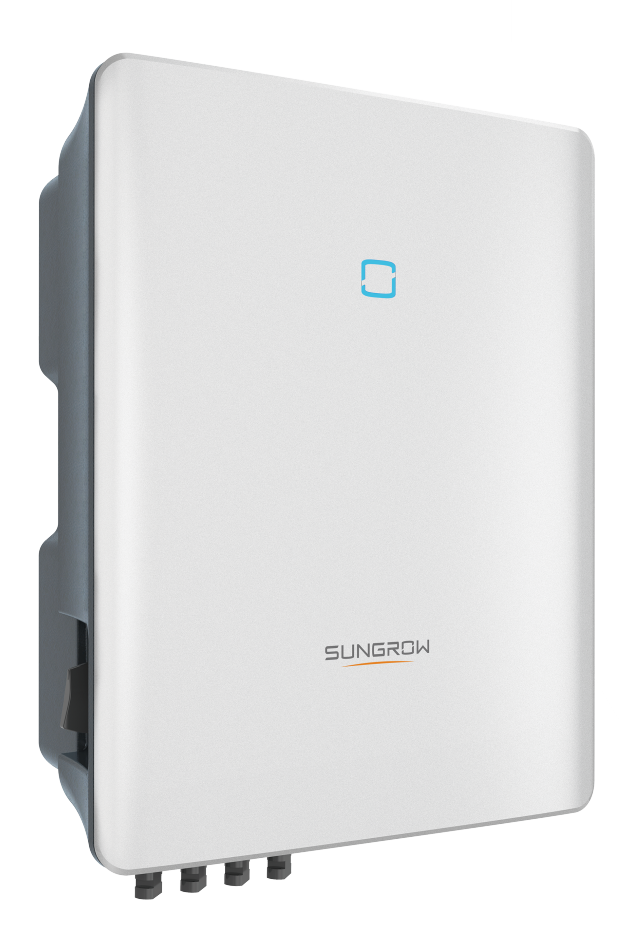

## <span id="page-2-0"></span>All Rights Reserved

#### All Rights Reserved

No part of this document can be reproduced in any form or by any means without the prior written permission of Sungrow Power Supply Co., Ltd (hereinafter "SUNGROW").

#### **Trademarks**

SUNGROW and other Sungrow trademarks used in this manual are owned by Sungrow Power Supply Co., Ltd.

All other trademarks or registered trademarks mentioned in this document are owned by their respective owners.

#### Software Licenses

- It is prohibited to use data contained in firmware or software developed by SUNGROW, in part or in full, for commercial purposes by any means.
- It is prohibited to perform reverse engineering, cracking, or any other operations that compromise the original program design of the software developed by SUNGROW.

Sungrow Power Supply Co., Ltd. Address: [No.1699](http://www.google.com/maps/place/31%C2%B049) Xiyou Rd., New & High Tech Zone, Hefei, 230088, China. Tel: +86 551 6532 7834 Website: [www.sungrowpower.com](http://www.sungrowpower.com)

## <span id="page-3-0"></span>About This Manual

The manual mainly contains the product information, as well as guidelines for installation, operation and maintenance. The manual does not include complete information about the photovoltaic (PV) system. The reader can get additional information about other devices at [www.sungrowpower.com](http://www.sungrowpower.com) or on the webpage of the respective component manufacturer.

#### Validity

This manual is valid for the following inverter models:

- SG3.0RT
- SG4.0RT
- SG5.0RT
- SG6.0RT
- SG7.0RT
- SG8.0RT
- SG10RT
- SG12RT
- SG15RT
- SG17RT
- SG20RT

They will be referred to as "inverter" hereinafter unless otherwise specified.

#### Target Group

This manual is intended for inverter owners who will have the ability to interact with the inverter and qualified personnel who are responsible for the installation and commissioning of the inverter. Qualified personnel should have the following skills:

- Training for installation and commissioning of electrical system, as well as dealing with hazards
- Knowledge of the manual and other related documents
- Knowledge of the local regulations and directives

#### How to Use This Manual

Read the manual and other related documents before performing any work on the inverter. Documents must be stored carefully and be available at all times.

Contents may be periodically updated or revised due to the product development. It is probably that there are changes of manual in the subsequent inverter edition. The latest manual can be found at [support.sungrowpower.com](http://support.sungrowpower.com).

#### Symbols

Important instructions contained in this manual should be followed during installation, operation and maintenance of the inverter. They will be highlighted by the following symbols.

#### A DANGER

Indicates a hazard with a high level of risk that, if not avoided, will result in death or serious injury.

#### **A WARNING**

Indicates a hazard with a medium level of risk that, if not avoided, could result in death or serious injury.

#### **A**CAUTION

Indicates a hazard with a low level of risk that, if not avoided, could result in minor or moderate injury.

#### **NOTICE**

Indicates a situation that, if not avoided, could result in equipment or property damage.

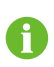

Indicates additional information, emphasized contents or tips that may be helpful, e.g. to help you solve problems or save time.

# **Contents**

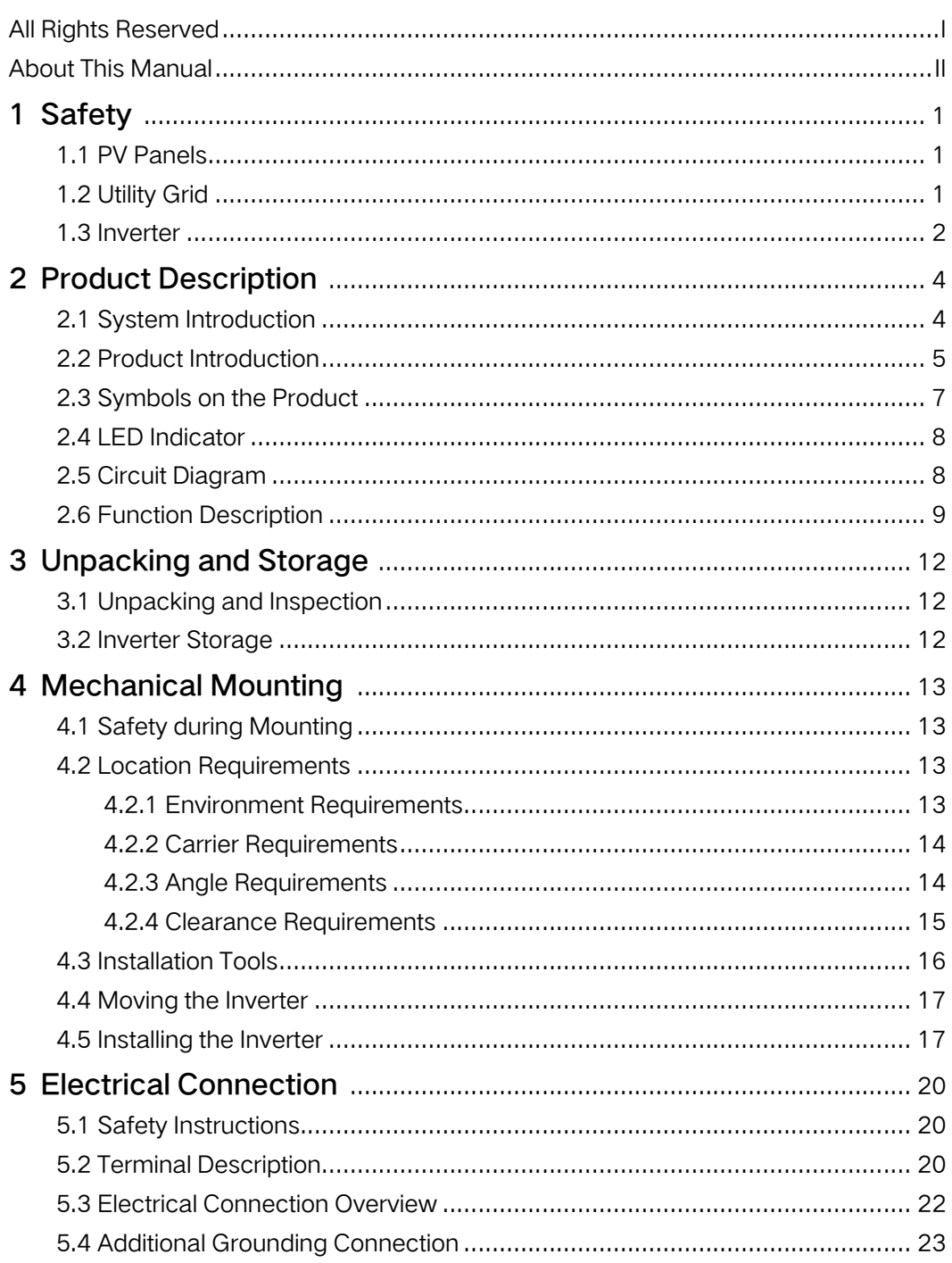

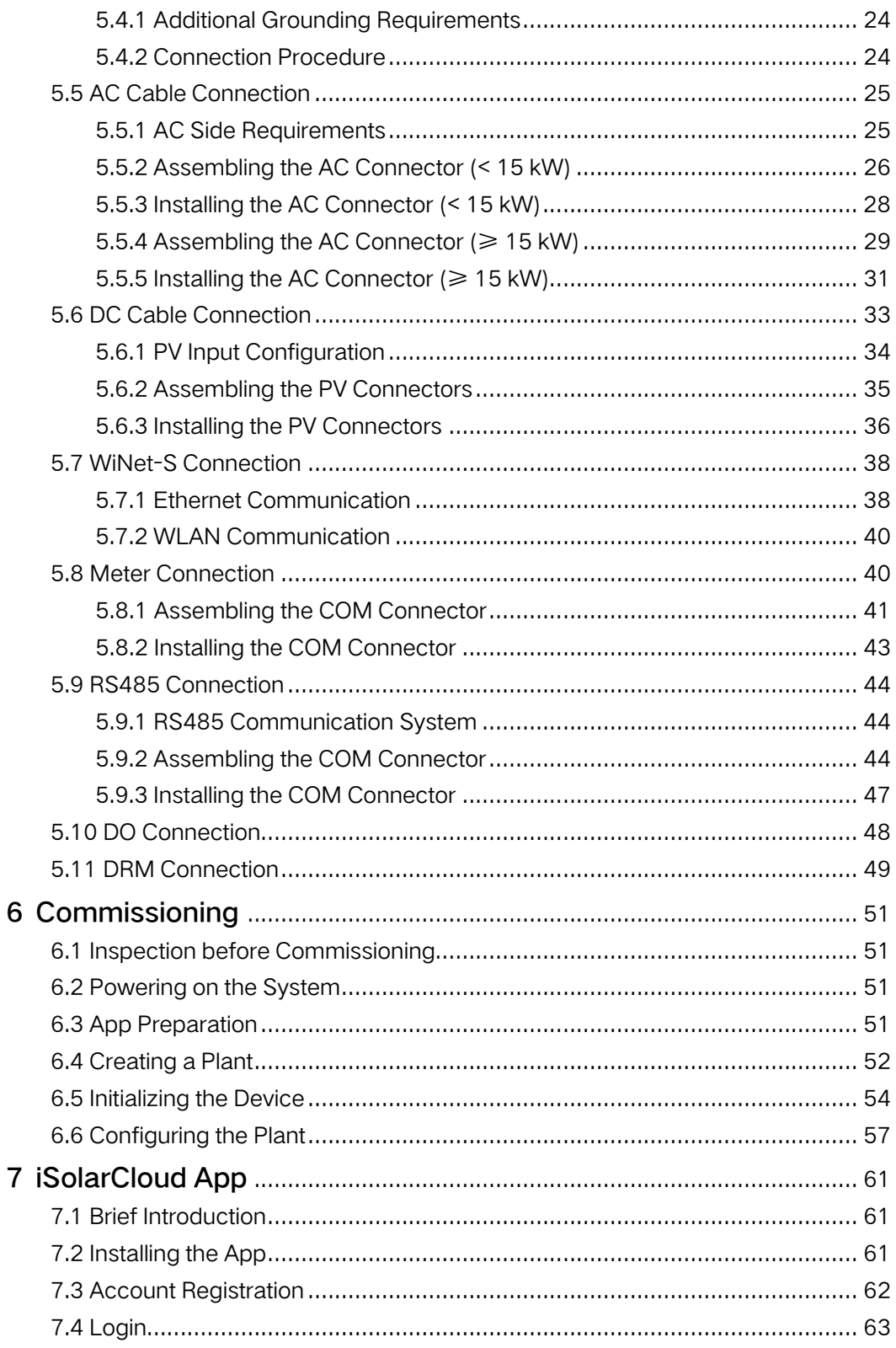

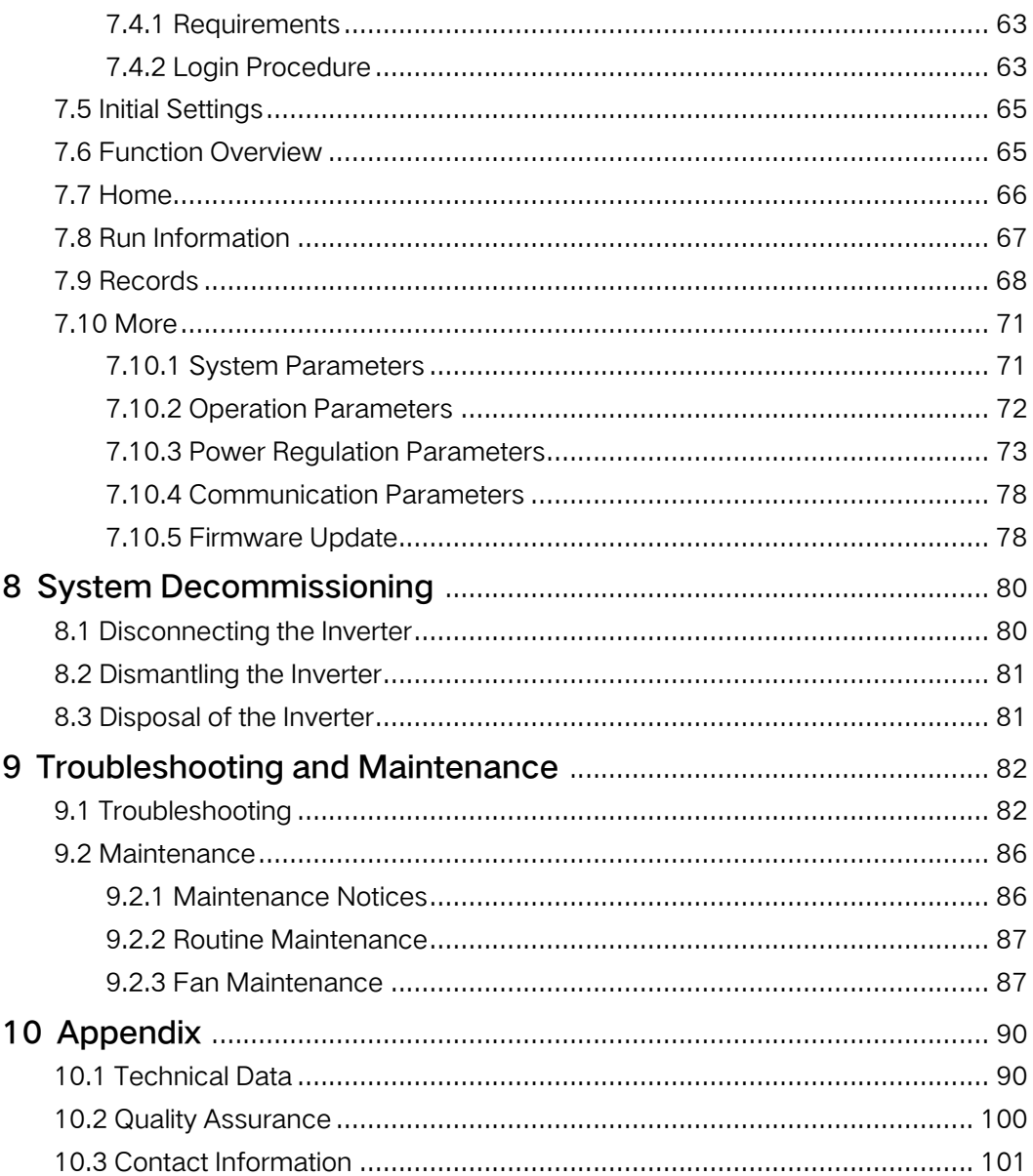

## <span id="page-10-0"></span>1 Safety

The device has been designed and tested strictly according to international safety regulations. Read all safety instructions carefully prior to any work and observe them at all times when working on or with the device.

Incorrect operation or work may cause:

- Injury or death to the operator or a third party;
- Damage to the device and other properties.

All detailed work-related safety warnings and notes will be specified at critical points in this manual.

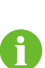

The safety instructions in this manual cannot cover all the precautions that should be followed. Perform operations considering actual onsite conditions. SUNGROW shall not be held liable for any damage caused by violation of the safety instructions in this manual.

## <span id="page-10-1"></span>1.1 PV Panels

#### **ADANGER**

PV strings will produce electrical power when exposed to sunlight and can cause a lethal voltage and an electric shock.

- Always keep in mind that the inverter is dual power supplied. Electrical operators must wear proper personal protective equipment: helmet, insulated footwear, gloves, etc.
- Before touching the DC cables, operator must use a measuring device to ensure that the cable is voltage-free.
- Follow all warnings on the PV strings and in its manual.

## <span id="page-10-2"></span>1.2 Utility Grid

Follow the regulations related to the utility grid.

#### **NOTICE**

All electrical connections must be in accordance with local and national standards.

Only with the permission of the local utility grid company, the inverter can be connected to the utility grid.

### <span id="page-11-0"></span>1.3 Inverter

#### A DANGER

Danger to life from electric shocks due to live voltage

Do not open the enclosure at any time. Unauthorized opening will void warranty and warranty claims and in most cases terminate the operating license.

#### **A WARNING**

Risk of inverter damage or personal injury

- Do not connect or disconnect the PV and AC connectors when the inverter is running.
- Wait at least 10 minutes for the internal capacitors to discharge after all electric devices are removed and the inverter is powered off.
- Ensure that there is no voltage or current before connecting or disconnecting the PV and AC connectors.

#### A WARNING

All safety instructions, warning labels, and nameplate on the inverter:

- Must be clearly legible.
- Should not be removed or covered.

#### A CAUTION

Risk of burns due to hot components!

Do not touch any hot parts (such as the heat sink) during operation. Only the DC switch can safely be touched at any time.

#### **NOTICE**

Only qualified personnel can perform the country setting. Unauthorized alteration may cause a breach of the type-certificate marking. Risk of inverter damage due to electrostatic discharge (ESD)! By touching the electronic components, you may damage the inverter. For inverter handling, be sure to:

- avoid any unnecessary touching;
- wear a grounding wristband before touching any connectors.

## <span id="page-13-0"></span>2 Product Description

## <span id="page-13-1"></span>2.1 System Introduction

The inverter is a transformerless 3-phase PV grid-connected inverter. As an integral component in the PV power system, the inverter is designed to convert the direct current power generated from the PV modules into grid-compatible AC current and feeds the AC current to the utility grid.

#### A WARNING

- The inverter must only be operated with PV strings with class II protection in accordance with IEC 61730, application class A. It is not allowed for the positive pole or the negative pole of the PV strings to be grounded. This can cause damage to the inverter.
- Damages to the product due to a faulty or damaged PV installation are not covered by warranty.
- Any use other than the one described in this document is not permitted.

The intended usage of the inverter is illustrated in the following figure.

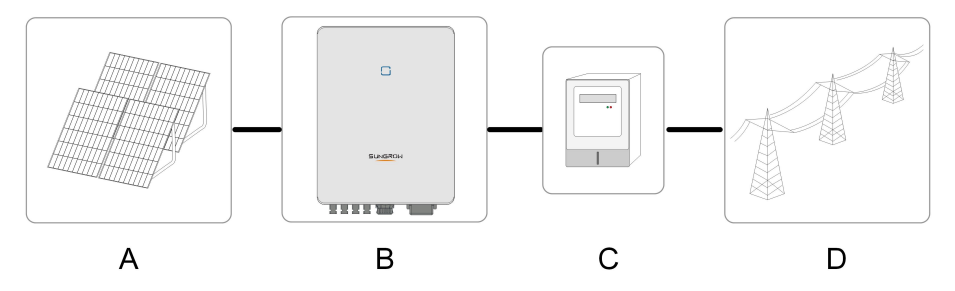

Figure 2-1 Inverter Application in PV Power System

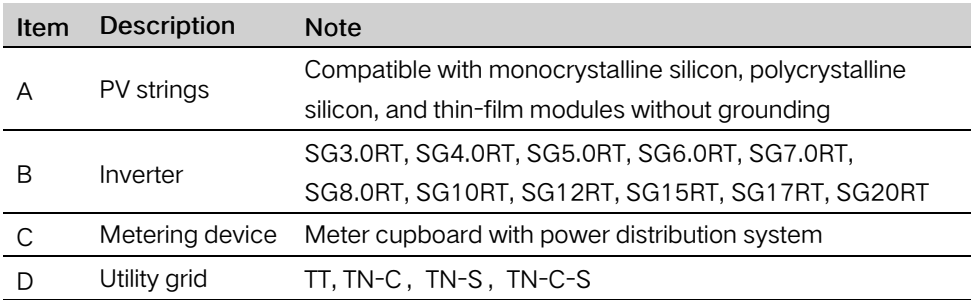

The following figure shows the common grid configurations.

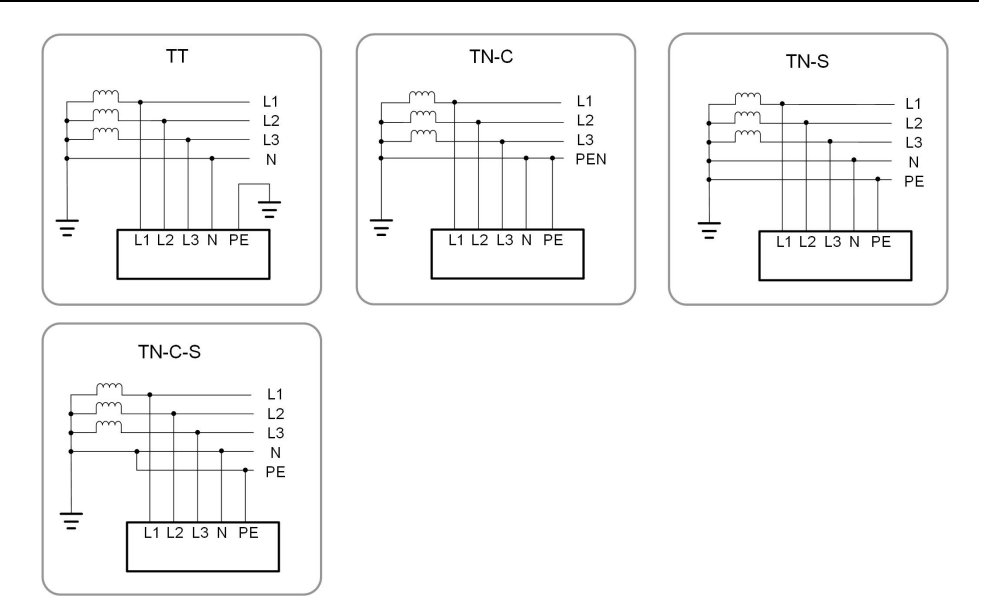

## <span id="page-14-0"></span>2.2 Product Introduction

#### Model Description

The model description is as follows (take SG10RT as an example):

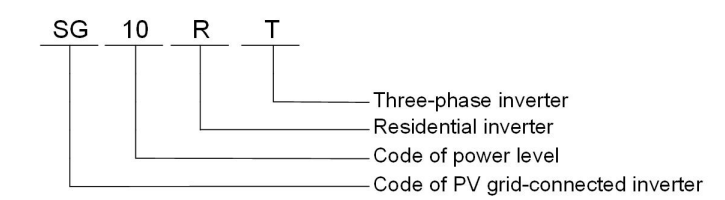

#### Appearance

The following figure shows the dimensions of the inverter. The image shown here is for reference only. The actual product received may differ.

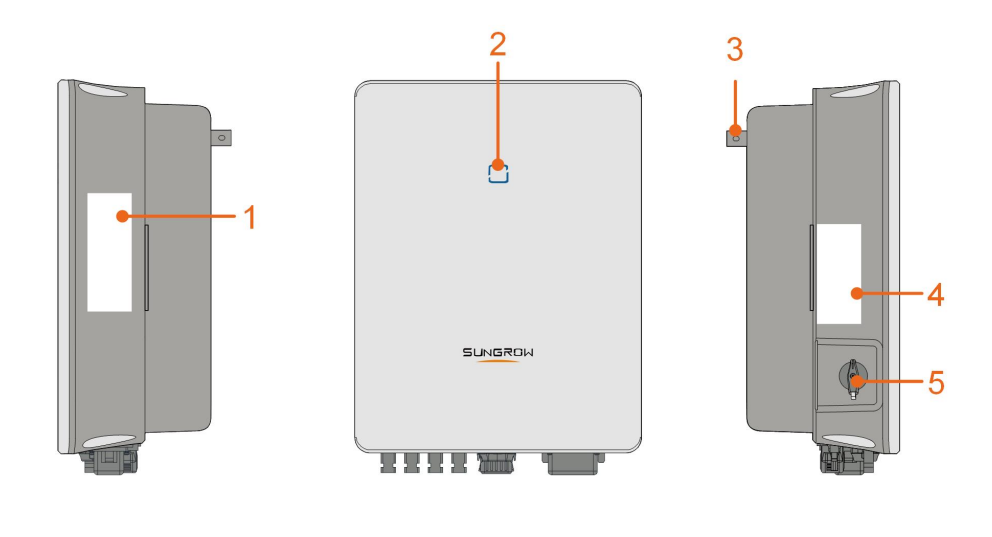

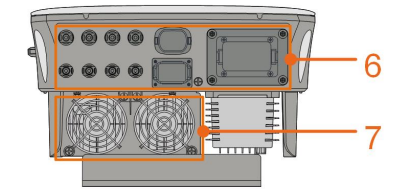

Figure 2-2 Inverter Appearance

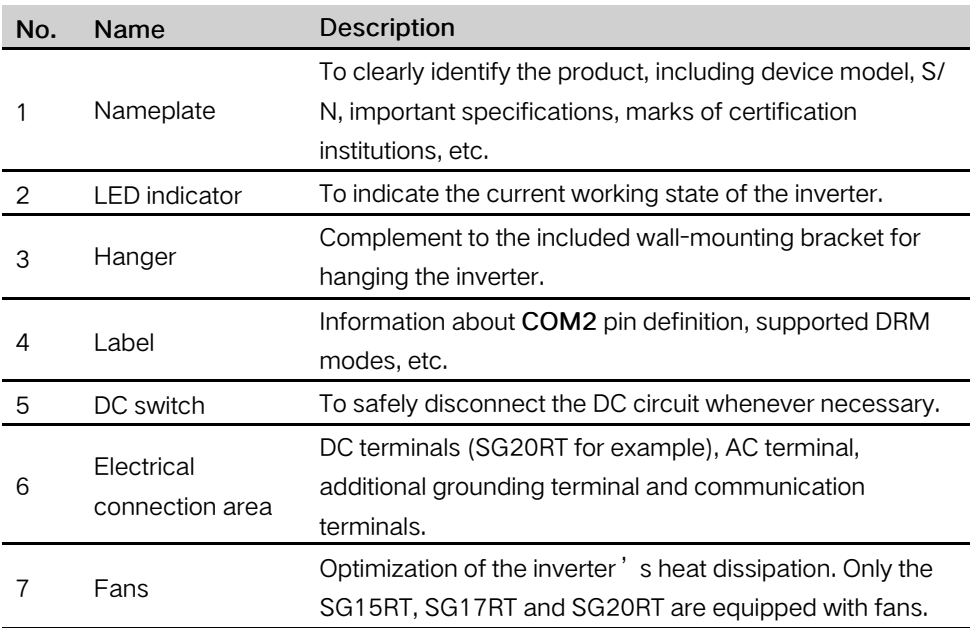

#### Dimensions

The following figure shows the dimensions of the inverter.

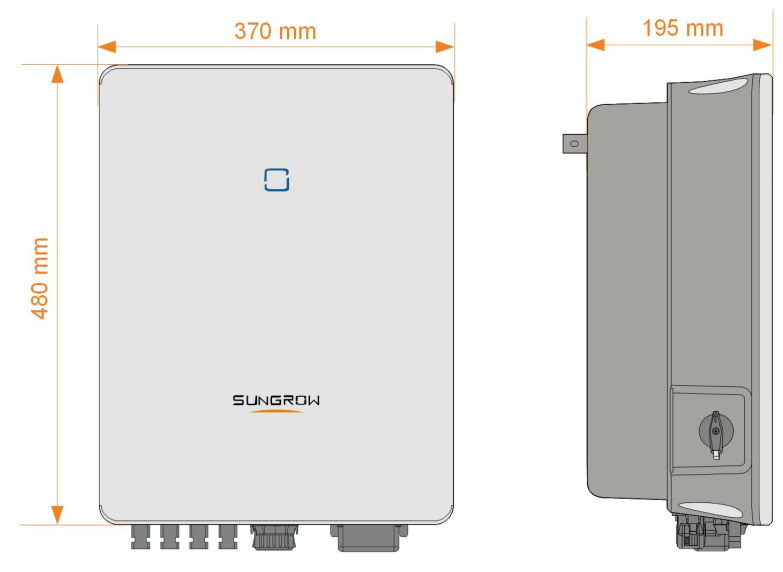

Figure 2-3 Dimensions of the Inverter(in mm)

## <span id="page-16-0"></span>2.3 Symbols on the Product

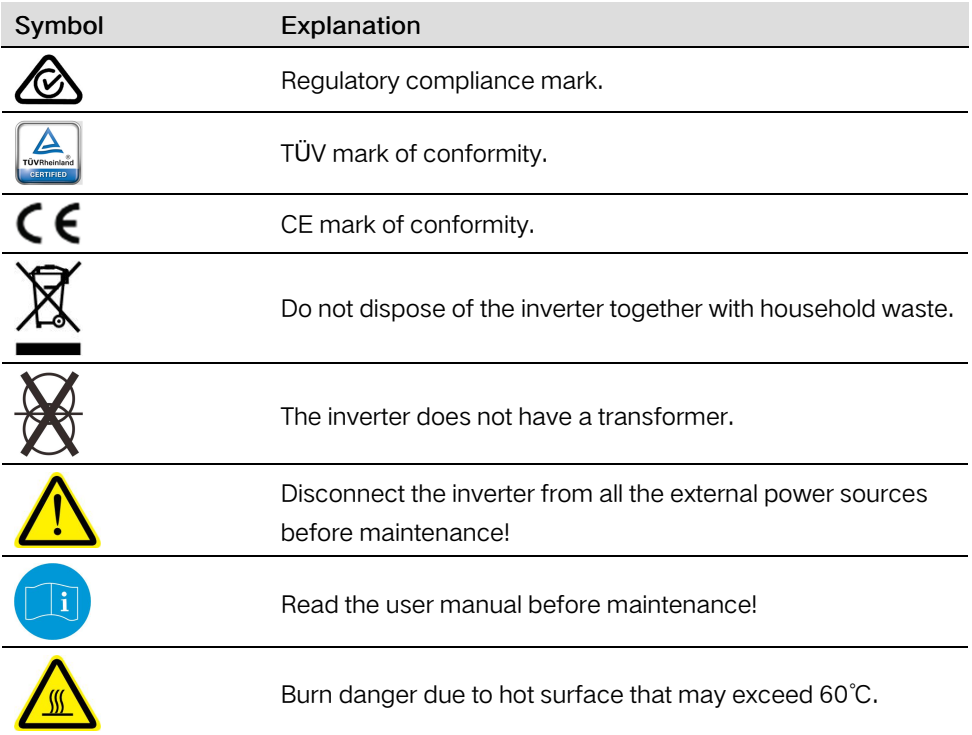

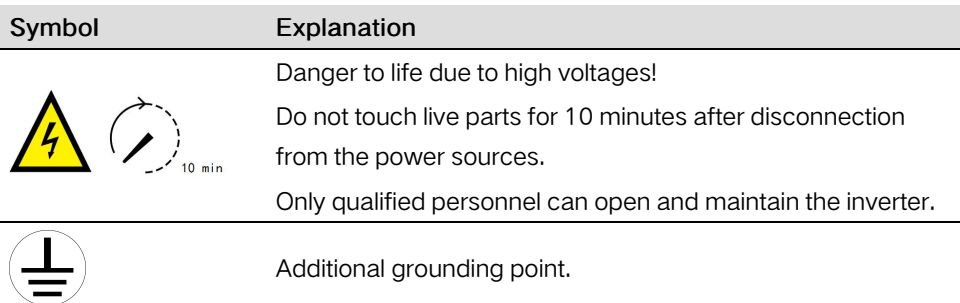

## <span id="page-17-0"></span>2.4 LED Indicator

The LED indicator on the front of the inverter indicates the working state of the inverter.

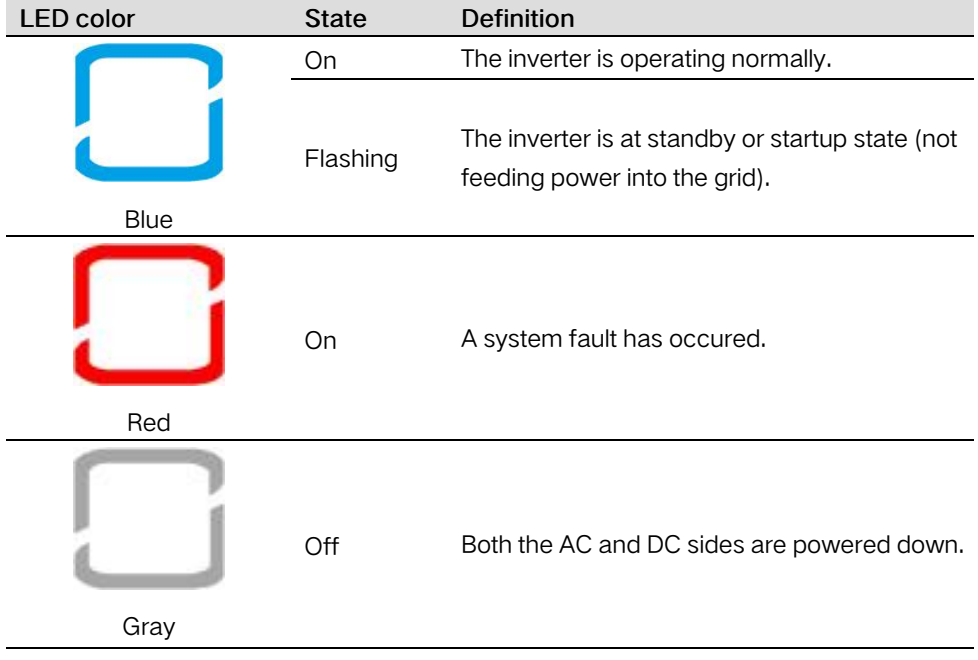

Table 2-1 State description of the LED indicator

## <span id="page-17-1"></span>2.5 Circuit Diagram

The following figure shows the main circuit of the inverter.

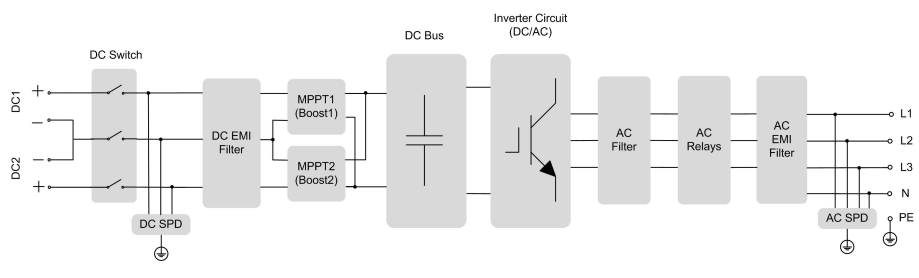

Figure 2-4 Circuit Diagram (SG5.0RT for example)

- The DC switch is used to safely disconnect the DC circuit.
- The MPPT is utilized for DC input to ensure the maximum power from the PV array at different PV input conditions.
- The inverter circuit converts the DC power into AC power and generates AC power to loads or utility grid through the AC terminal.
- The protection circuit ensures the safe operation of the device and personal safety.

### <span id="page-18-0"></span>2.6 Function Description

#### Basic Function

• Conversion function

The inverter converts the DC power from the PV array to the AC power, in conformity with the grid requirements.

Data storage

The inverter logs running information, error records, etc.

Parameter configuration

The inverter provides various parameter configurations for optimal operation. Parameters can be set via the iSolarCloud App or the cloud server. For further configurations, which exceeds the usual parameters configuration, please contact Sungrow.

• Communication interface

The inverter is equipped with two communication interfaces. The communication device can be connected to the inverter via both interfaces.

After communication connection is established, users can view inverter information, operational data and can set inverter parameters through the iSolarCloud.

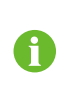

It is recommended to use the communication module from SUNGROW. Using a device from other companies may lead to communication failure or other unexpected damage.

#### • Protection Function

Several protective functions are integrated in the inverter, including short circuit protection, grounding insulation resistance monitoring, residual current protection, grid monitoring, DC overvoltage/overcurrent protection, etc.

#### Fault Alarm

The inverter is equipped with a DO relay for the local fault alarm. The additional equipment required is a light indicator and/or a buzzer that needs additional power supply.

After the connection, if a fault occurs, the DO dry-contact will switch on automatically to signal the external alarm.

#### DRM ("AU"/"NZ")

The DRM function is only applicable to a single inverter.

The inverter provides terminals for connecting to a demand response enabling device (-DRED). After the connection, the DRED asserts demand response modes (DRMs). The inverter detects and initiates a response to all supported demand response modes listed in the following table.

Table 2-2 Demand Response Mode Explanation

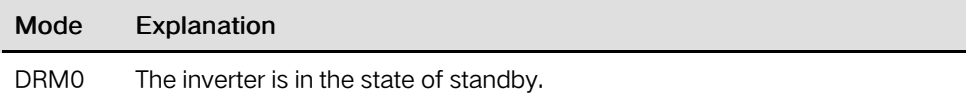

#### PID Recovery

• For positive voltage scheme, after the PID function is enabled, the voltage to ground of all PV strings is greater than 0, and therefore the PV string-to-ground voltage is a positive value.

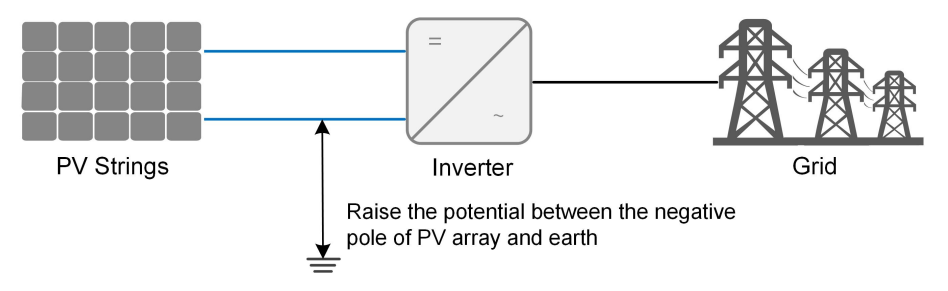

• For negative voltage scheme, after the PID function is enabled, the voltage to ground of all PV strings is lower than 0, and therefore the PV string-to-ground voltage is a negative value.

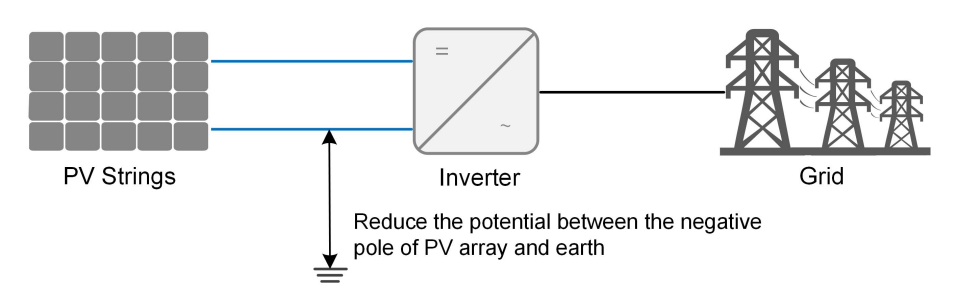

#### **NOTICE**

i

- Before enabling the PID recovery function, make sure the voltage polarity of the PV modules to ground meets requirement. If there are any questions, contact the PV module manufacturer or read its corresponding user manual.
- If the voltage scheme for the PID recovery function does not meet the requirement of corresponding PV modules, the PID function will not work as expected or even damage the PV modules.

When the inverter is not running, the PID module will apply inverse voltage to PV modules, to restore the degraded modules.

If the PID recovery function is enabled, it only works at night.

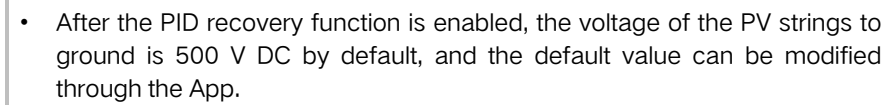

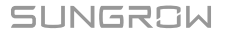

## <span id="page-21-0"></span>3 Unpacking and Storage

## <span id="page-21-1"></span>3.1 Unpacking and Inspection

The device is thoroughly tested and strictly inspected before delivery. Nonetheless, damage may still occur during shipping. For this reason, please conduct a thorough inspection after receiving the device.

- Check the packing case for any visible damage.
- Check the scope of delivery for completeness according to the packing list.
- Check the inner contents for damage after unpacking.

Contact SUNGROW or the supplier in case of any damage or incompleteness. Do not dispose of the original packing case. It is recommended to store the device in it.

## <span id="page-21-2"></span>3.2 Inverter Storage

Proper storage is required if the inverter is not installed immediately.

- Store the inverter in the original packing case with the desiccant inside.
- The storage temperature must be always between -30℃ and +70℃, and the storage relative humidity must be always between 0 and 95 %, non-condensing.
- In case of stacking storage, the number of stacking layers should never exceed the limit marked on the outer side of the packing case.
- The packing case should be upright.
- If the inverter has been stored more than half a year, the qualified personnel should thoroughly check and test it before installation.

## <span id="page-22-0"></span>4 Mechanical Mounting

## <span id="page-22-1"></span>4.1 Safety during Mounting

#### A DANGER

Make sure there is no electrical connection before installation. In order to avoid electric shock or other injury, make sure that holes will not be drilled over any electricity or plumbing installations.

#### **A**CAUTION

Risk of injury due to improper handling

- Always follow the instructions when moving and positioning the inverter.
- Improper operation may cause injuries or serious wounds.

In the case of poor ventilation, the system performance may compromise.

• Keep the heat sinks uncovered to ensure heat dissipation performance.

## <span id="page-22-2"></span>4.2 Location Requirements

Select an optimal mounting location for safe operation, long service life and expected performance.

- The inverter with protection rating IP65 can be installed both indoors and outdoors.
- Install the inverter in a convenient place for electrical connection, operation and maintenance.

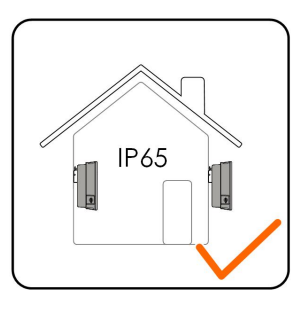

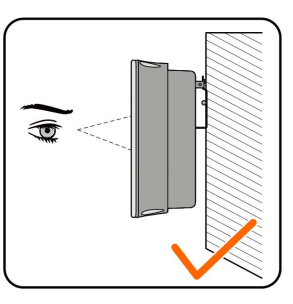

#### <span id="page-22-3"></span>4.2.1 Environment Requirements

- The installation environment must be free of inflammable or explosive materials.
- The location should be not accessible to children.

• The ambient temperature and relative humidity must meet the following requirements.

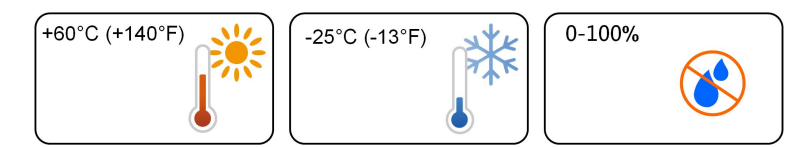

- Avoid direct exposure to sun, rain and snow.
- The inverter should be well ventilated. Ensure air circulation.
- Never install the inverter in living areas. The inverter will generate noise during operation, affecting daily life.

#### <span id="page-23-0"></span>4.2.2 Carrier Requirements

The concrete wall should be capable of withstanding a force of four times the weight of the inverter and be suitable for the dimensions of the inverter.

The installation carrier should meet the following requirements:

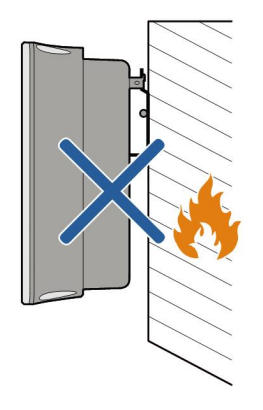

#### <span id="page-23-1"></span>4.2.3 Angle Requirements

Install the inverter vertically. Never install the inverter horizontally, or at forward/ backward tilted, side tilted, or upside down.

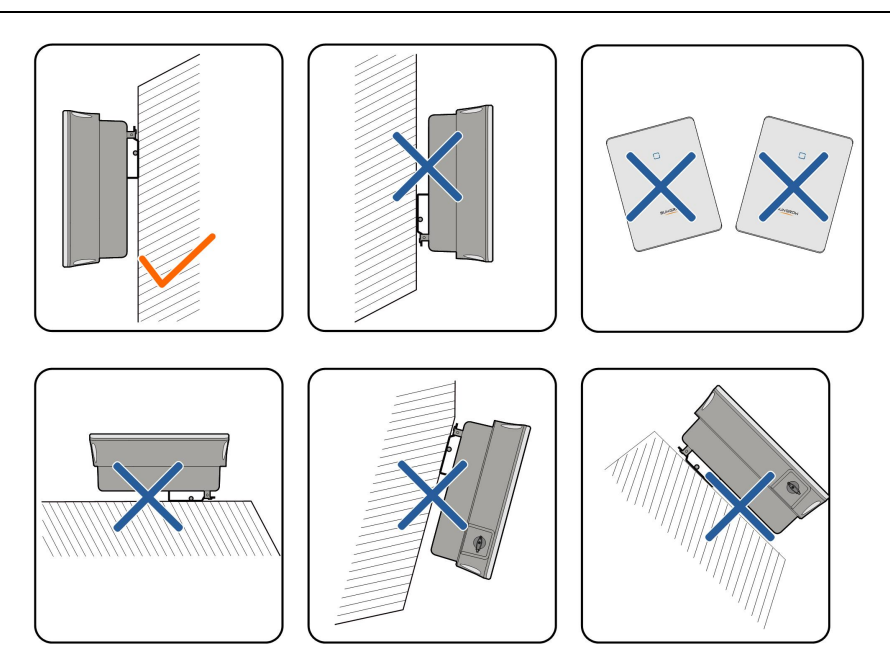

#### <span id="page-24-0"></span>4.2.4 Clearance Requirements

Reserve enough clearance around the inverter to ensure sufficient space for heat dissipation.

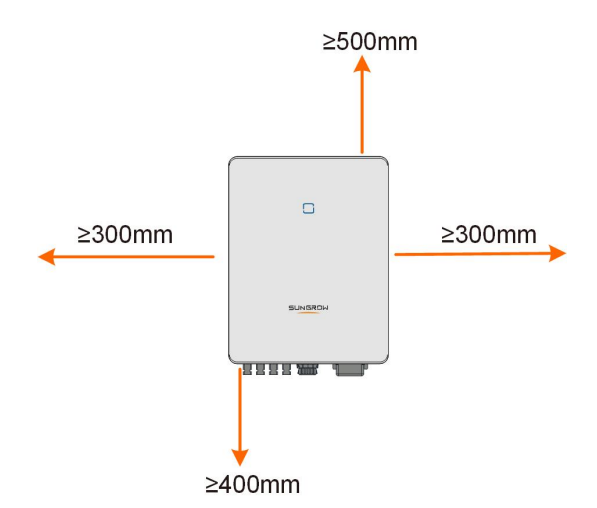

In case of multiple inverters, reserve specific clearance between the inverters.

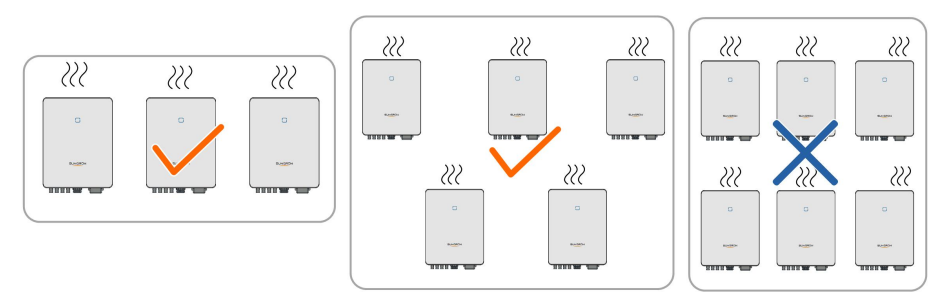

Install the inverter at an appropriate height for ease of viewing LED indicator and operating switch(es).

## <span id="page-25-0"></span>4.3 Installation Tools

Installation tools include but are not limited to the following recommended ones. If necessary, use other auxiliary tools on site.

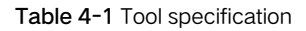

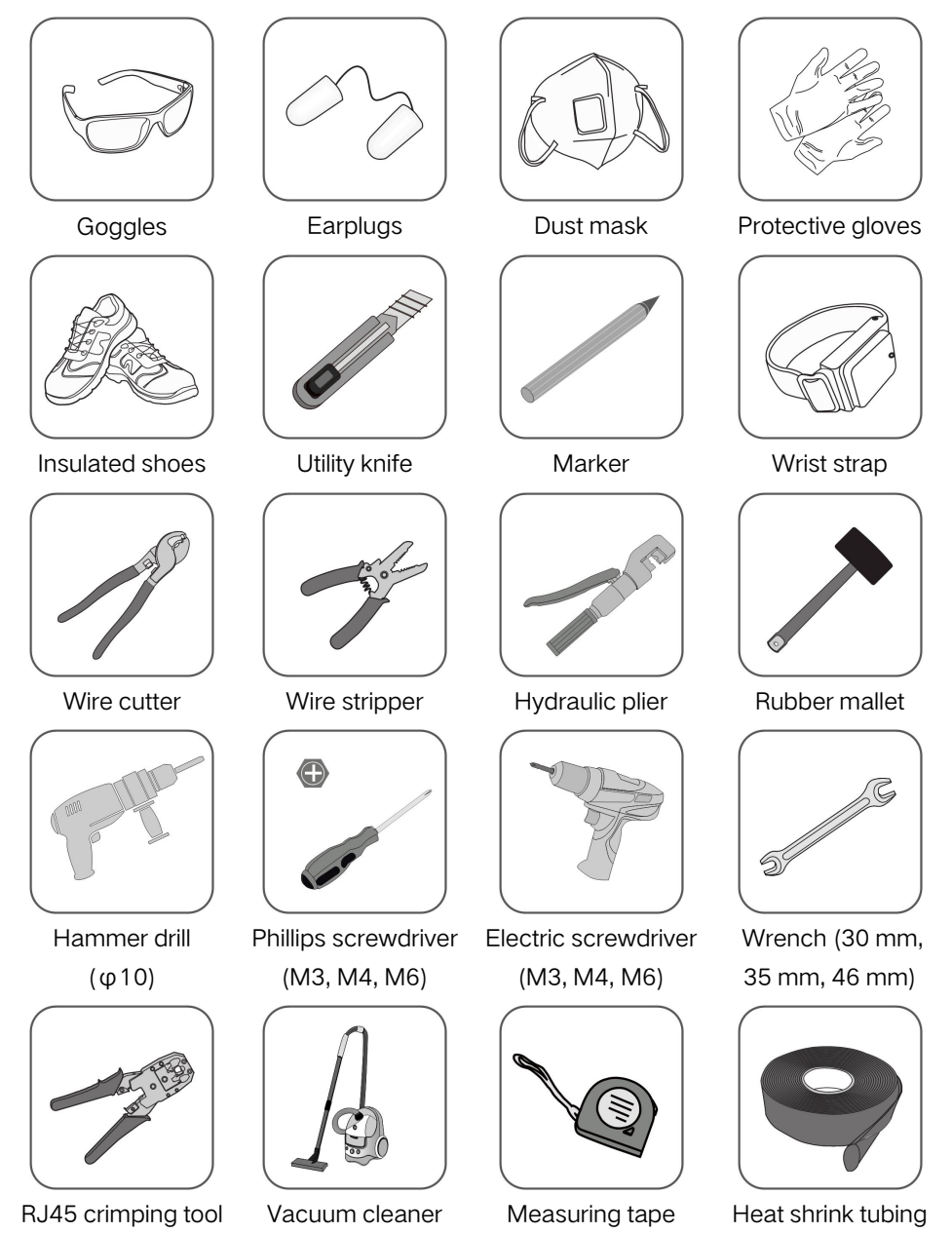

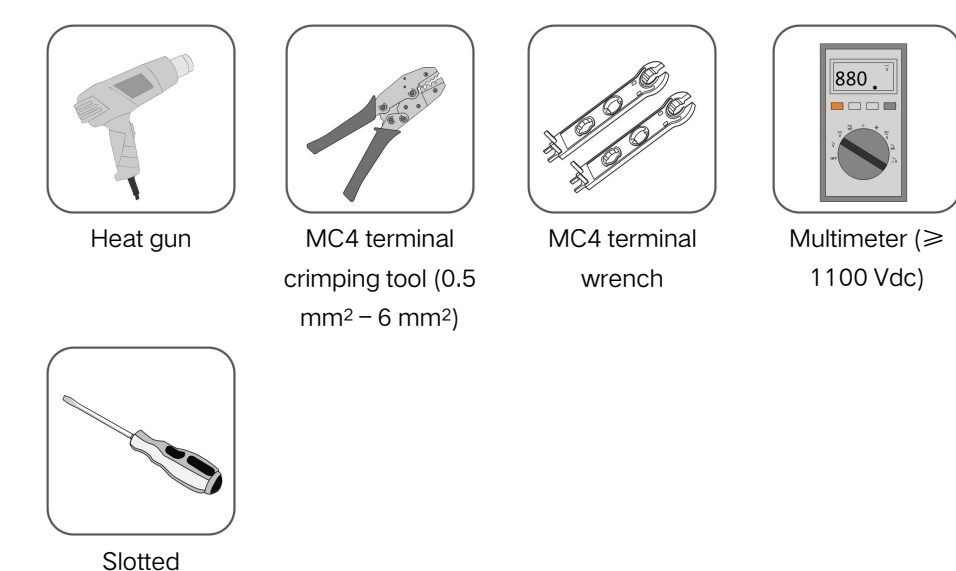

screwdriver

## <span id="page-26-0"></span>4.4 Moving the Inverter

Before installation, remove the inverter from the packing case and move it to the installation site. Follow the instructions below as you move the inverter:

- Always be aware of the weight of the inverter.
- Lift the inverter using the handles positioned on both sides of the inverter.
- Move the inverter by one or two people or by using a proper transport tool.
- Do not release the equipment unless it has been firmly secured.

### <span id="page-26-1"></span>4.5 Installing the Inverter

Inverter is installed on the wall by means of wall-mounting bracket and the expansion plug sets.

The expansion plug set shown below is recommended for the installation.

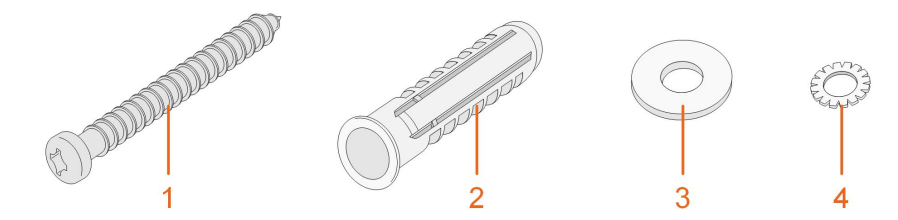

(1) Self-tapping screw M6 (2) Expansion tube (3) Fender washer (4) Spring washer

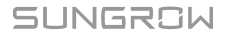

Step 1 Place the wall-mounting bracket to a proper position on the wall. Observe the level on the bracket and adjust until the bubble is in the middle position. Mark the positions and drill the holes.

#### **NOTICE**

The depth of the holes should be about 70 mm.

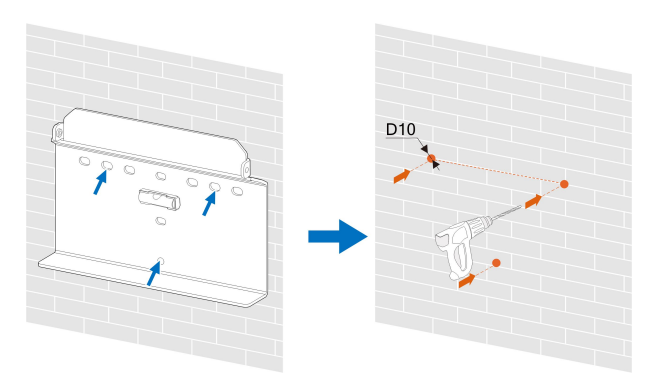

Step 2 Place the expansion tubes into the holes. Then secure the wall-mounting bracket to the wall firmly with the expansion bolt sets.

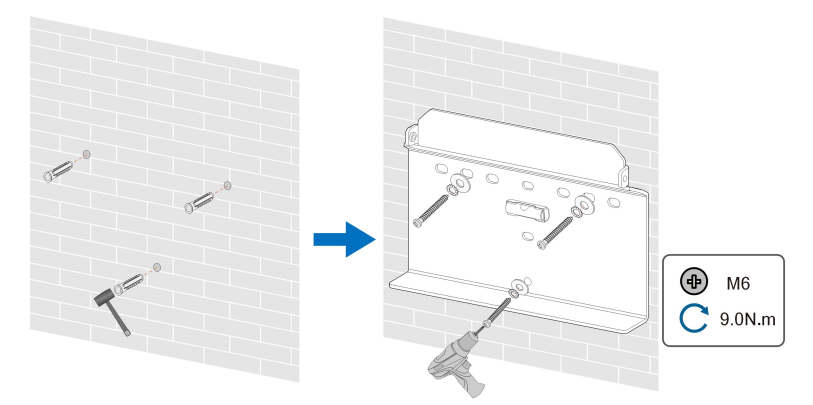

Step 3 Lift the inverter and slide it down along the wall-mounting bracket to make sure they match perfectly. Use the fastener set to lock the device.

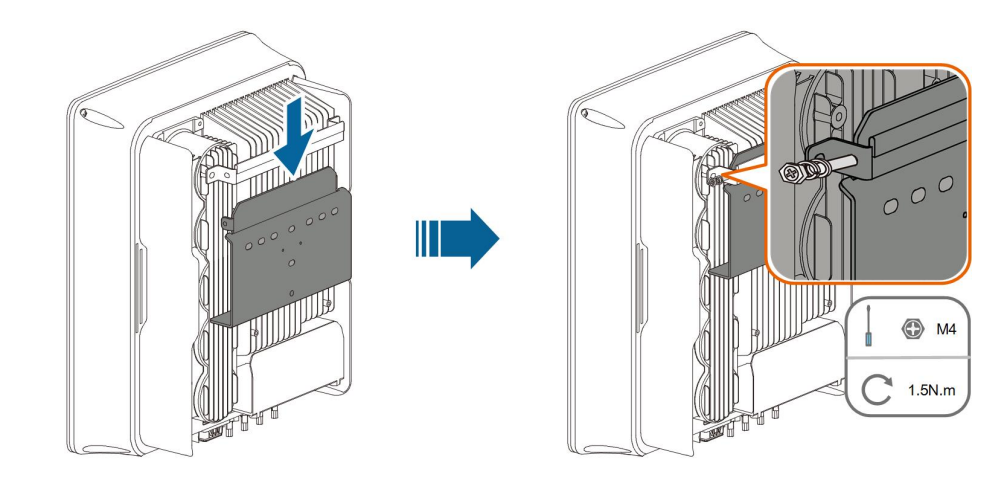

- - End

**SUNGROW** 

## <span id="page-29-0"></span>5 Electrical Connection

## <span id="page-29-1"></span>5.1 Safety Instructions

Prior to any electrical connections, keep in mind that the inverter has dual power supplies. It is mandatory for the qualified personnel to wear personal protective equipments (PPE) during the electrical work.

#### A DANGER

Danger to life due to a high voltage inside the inverter!

- The PV string will generate lethal high voltage when exposed to sunlight.
- Before starting electrical connections, disconnect the DC and AC circuit breakers and prevent them from inadvertent reconnection.
- Ensure that all cables are voltage free before performing cable connection.

#### A WARNING

- Any improper operations during cable connection can cause device damage or personal injury.
- Only qualified personnel can perform cable connection.
- All cables must be undamaged, firmly attached, properly insulated and adequately dimensioned.

#### **NOTICE**

Comply with the safety instructions related to the PV strings and the regulations related to the utility grid.

- All electrical connections must be in accordance with local and national standards.
- Only with the permission of the local utility grid company, the inverter can be connected to the utility grid.

## <span id="page-29-2"></span>5.2 Terminal Description

All electrical terminals are located at the bottom of the inverter.

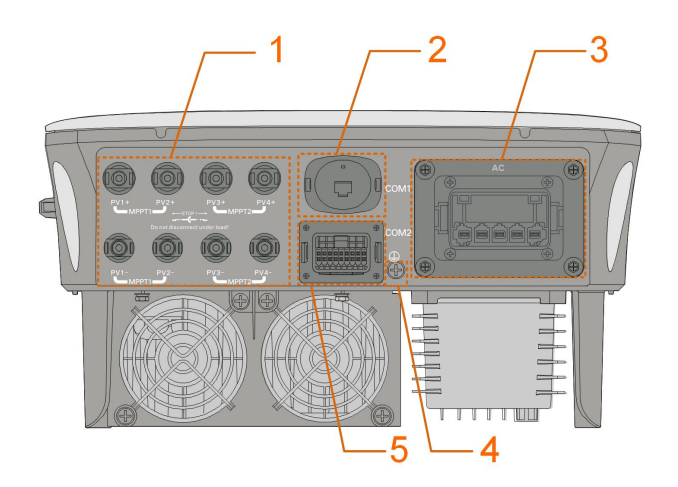

Figure 5-1 Terminals (SG20RT for example)

\* The image shown here is for reference only. The actual product received may differ.

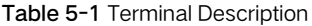

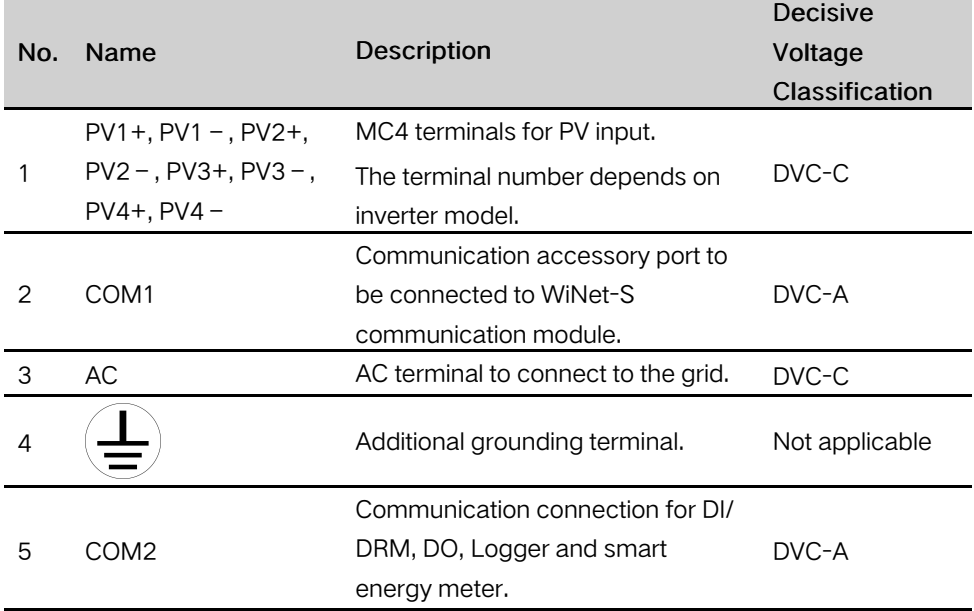

The pin definition of COM2 terminal is shown in the following label.

| RSD            |                                   | ΝS    |    | <b>DRM</b>        |            |  | <b>RS485-1 DO</b> |    |
|----------------|-----------------------------------|-------|----|-------------------|------------|--|-------------------|----|
|                | RSD-1 RSD-2 NS-1 NS-2 D1/5 D3/7 R |       |    |                   |            |  | A1                | NΟ |
| B <sub>3</sub> | A3                                | B2    | A2 | D <sub>2</sub> /6 | $D4/8$ $C$ |  | Β1                |    |
| RS485-3        |                                   | Meter |    |                   |            |  |                   |    |

Figure 5-2 Label of COM2 Terminal

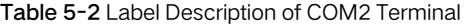

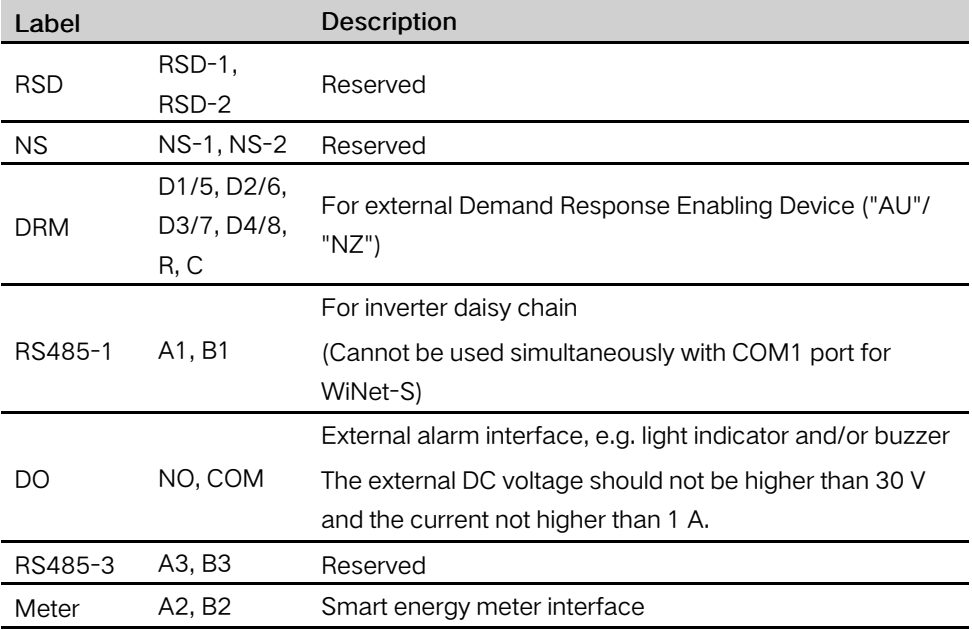

## <span id="page-31-0"></span>5.3 Electrical Connection Overview

The electrical connection should be realized as follows:

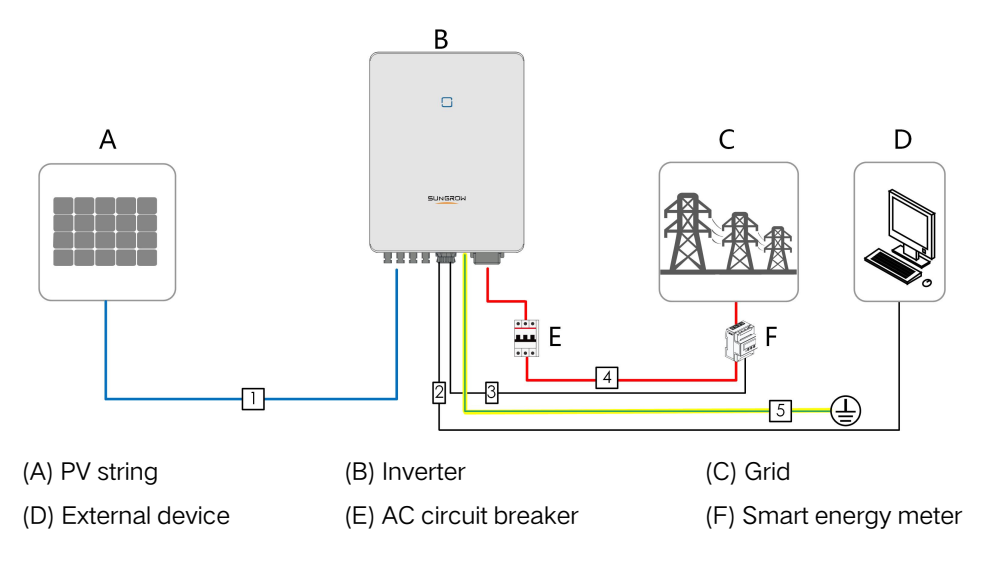

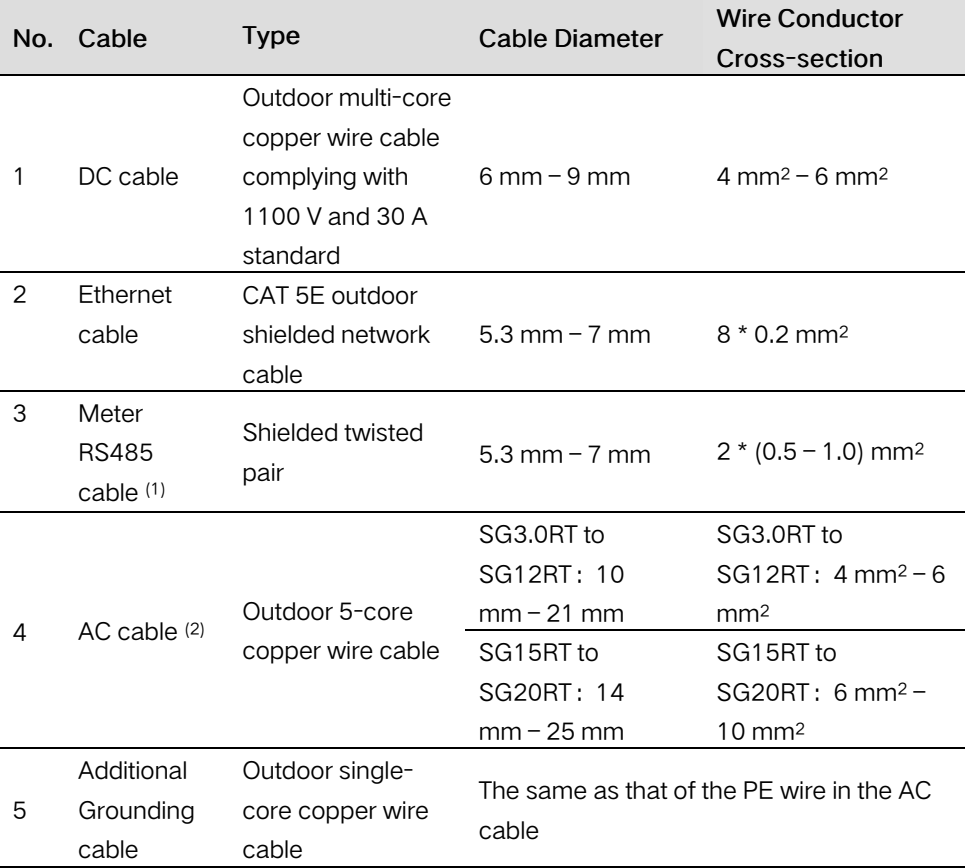

#### Table 5-3 Cable Requirements

(1) The cable requirements for COM2 terminal connection are the same.

(2) All the AC wires should be equipped with correctly colored cables for distinguishing. Please refer to related standards about the wiring color.

### <span id="page-32-0"></span>5.4 Additional Grounding Connection

#### **A WARNING**

- Since the inverter is transformerless, neither the negative pole nor the positive pole of the PV string must be grounded. Otherwise, the inverter will not operate normally.
- Connect the additional grounding terminal to the protective grounding point before AC cable connection, PV cable connection, and communication cable connection.
- The ground connection of this additional grounding terminal cannot replace the connection of the PE terminal of the AC cable. Make sure thoes terminals are both grounded reliably. SUNGROW shall not be held liable for any damage caused by the violation.

#### <span id="page-33-0"></span>5.4.1 Additional Grounding Requirements

All non-current carrying metal parts and device enclosures in the PV power system should be grounded, for example, brackets of PV modules and inverter enclosure.

When there is only one inverter in the PV system, connect the additional grounding cable to a nearby grounding point.

When there are multiple inverters in the PV system, connect grounding points of all inverters and the PV array frames to the equipotential cable (according to the onsite conditions) to implement an equipotential connection.

Ensure that the grounding resistance should be less than 10 Ohm.

#### <span id="page-33-1"></span>5.4.2 Connection Procedure

Additional grounding cable and OT/DT terminal are prepared by customers.

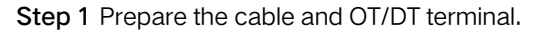

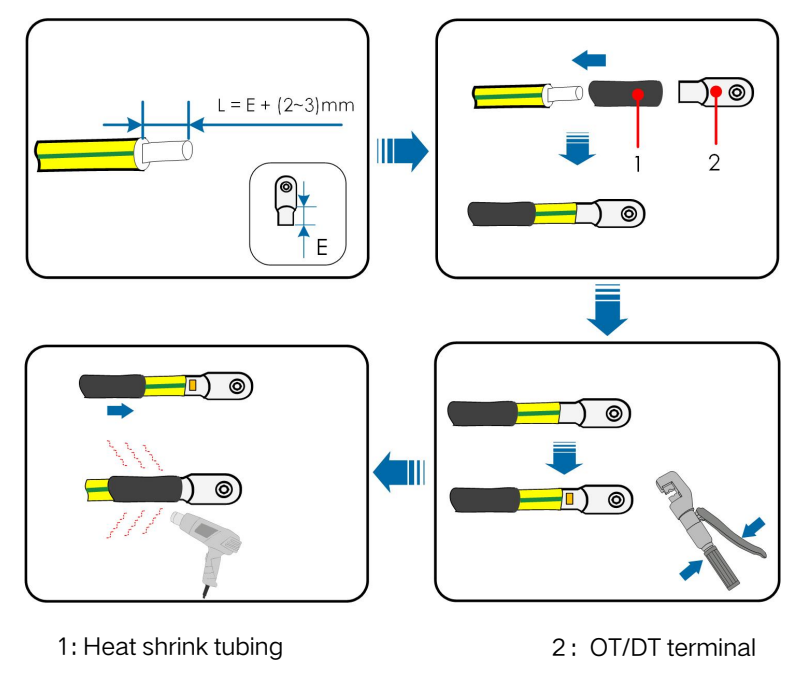

Step 2 Remove the screw on the grounding terminal and fasten the cable with a screwdriver.

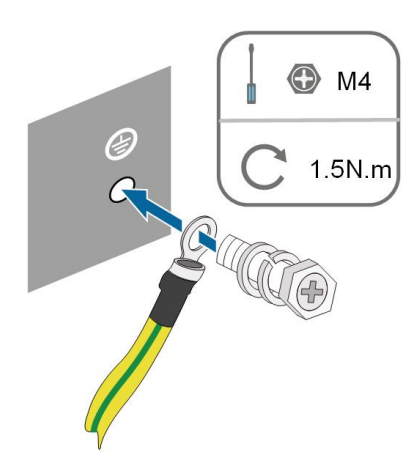

Step 3 Apply paint to the grounding terminal to ensure corrosion resistance.

- - End

### <span id="page-34-0"></span>5.5 AC Cable Connection

#### <span id="page-34-1"></span>5.5.1 AC Side Requirements

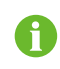

Connect the inverter to the grid only after getting an approval from the local electric power company.

Before connecting the inverter to the grid, ensure the grid voltage and frequency comply with requirements, for which, refer to "Technical Date". Otherwise, contact the electric power company for help.

#### AC Circuit Breaker

An independent three or four-pole circuit breaker must be installed on the output side of the inverter to ensure safe disconnection from the grid. The recommended specifications are as follows.

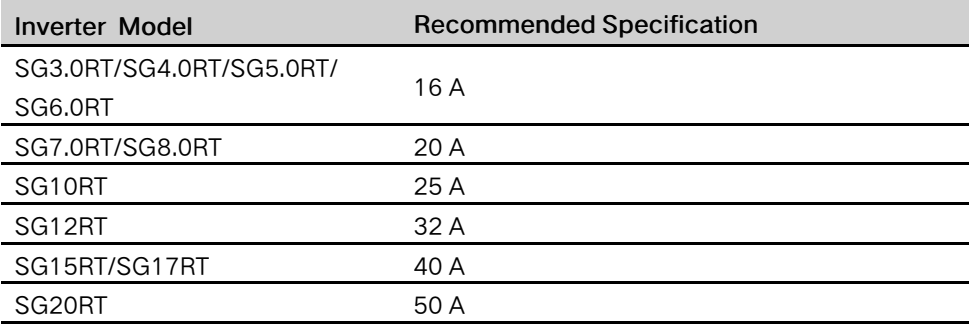

#### **NOTICE**

- Determine whether an AC circuit breaker with greater overcurrent capacity is required based on actual conditions.
- Multiple inverters cannot share one circuit breaker.
- Never connect a load between the inverter and the circuit breaker.

#### Residual Current Monitoring Device

With an integrated universal current-sensitive residual current monitoring unit included, the inverter will disconnect immediately from the mains power once a fault current with a value exceeding the limit is detected.

However if an external residual current device (RCD) is mandatory, the switch must be triggered at a residual current of 300 mA (recommended), or it can be set to other values according to local regulations. For example in Australia, the inverter can use an additional 30 mA (type A) RCD in installations.

#### Multiple Inverters in parallel Connection

If multiple inverters are connected in parallel to the grid, ensure that the total number of parallel inverters does not exceed 5. Otherwise, please contact SUNGROW for technical scheme.

#### <span id="page-35-0"></span>5.5.2 Assembling the AC Connector (< 15 kW)

The AC terminal block is on the bottom side of the inverter. AC connection is the threephase-four-wire grid + PE connection (L1, L2, L3, N, and PE).

Step 1 Unscrew the swivel nut of the AC connector.

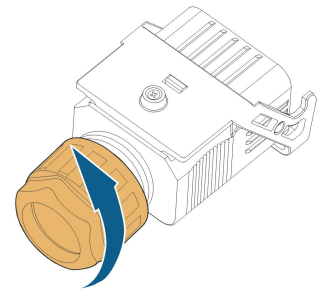

Step 2 Take out the terminal plug from the housing.
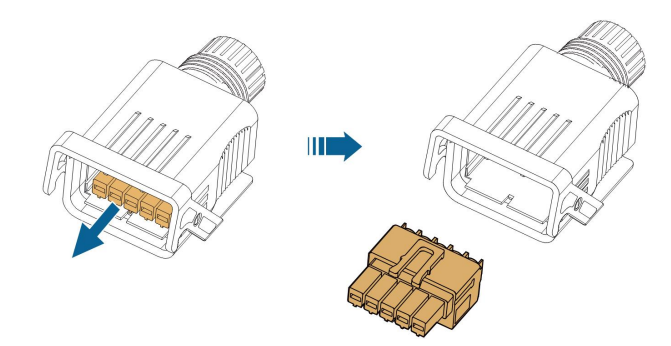

Step 3 Thread the AC cable of appropriate length through the swivel nut, the sealing ring and the housing.

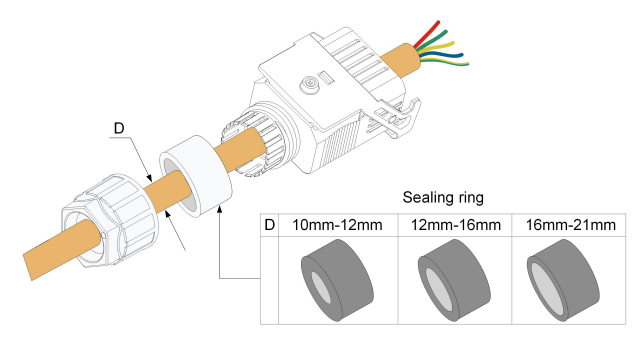

Step 4 Remove 45 mm of the cable jacket and 12 mm–16 mm of the wire insulation.

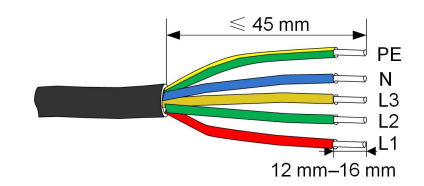

Step 5 Open the clamp on the terminal plug and insert the wires into the corresponding holes. Close the clamp and push the terminal plug into the housing until there is an audible click.

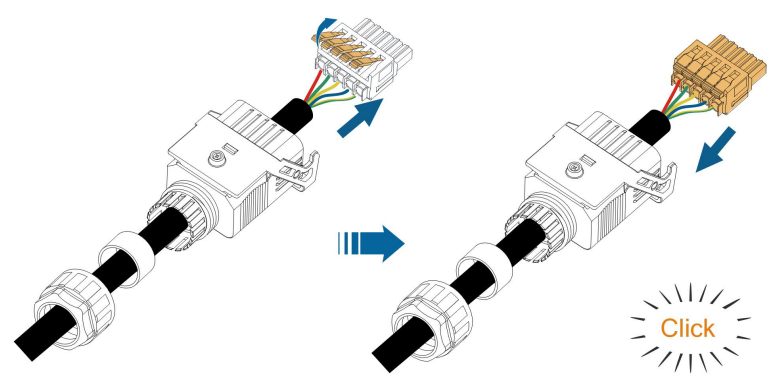

#### **NOTICE**

Observe the plug assignment. Do not connect any phase line to the "PE" terminal or PE wire to "N" terminal. Otherwise, unrecoverable damage to the inverter may follow.

Step 6 Ensure that the wires are securely in place by slightly pulling them. Tighten the swivel nut to the housing.

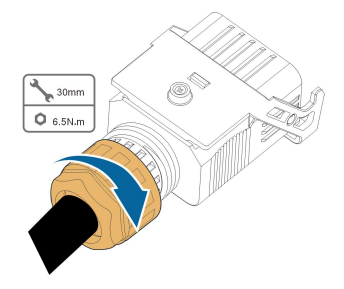

- - End

5.5.3 Installing the AC Connector (< 15 kW)

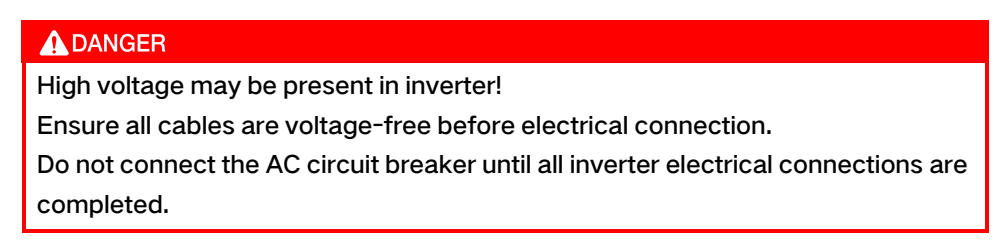

Step 1 Disconnect the AC circuit breaker and secure it against reconnection.

Step 2 Remove the waterproof lid from the AC terminal.

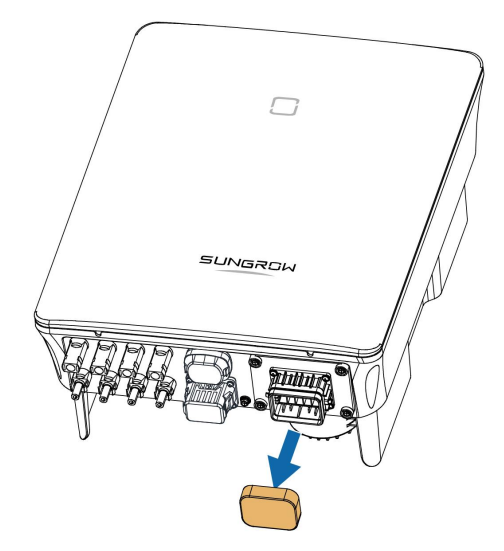

Step 3 Lift the locking part upwards and insert the AC connector into the AC terminal on the bottom side of the inverter. Then press the locking part and secure it with the screw.

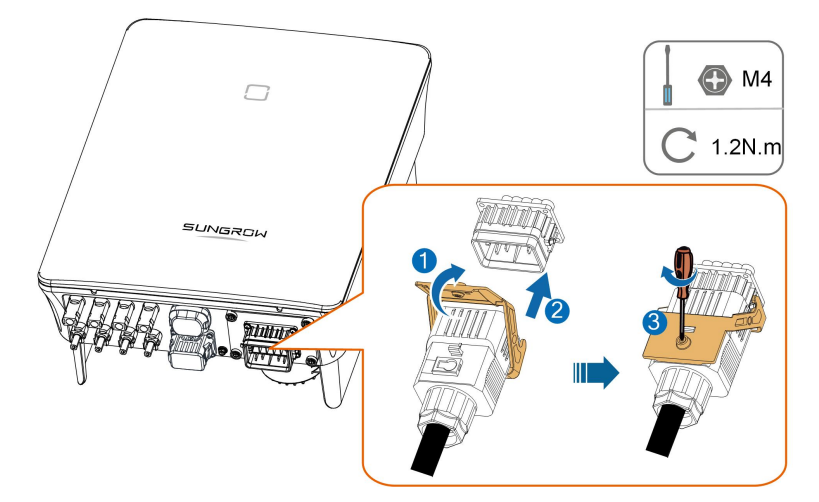

- Step 4 Connect the PE wire to ground and the phase lines and the "N" line to AC circuit breaker. Then Connect the AC circuit breaker to electric board.
- Step 5 Make sure all wires are firmly installed via the right torque tool or dragging the cables slightly.
	- - End

## 5.5.4 Assembling the AC Connector (≥ 15 kW)

The AC terminal block is on the bottom side of the inverter. AC connection is the threephase-four-wire grid + PE connection (L1, L2, L3, N, and PE).

Step 1 Unscrew the swivel nut of the AC connector.

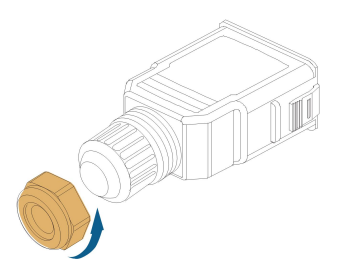

Step 2 (Optional) Remove the inner sealing ring if the cable diameter is 19 mm– 25 mm. Otherwise skip this step.

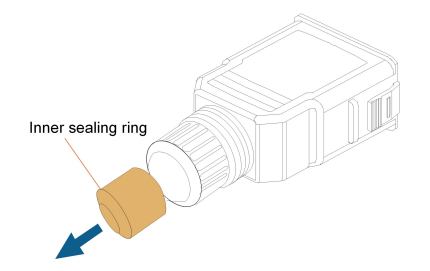

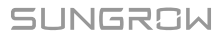

Step 3 Take out the terminal plug from the housing.

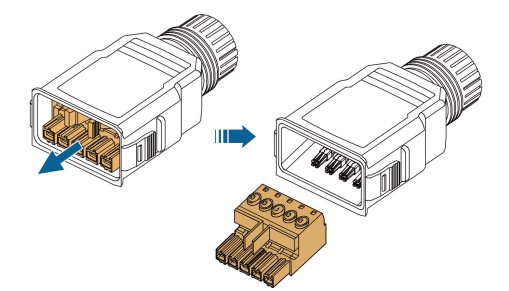

Step 4 Thread the AC cable of appropriate length through the swivel nut and the housing.

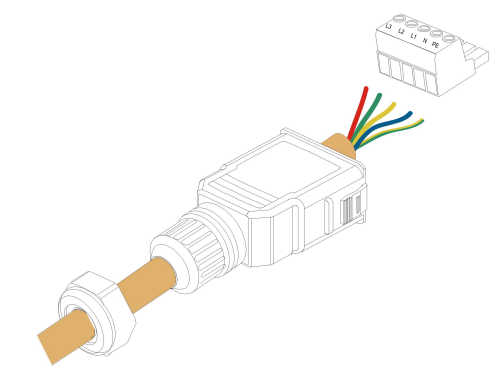

Step 5 Remove 80 mm–90 mm of the cable jacket and 12 mm of the wire insulation.

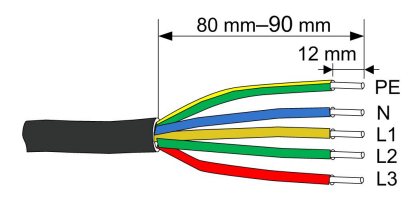

Step 6 (Optional) When using a multi-core multi-strand copper wire cable, connect the AC wire head to the cord end terminal (hand-tight). In case of single-strand copper wire, skip this step.

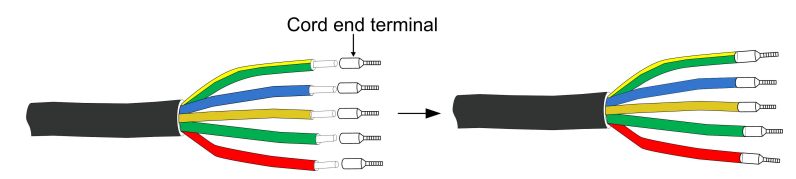

Step 7 Fix all the wires to the terminal plug according to the assignment and tighten to a torque of 1.2 N•m – 1.5 N•m with a screwdriver. Then push the terminal plug into the housing until there is an audible click.

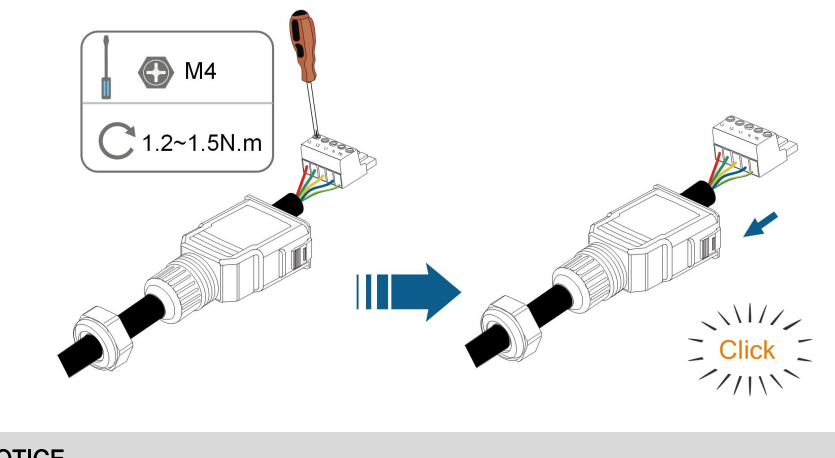

**NOTICE** 

Observe the plug assignment. Do not connect any phase line to the "PE" terminal or PE wire to "N" terminal. Otherwise, unrecoverable damage to the inverter may follow.

Step 8 Ensure that the wires are securely in place by slightly pulling them. Tighten the swivel nut to the housing.

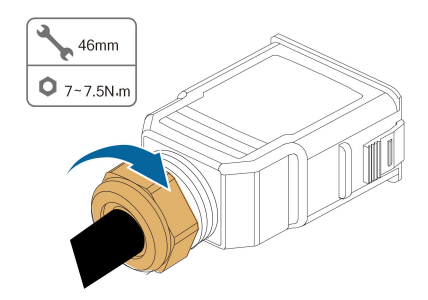

- - End

## 5.5.5 Installing the AC Connector ( $\geq 15$  kW)

**ADANGER** High voltage may be present in inverter! Ensure all cables are voltage-free before electrical connection. Do not connect the AC circuit breaker until all inverter electrical connections are completed.

Step 1 Disconnect the AC circuit breaker and secure it against reconnection.

Step 2 Remove the waterproof lid from the AC terminal.

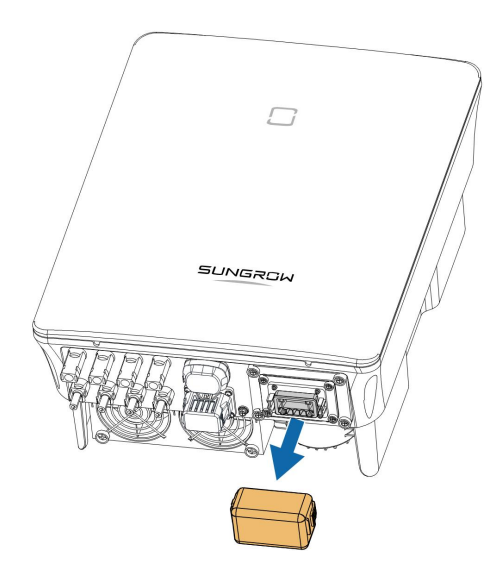

Step 3 Insert the AC connector into the AC terminal on the bottom of the inverter until there is an audible sound.

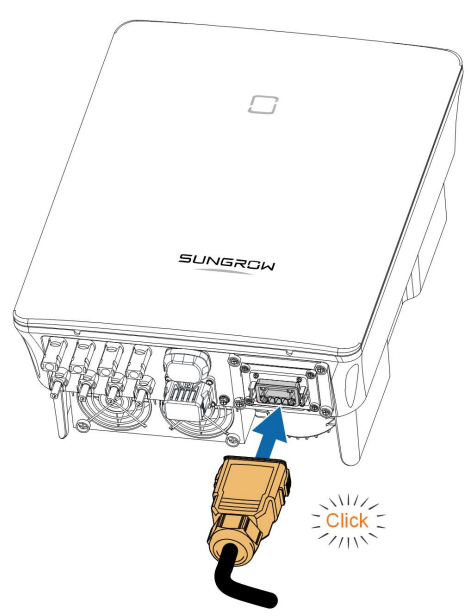

Step 4 (Optional) Secure the AC connector, as shown in the figure below.

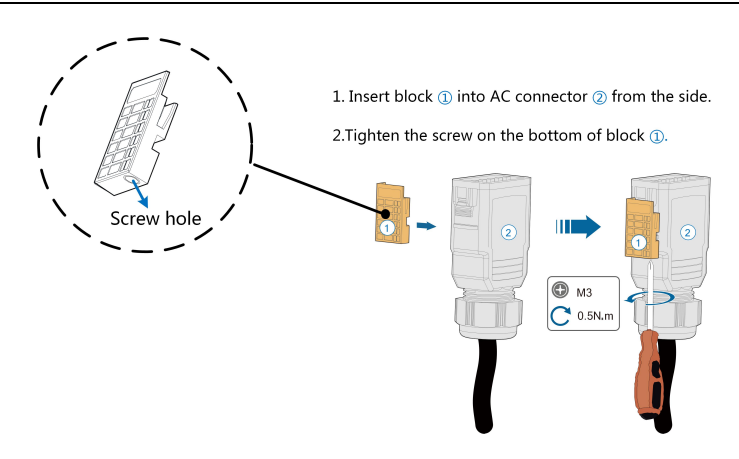

- Step 5 Connect the PE wire to ground and the phase lines and the "N" line to AC circuit breaker. Then connect the AC circuit breaker to electric board.
- Step 6 Make sure all wires are firmly installed via the right torque tool or dragging the cables slightly.

- - End

## 5.6 DC Cable Connection

#### A DANGER

Danger of electric shock!

The PV array will generate lethal high voltage once exposed to sunlight.

#### A WARNING

Make sure the PV array is well insulated to ground before connecting it to the inverter.

#### **NOTICE**

Risk of inverter damage! Observe the following requirements. Failure to do so will void guarantee and warranty claims.

- Make sure the maximum DC voltage and the maximum short circuit current of any string never exceed inverter permitted values specified in "Technical Data".
- Mixed use of different brand or model of PV modules in a PV string or a compromised PV string design composed with PV modules from rooftoops of different orientation may not damage inverter but will cause system bad performance!
- The inverter enters standby state when the input voltage ranges between 1,000 V and 1,100 V. The inverter returns to running state once the voltage returns to the MPPT operating voltage range, namely, 160 V to 1,000 V.

#### 5.6.1 PV Input Configuration

- The inverters SG3.0RT/SG4.0RT/SG5.0RT/SG6.0RT have two PV inputs, SG7.0RT/ SG8.0RT/SG10RT/SG12RT have three PV inputs and SG15RT/SG17RT/SG20RT have four PV inputs.
- The inverters have two MPP trackers. Each DC input area can operate independently.
- The PV strings to the same DC input area should have the same type, the same number of PV panels, identical tilt and identical orientation for maximum power.
- The PV strings to two DC input areas may differ from each other, including PV module type, number of PV modules in each string, angle of tilt, and installation orientation.

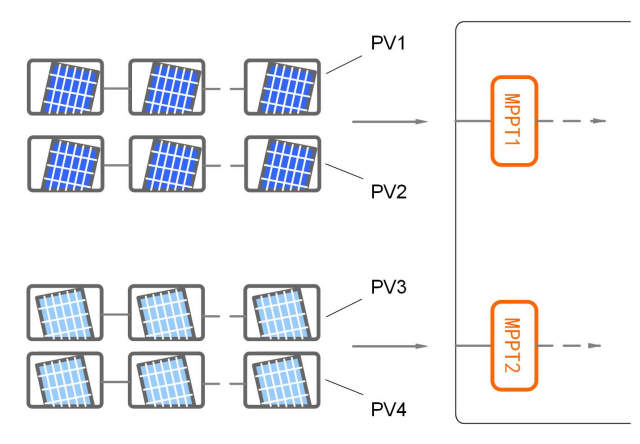

Figure 5-3 PV Input Configuration (SG20RT for example)

Prior to connecting the inverter to PV inputs, the specifications in the following table should be met:

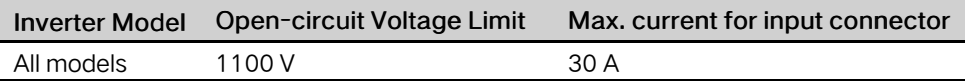

The following figure shows the open-circuit voltage limits at different altitudes. Before configuring the PV panels, need to take this derating curve in consideration under high altitude situation.

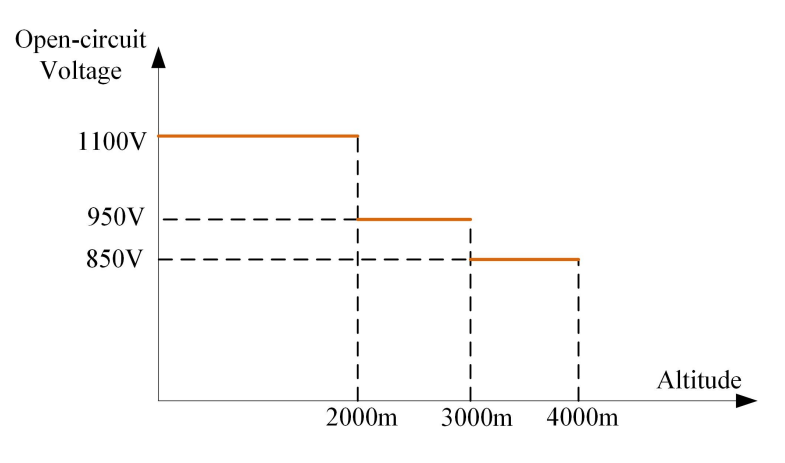

Figure 5-4 Open-circuit Voltage Derating Curve

#### 5.6.2 Assembling the PV Connectors

#### **ADANGER**

High voltage may be present in the inverter!

- Ensure all cables are voltage-free before performing electrical operations.
- Do not connect the AC circuit breaker before finishing electrical connection.

#### **A**CAUTION

- Use MC4 DC terminals if the maximum input voltage is no more than 1,000 V.
- Use MC4-Evo2 DC terminals if the maximum input voltage is greater than 1,000 V. To purchase the MC4-Evo2 DC terminals, contact SUNGROW.
- Select appropriate DC terminals as required above. Otherwise, SUNGROW shall be held no liability for the damage caused.

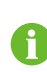

SUNGROW provides corresponding PV connectors in the scope of delivery for quick connection of PV inputs. To ensure IP65 protection, use only the supplied connector or the connector with the same ingress of protection.

Step 1 Strip 7 mm–8 mm of the insulation from each PV cable.

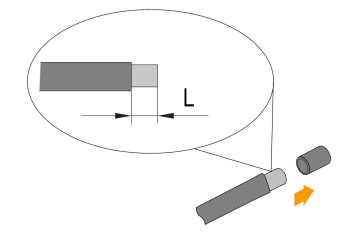

Step 2 Assemble the cable ends with the crimping pliers.

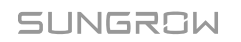

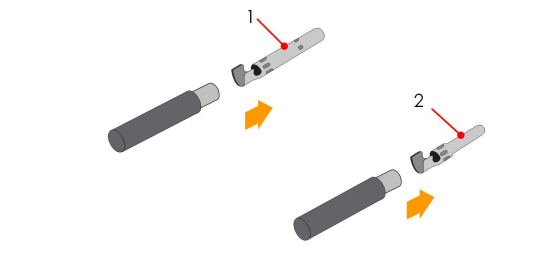

- 1: Positive crimp contact 2: Negative crimp contact
- Step 3 For some countries such as Australia where the DC protection cover delivered separately need to be installed on site, please firstly lead the PV cables through the waterproof terminal on the DC protection cover before assembling the connector. See the guidance with the DC protection cover for details.

## **NOTICE**

PV cables with connectors cannot go through the waterproof terminal on the DC protection cover. Rework may cause damage to the connectors, which will not be covered by the warranty.

Step 4 Lead the cable through cable gland, and insert it into the insulator until it snaps into place. Gently pull the cable backward to ensure firm connection. Tighten the cable gland and the insulator (torque 2.5 N.m to 3 N.m).

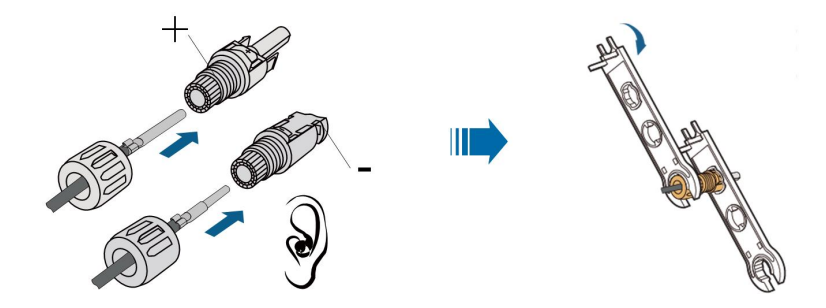

Step 5 Check for polarity correctness.

#### **NOTICE**

The inverter will not function properly if any PV polarity is reversed.

- - End

#### 5.6.3 Installing the PV Connectors

Step 1 Rotate the DC switch to "OFF" position.

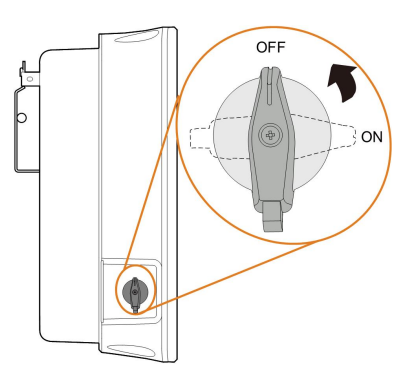

Step 2 Check the cable connection of the PV string for polarity correctness and ensure that the open circuit voltage in any case does not exceed the inverter input limit of 1,100 V.

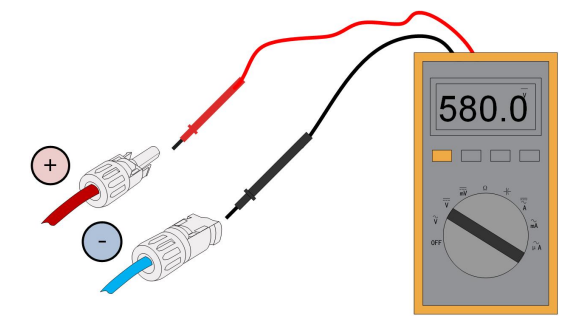

Step 3 Connect the PV connectors to corresponding terminals until there is an audible click.

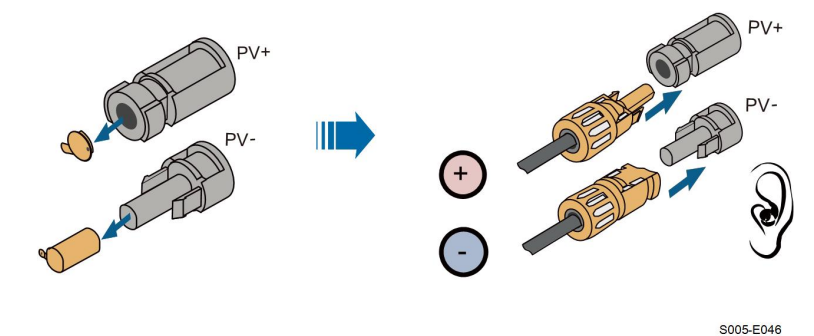

#### **NOTICE**

- Check the positive and negative polarity of the PV strings, and connect the PV connectors to corresponding terminals only after ensuring polarity correctness.
- Electric arc or contactor overtemperature may occur if the PV connectors are not firmly in place, and SUNGROW shall not be held liable for any damage caused due to this operation.

Step 4 Seal the unused PV terminals with the terminal caps.

#### - - End

# 5.7 WiNet-S Connection

The WiNet-S module supports Ethernet communication and WLAN communication. It is not recommended to use both communication methods at the same time. For details, see the quick guide for the WiNet-S module.

## 5.7.1 Ethernet Communication

The WiNet-S communication cannot be used simultaneously with A1 and B1 terminals for RS485 daisy chain.

Step 1 (Optional) Strip the insulation layer of the communication cable with an Ethernet wire stripper, and lead the corresponding signal cables out. Insert the stripped communication cable into the RJ45 plug in the correct order, and crimp it with a crimper.

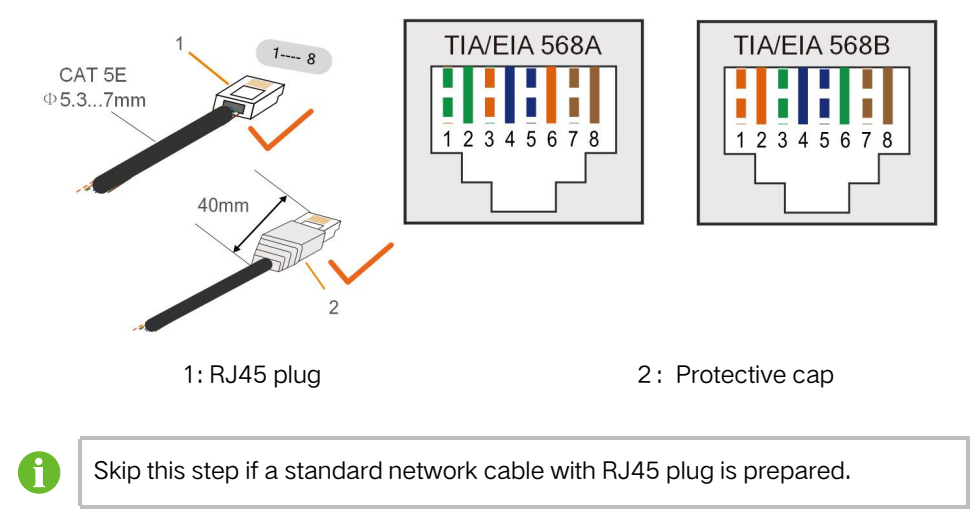

Step 2 Unscrew the swivel nut from the communication module and take out the inner sealing ring.

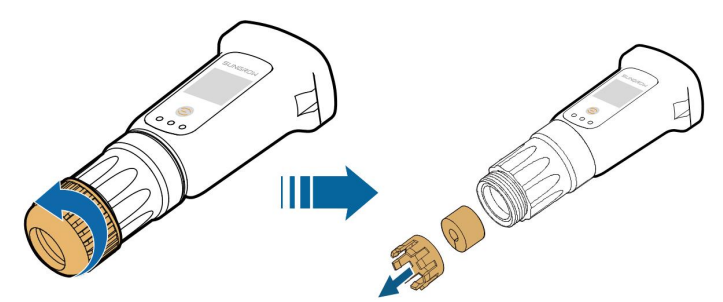

Step 3 Unscrew the housing from the communication module.

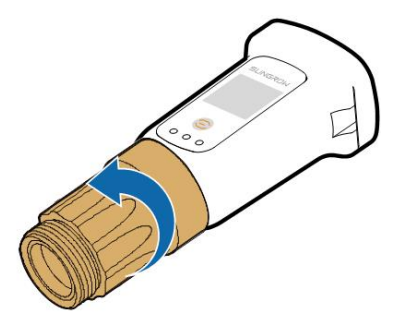

Step 4 Thread the network cable through the swivel nut and gasket. Afterwards, route the cable into the opening of the sealing. Finally, insert the cable through the housing.

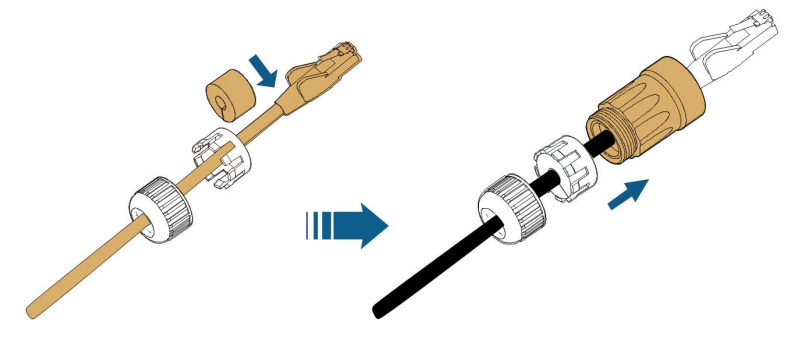

Step 5 Insert the RJ45 plug into the front plug connector until there is an audible click and tighten the housing. Install the gasket and fasten the swivel nut.

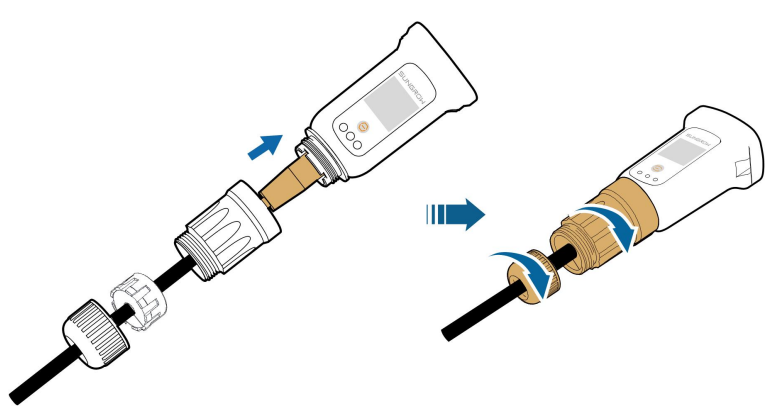

Step 6 Remove the waterproof lid from the COM1 terminal and install WiNet-S.

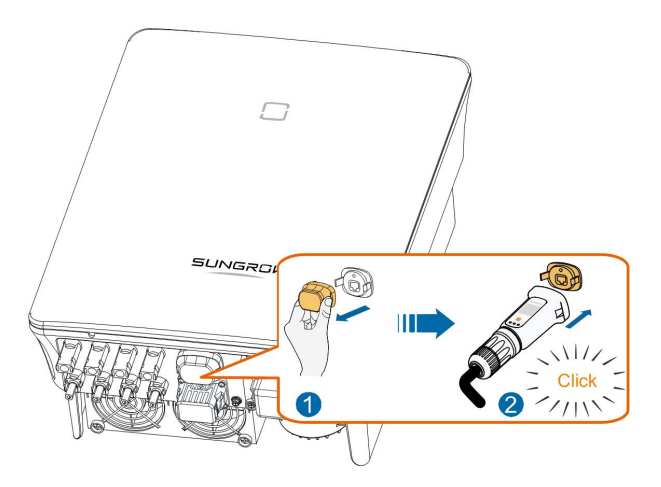

Step 7 Slightly shake it by hand to determine whether it is installed firmly.

- - End

## 5.7.2 WLAN Communication

- Step 1 Remove the waterproof lid from the COM1 terminal.
- Step 2 Install the module. Slightly shake it by hand to determine whether it is installed firmly, as shown below.

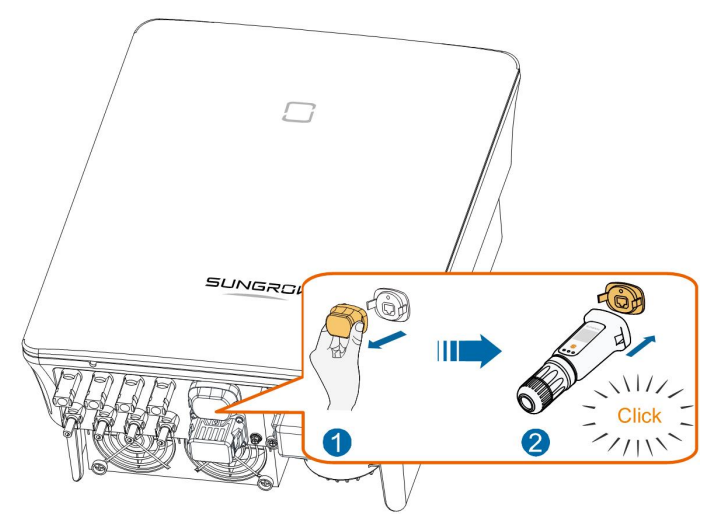

Step 3 Refer to the guide delivered with the module for the set-up.

- - End

## 5.8 Meter Connection

In a single inverter scenario, the Meter (A2, B2) terminals are designed to connect to the Smart Energy Meter for the feed-in power function.

## <span id="page-50-0"></span>5.8.1 Assembling the COM Connector

Step 1 Unscrew the swivel nut from the connector.

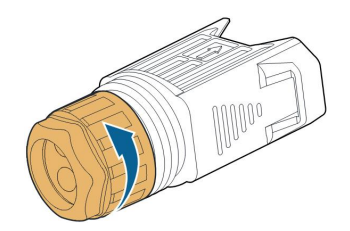

Step 2 Take out the terminal block.

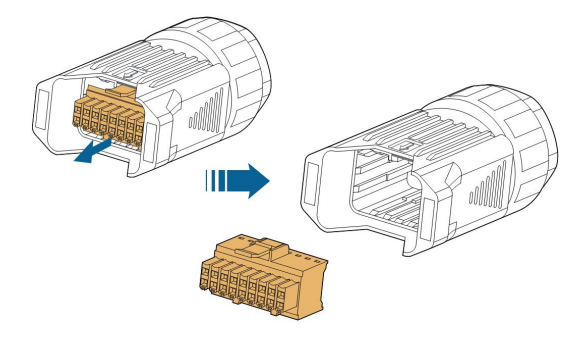

Step 3 Remove the seal and lead the cable through the cable gland.

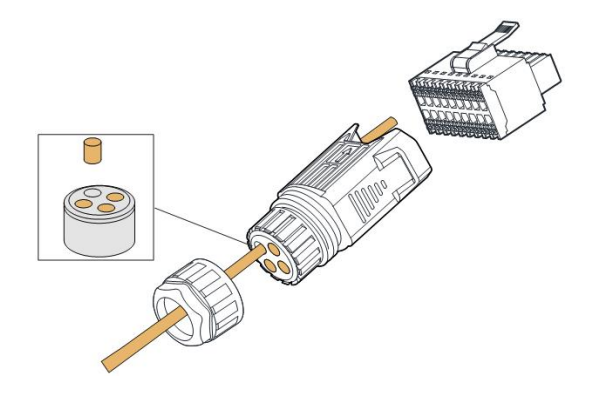

Step 4 Remove the cable jacket and strip the wire insulation.

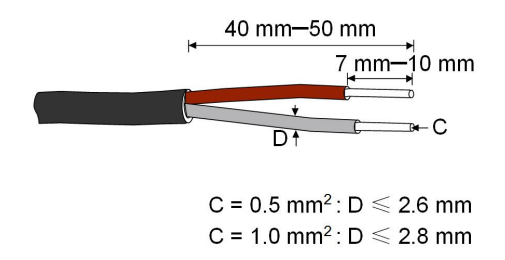

Step 5 (Optional) When using a multi-core multi-strand wire cable, connect the wire head to the cord end terminal. In case of single-strand copper wire, skip this step.

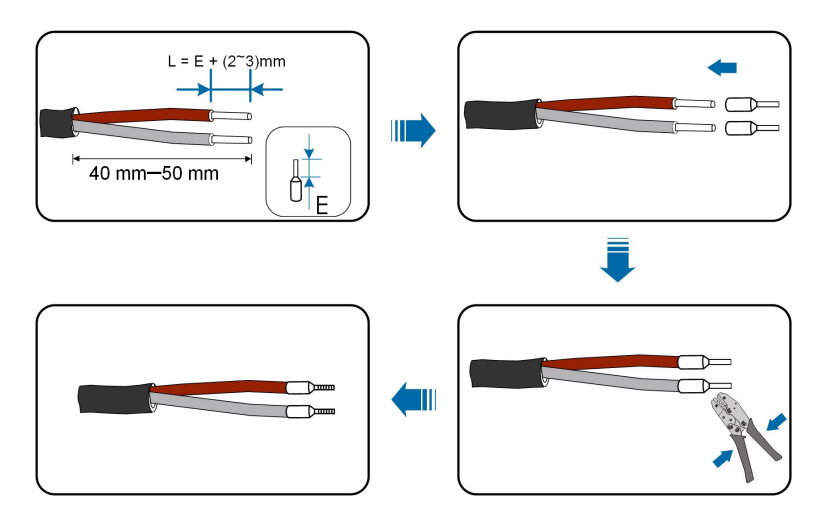

Step 6 Plug the wires or terminals into the corresponding terminals as shown in the following figure.

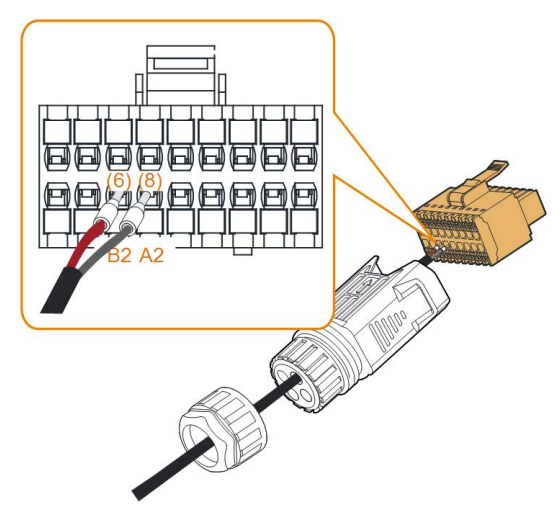

Figure 5-5 A2, B2 connection

Step 7 Ensure that the wires are securely in place by slightly pulling them and insert the terminal plug into the housing until there is an audible click.

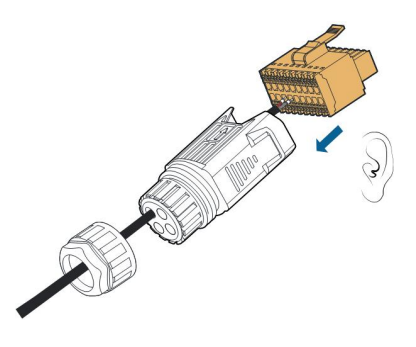

Step 8 Fasten the swivel nut.

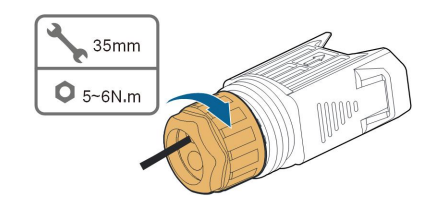

- - End

## 5.8.2 Installing the COM Connector

Step 1 Remove the waterproof lid from the COM2 connector.

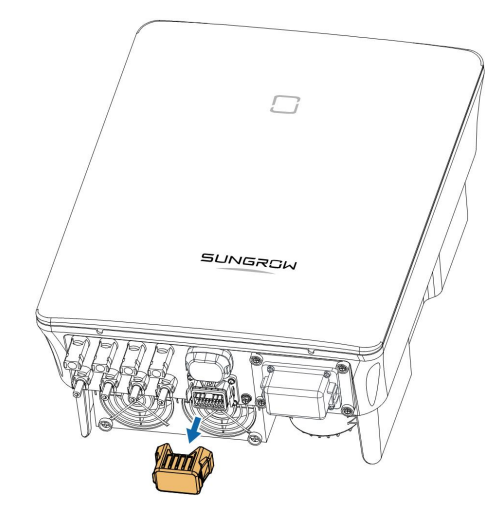

Step 2 Insert the COM connector into COM2 terminal on the bottom of the inverter until there is an audible click.

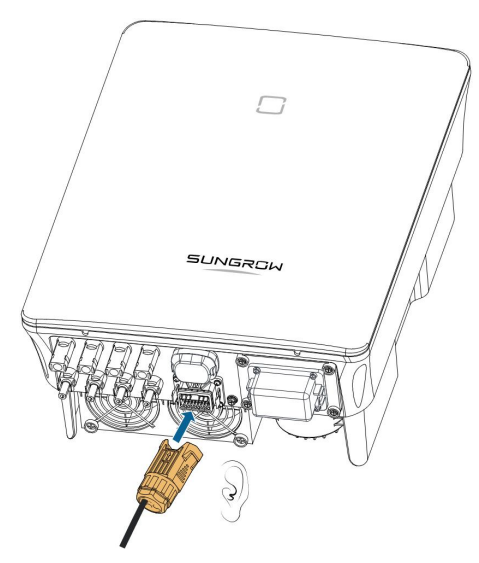

- - End

# 5.9 RS485 Connection

## 5.9.1 RS485 Communication System

The RS485 (A1, B1) connection can establish the communication between the inverter and an external device, as well as the communication between two inverters in parallel. In case of multiple inverters, all the inverters can be connected via RS485 cables in daisy chain manner.

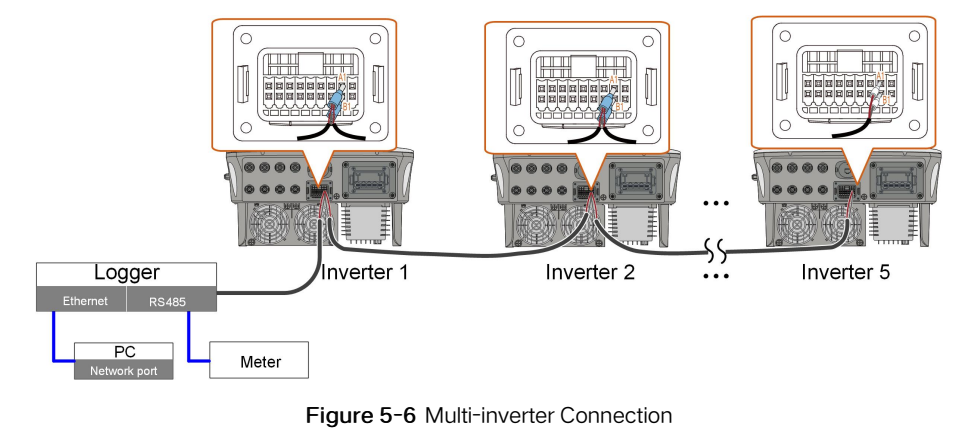

- The maximum number of inverters allowed to be connected in the daisy chain is 5.
- The RS485 communication cable should be shielded twisted pair cables or shielded twisted pair Ethernet cables.
- The RS485 cable between two devices should be not longer than 10 m.
	- The RS485 communication cannot be used simultaneously with COM1 port for WiNet-S.
	- Refer to the manual of Logger for the communication connection to the meter.

## 5.9.2 Assembling the COM Connector

f

Step 1 Unscrew the swivel nut from the connector.

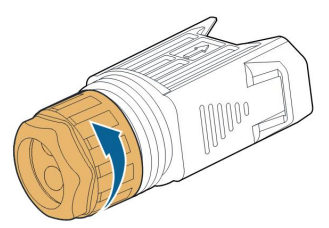

Step 2 Take out the terminal block.

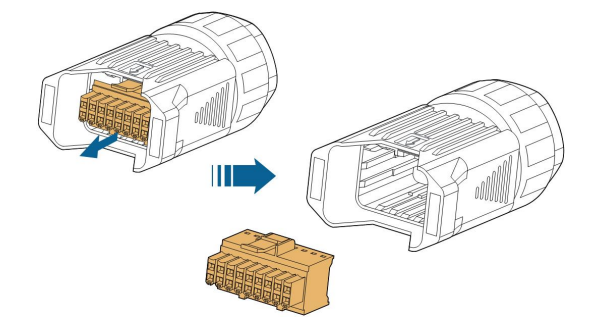

Step 3 Remove the seal and lead the cable through the cable gland.

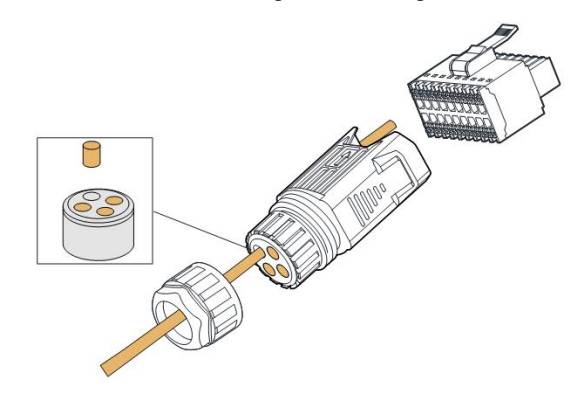

Step 4 Remove the cable jacket and strip the wire insulation.

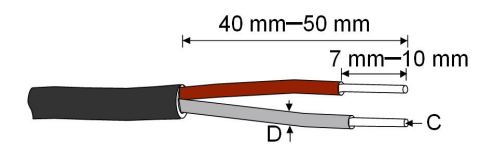

 $C = 0.5$  mm<sup>2</sup>:  $D \le 2.6$  mm  $C = 1.0$  mm<sup>2</sup>:  $D \le 2.8$  mm

Step 5 (Optional) When using a multi-core multi-strand wire cable, connect the wire head to the cord end terminal. In case of single-strand copper wire, skip this step.

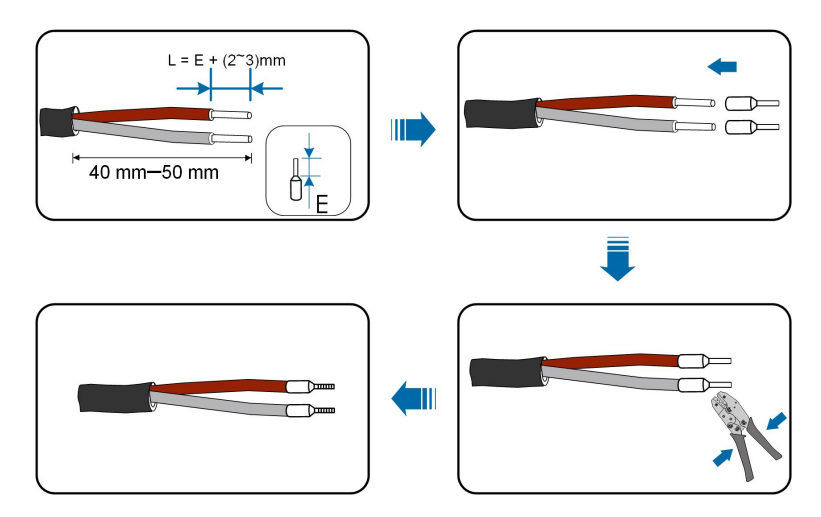

Step 6 Plug the wires or terminals into the corresponding terminals as shown in the following figure.

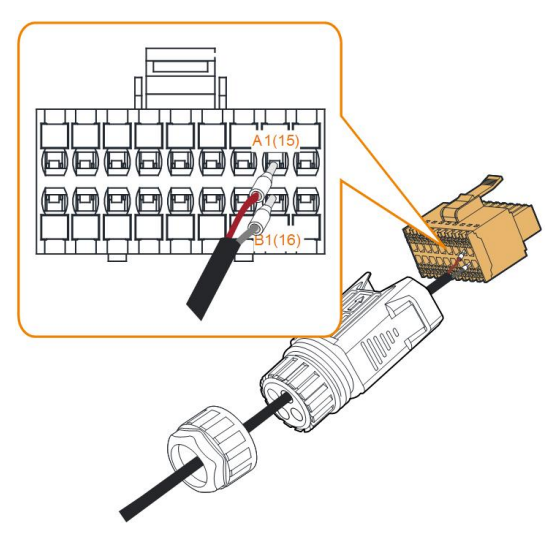

Figure 5-7 A1, B1 connection

Step 7 Ensure that the wires are securely in place by slightly pulling them and insert the terminal plug into the housing until there is an audible click.

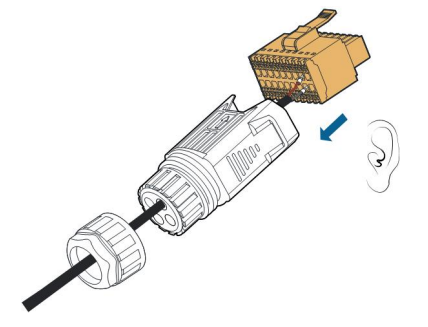

Step 8 For RS485 daisy chain: Crimp two wires A to a two-wire core end terminal and two wires B to another terminal. Plug the terminals to A1 and B1 respectively.

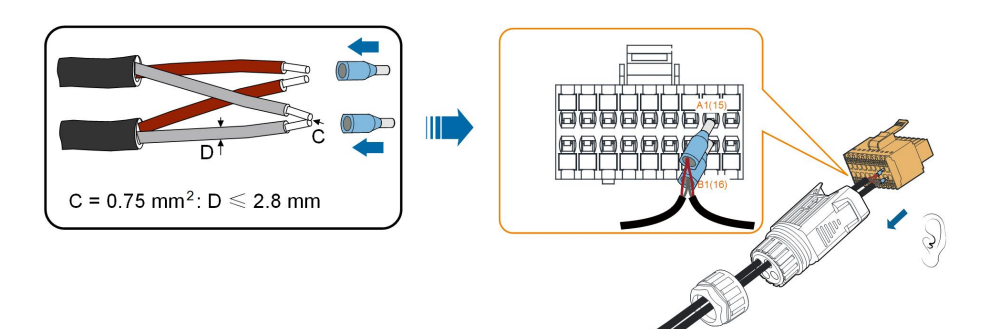

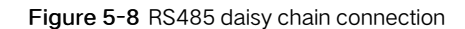

Step 9 Fasten the swivel nut.

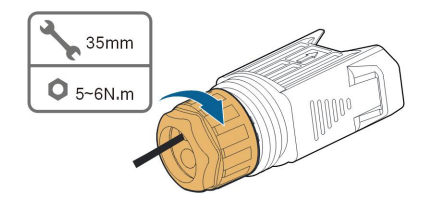

- - End

## <span id="page-56-0"></span>5.9.3 Installing the COM Connector

Step 1 Remove the waterproof lid from the COM2 connector.

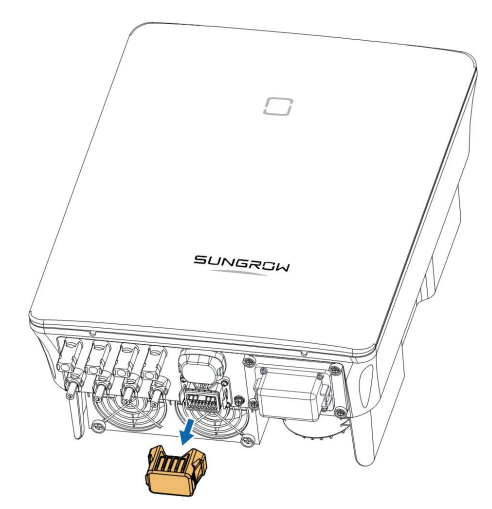

Step 2 Insert the COM connector into COM2 terminal on the bottom of the inverter until there is an audible click.

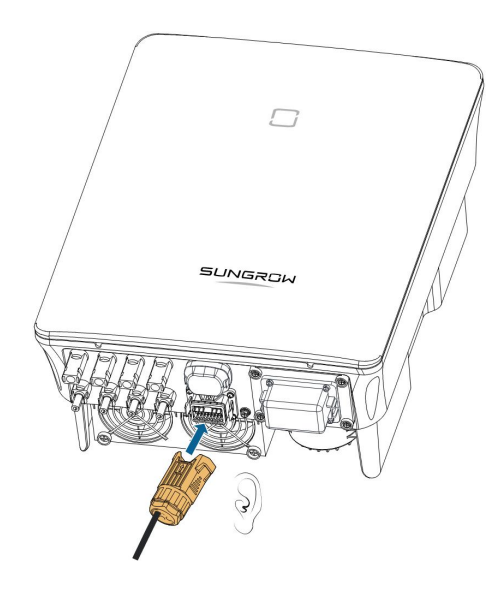

- - End

# 5.10 DO Connection

The inverter is equipped with a DO relay for an earth fault alarm. The additional equipment required is a light indicator and/or a buzzer that needs additional power supply.

Once fault occurs, the relay trips and the circuit is connected. The external indicator gets on. The relay remains triggered until the fault is removed.

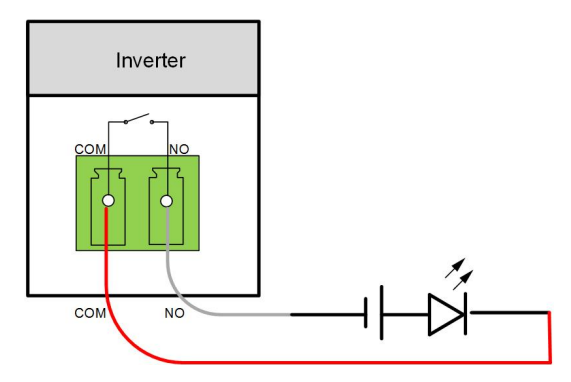

Figure 5-9 DO Normal Open Connect

The additional DC power supply should comply with related requirements:

- Max. voltage: 30 V
- Max. current: 1 A

Refer to section "5.8.1 [Assembling](#page-50-0) the COM Connector" for detailed assembling procedure. Plug the wires to NO and COM terminals according the labels on the bottom of the inverter.

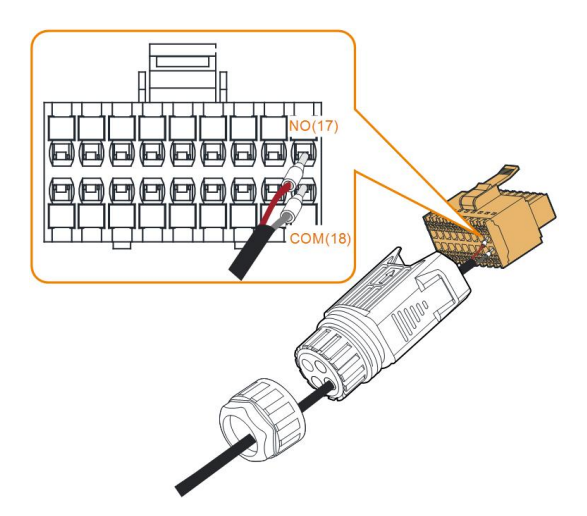

Refer to section "5.9.3 Installing the COM [Connector](#page-56-0)" to install the connector.

# 5.11 DRM Connection

In Australia and New Zealand, the inverter supports the demand response modes as specified in the standard AS/NZS 4777.

The following figure shows the wiring between the inverter and the external DRED.

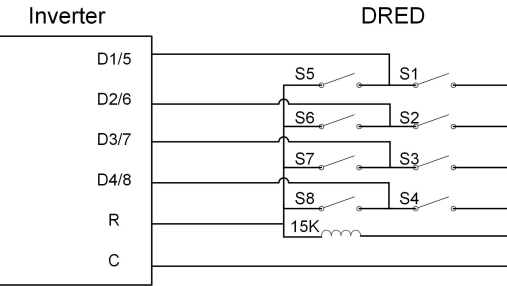

Table 5-4 Method of Asserting DRM

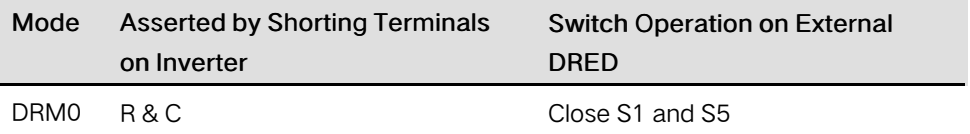

Refer to section "5.8.1 [Assembling](#page-50-0) the COM Connector" for detailed assembling procedure. Plug the wires to R and C terminals according the labels on the bottom of the inverter.

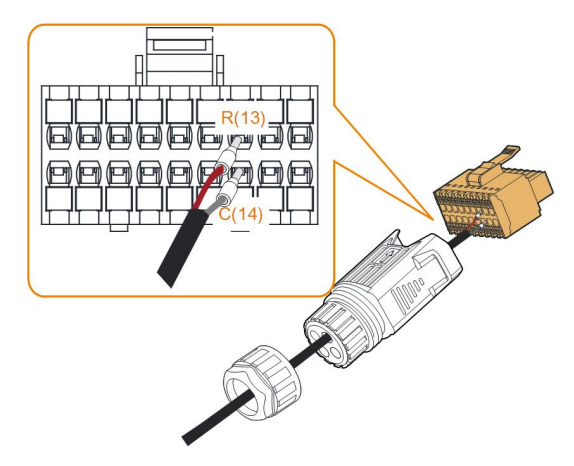

Refer to section "5.9.3 Installing the COM [Connector](#page-56-0)" to install the connector.

# <span id="page-60-0"></span>6 Commissioning

# 6.1 Inspection before Commissioning

Check the following items before starting the inverter:

- All the installation sites are convenient for operation, maintenance and service.
- Check and confirm that all devices are firmly installed.
- Space for ventilation is sufficient for one inverter or multiple inverters.
- Nothing is left on the top of the inverter.
- The inverter and accessories are correctly connected.
- Cables are routed safely and protected against mechanical damage.
- The selection of the AC circuit breaker is in accordance with this manual and all applicable local standards.
- All unused terminals at the bottom of the inverter are properly sealed.
- Warning signs & labels are intact and legible.

## 6.2 Powering on the System

If all of the items mentioned above meet the requirements, proceed as follows to start up the inverter for the first time.

- Step 1 Rotate the DC switch of the inverter to "ON" position.
- Step 2 Turn on the AC circuit breaker (if applicable) between the inverter and the grid.
- Step 3 Turn on the external DC switch (if applicable) between the inverter and the PV string.
- Step 4 If the irradiation and grid conditions meet requirements, the inverter will operate normally. Observe the LED indicator to ensure that the inverter operates normally. Refer to "2.4 Indicator [Definition](#page-17-0)" for details.

Step 5 Refer to the quick guide for WiNet-S for its indicator definition.

- - End

## 6.3 App Preparation

- Step 1 Install the iSolarCloud App with latest version. Refer to "7.2 [Installing](#page-70-0) the App".
- Step 2 Register an account. Refer to "7.3 Account [Registration](#page-71-0)". If you have got the account and password from the distributor/installer or SUNGROW, skip this step.

SUNGROW

Step 3 Download the firmware package to the mobile device in advance. Refer to "[7.10.5](#page-87-0) [Firmware](#page-87-0) Update". This is to avoid download failure due to poor on-site network signal.

- - End

# 6.4 Creating a Plant

Screenshots of creating a plant are for reference only. For details, refer to the actual screen.

Step 1 Open the App, tap  $\bullet$  at the upper right corner and tap Select Server. Choose the same server as when registering.

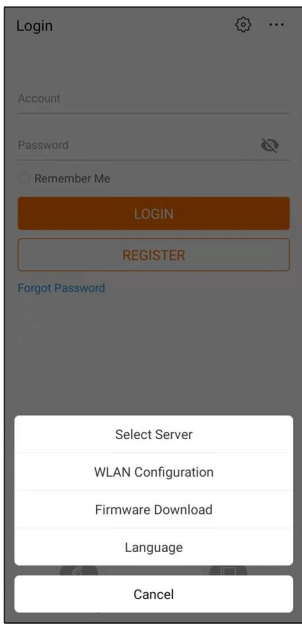

Figure 6-1 Selecting the Server

- Step 2 Enter the account and password on the login screen and tap Login to enter the App home screen.
- Step 3 If there is no plant, tap Create power plant. If there are existing plants, tap the icon  $\bigoplus$ at the upper right corner to enter the creating screen.

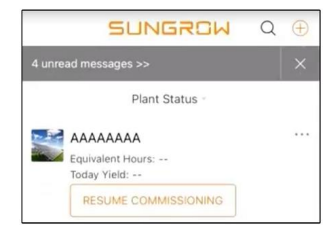

Figure 6-2 Creating Power Plant

Step 4 Select plant type to RESIDENTIAL and inverter type to PV.

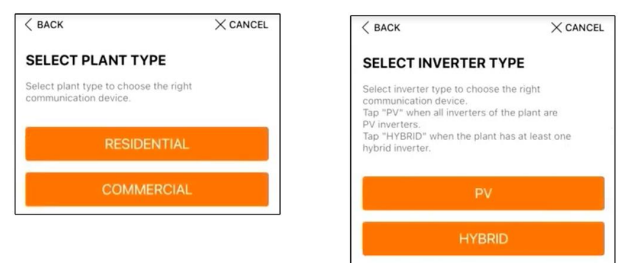

Figure 6-3 Selecting Plant/Inverter Type

Step 5 Scan the QR code on the communication device or manually enter the serial number of the communication device. Tap Next after the QR code is identified or the serial number entered is correct and then tap CONFIRM. Your mobile device is thus connected to the WiNet-S successfully.

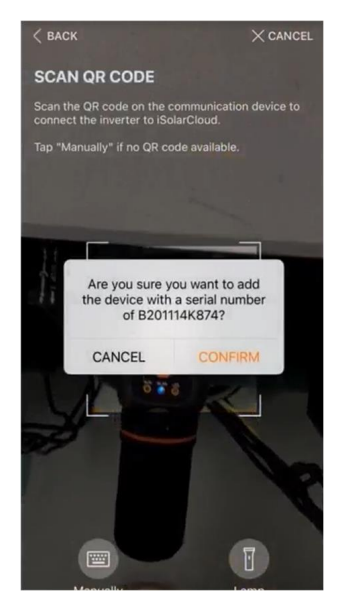

Figure 6-4 Connecting Mobile Device to WiNet-S

Step 6 Select the Internet access mode to WLAN(CONNECTED) or ETHERNET according to actual connection. The following description is for WLAN access mode.

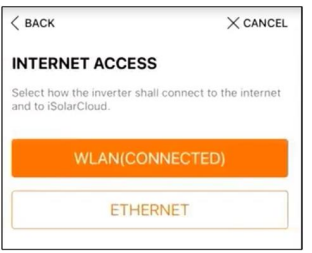

Figure 6-5 Selecting Internet Access Mode

Step 7 The EASYCONNECT INSTRUCTION screen will prompt. Press the multi-function button on the WiNet-S module once to turn on EasyConnect mode. The WLAN indicator on WiNet-S blinks quickly when this mode is turned on. Return to the App and the screen displays successful connection to the inverter WLAN. Tap NEXT.

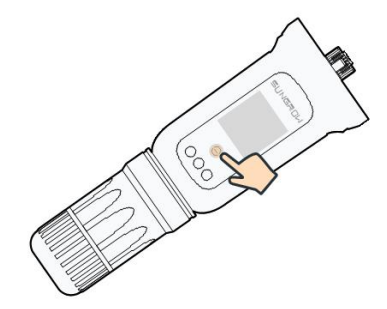

Figure 6-6 Turn on EasyConnect Mode

## **NOTICE**

The EasyConnect mode can be used only when the router is 2.4 GHz. If the EasyConnect mode fails, refer to the WiNet-S quick guide for the instructions of other modes.

Step 8 Connect the inverter to router network. Enter network name and password. Tap NEXT and the screen display prompt information of successful connection to the router network.

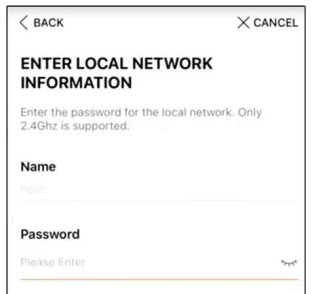

Figure 6-7 Connecting Inverter to Router Network

- - End

## 6.5 Initializing the Device

The inverter is successfully connected to the router.

If there is no latest equipment upgrade package, skip steps 1 and 2.

The actual initializing procedure may differ due to different countries. Please follow the actual App guidance.

Step 1 If a latest equipment upgrade package is available, the following prompt window pops up. Tap UPDATE NOW to download the latest update package.

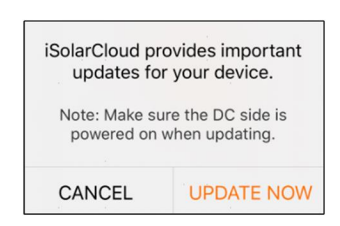

Figure 6-8 Upgrade Reminder

Step 2 After download, it would take around 15 minutes to update. After successful upgrade, the screen will show the version numbers before and after the upgrade as well as the upgrade time. Tap NEXT.

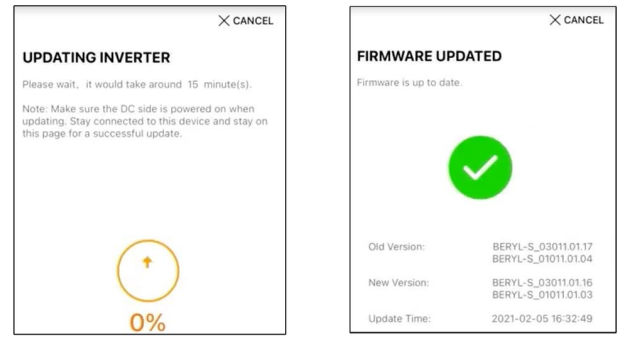

Figure 6-9 Upgrading Inverter

### **NOTICE**

If the communication equipment is upgraded, after successful upgrade, check and confirm that the phone is connected to the inverter WLAN.

Step 3 Tap Country/Region and select the country where the inverter is installed at. The supported countries and corresponding settings are as follows.

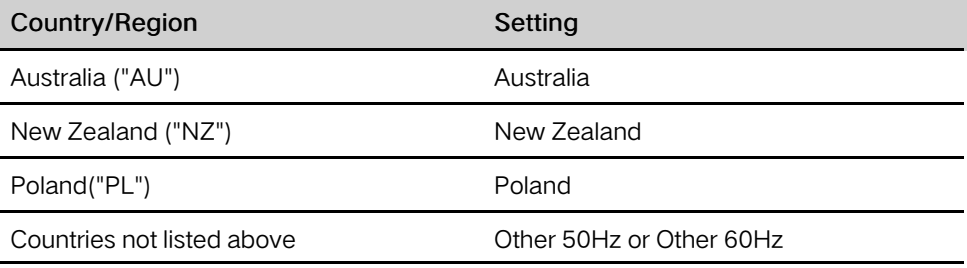

#### **NOTICE**

The parameter Country/Region must be set to the country (region) where the inverter is installed at. Otherwise, the inverter may report errors.

Step 4 When the country is set to Australia, additionally set the applicable network service provider and then the grid type.

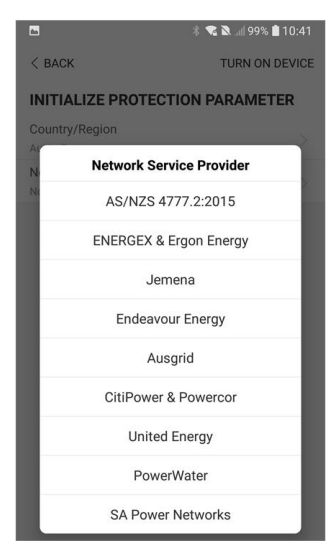

The image shown here is for reference only. Refer to the actual interface for the supported network service providers.

| Network Service Provider          | <b>Grid Type</b>                                                                                                    |
|-----------------------------------|----------------------------------------------------------------------------------------------------|
| AS/NZS 4777.2:2015                | 7                                                                                                    |
| <b>ENERGEX &amp; Ergon Energy</b> | STNW1170: single-phase < 10 kVA<br>٠<br>& three-phase < 30 kVA<br>STNW1174: 30 kVA < $P_n \le 1500$<br>$\bullet$<br><b>kVA</b>        |
| Jemena                            | $\leq$ 10 kVA per phase (or 30 kVA per<br>٠<br>three phase)<br>ELE GU 0014: 30 kVA - 200 kVA<br>$\bullet$                             |
| <b>Endeavour Energy</b>           | <b>MDI 0043</b>                                                                                                    |
| Ausgrid                           | <b>NS194</b>                                                                                                    |
| CitiPower & Powercor              | $\leq$ 5 kVA for single-phase & 30 kVA<br>for three-phase<br>> 30 kVA three-phase<br>٠                                                |
| United Energy                     | UE-ST-2008.1: $\leq$ 10 kVA for single-<br>٠<br>phase & 30 kVA for three-phase<br>UE-ST-2008.2: > 30 kVA three-<br>$\bullet$<br>phase |

Table 6-1 Description of Network Service Provider and Grid Type

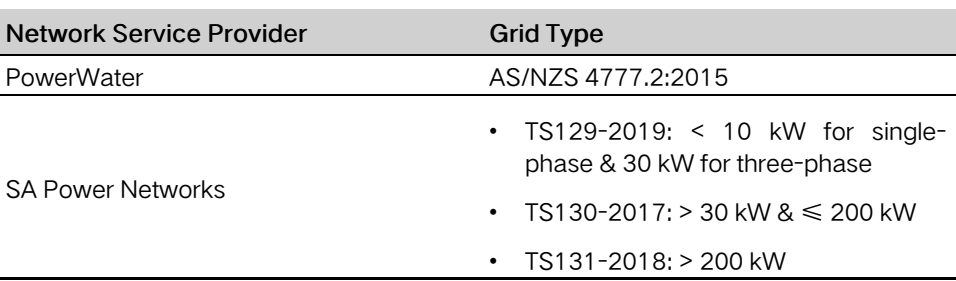

Step 5 Initialize parameters according to local grid requirements, including grid type, reactive power regulation mode, etc. The screen displays that the inverter is successfully configured.

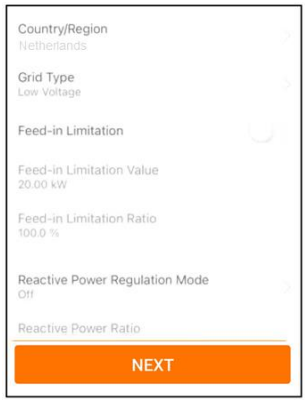

Figure 6-10 Initializing Parameters

- - End

# 6.6 Configuring the Plant

The inverter is successfully added to the plant and initialized. Refer to the guidance in previous sections.

The distributor/installer who creates a plant for the end user needs to get the end user's e-mail address. In configuring a plant, the e-mail address is required, and each e-mail address can be registered only once.

Step 1 The App screen will display the added inverter. Tap NEXT to configure the plant.

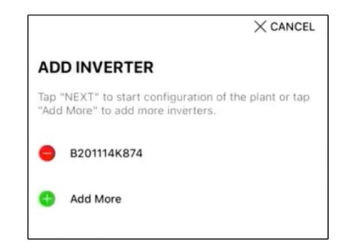

Figure 6-11 Display the Added Inverter

Step 2 Fill in the plant information. The fields marked with  $*$  must be filled in.

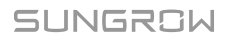

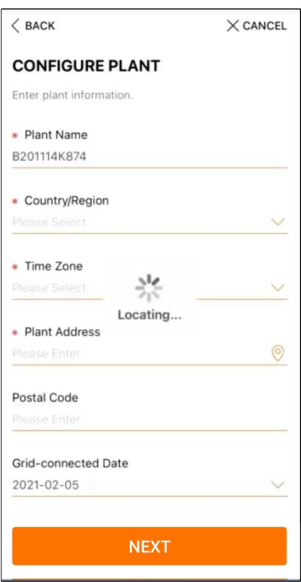

Figure 6-12 Entering Plant Information

Step 3 (Optional) Fill in the tariff information. The electricity price can be set to a specific value or Time-of-Use tariff.

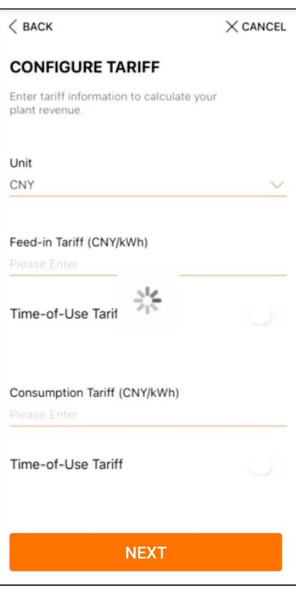

Figure 6-13 Entering Tariff Information

Step 4 Fill in the end user's e-mail address. The first time you fill in the end user's e-mail address, the system will create an account for the end user and send an email to the end user. The end user can activate the account via the email.

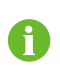

The Distributor/installer creates plants for the end user and can manage the plants by default.

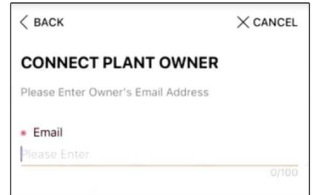

Figure 6-14 Entering Owener's e-mail

Step 5 Tap NEXT to wait for the inverter to connect to the iSolarCloud.

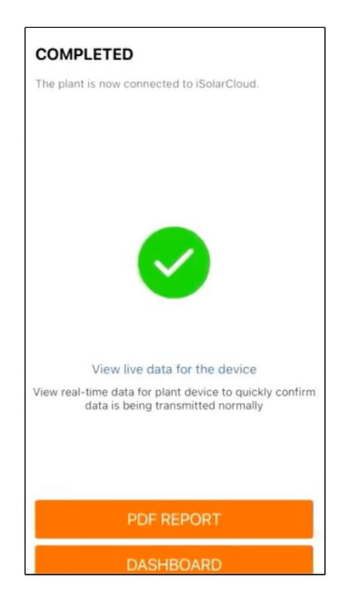

Figure 6-15 Configuration Completed

Step 6 (Optional) Tab View live data for the device, tick Inverter or Total Plant Devices and tab ALL PLANTS OPEN. The clock symble indicates that the live data view function is successfully enabled. Tab the inverter to view the live data about voltage, current, power or curve.

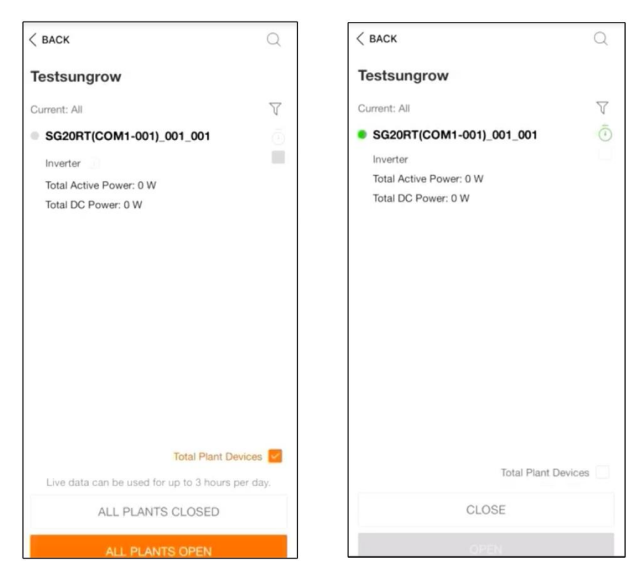

Figure 6-16 Live Data View Function Setting

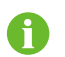

Consult Sungrow service for the devices that support live data function.

- Step 7 Tab BACK to the COMPLETED screen. Tab PDF REPORT to export the plant configuration report.
- Step 8 Tab BACK to the COMPLETED screen. Tab DASHBOARD to return and manually refresh the page until the newly created plant is displayed with status commissioned.

- - End

# <span id="page-70-1"></span>7 iSolarCloud App

# 7.1 Brief Introduction

The iSolarCloud App can establish communication connection to the inverter via the WLAN, providing remote monitoring, data logging and near-end maintenance on the inverter. Users can also view inverter information and set parameters through the App. \* To achieve direct login via WLAN, the wireless communication module developed and manufactured by SUNGROW is required. The iSolarCloud App can also establish communication connection to the inverter via Ethernet connection.

- This manual describes only how to achieve near-end maintenance via WLAN direct connection.
- Screenshots in this manual are based on the V2.1.6 App for Android system, and the actual interfaces may differ.

# <span id="page-70-0"></span>7.2 Installing the App

#### Method 1

 $\mathbf{f}$ 

Download and install the App through the following application stores:

- MyApp (Android, mainland China users)
- Google Play (Android, users other than mainland China ones)
- App store (iOS)

### Method 2

Scan the following QR code to download and install the App according to the prompt information.

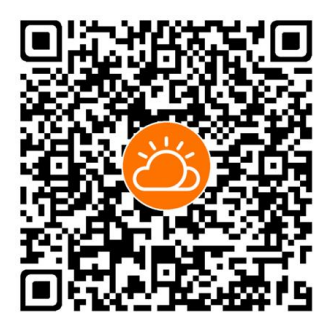

The App icon appears on the home screen after installation.

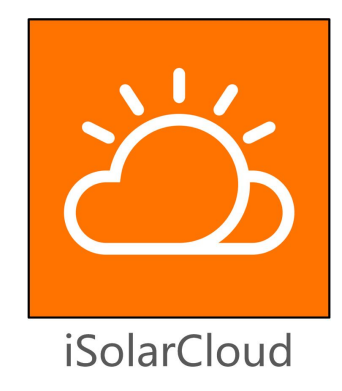

# <span id="page-71-0"></span>7.3 Account Registration

The account distinguishes two user groups, end user and distributor/installer.

- The end user can view plant information, create plants, set parameters, share plants, etc.
- The distributor/installer can help the end user to create plants, manage, install, or maintain plants, and manage users and organizations.

Step 1 Tap REGISTER to enter the registration screen.

Step 2 Select End user or Distributor/Installer to enter the corresponding screen.

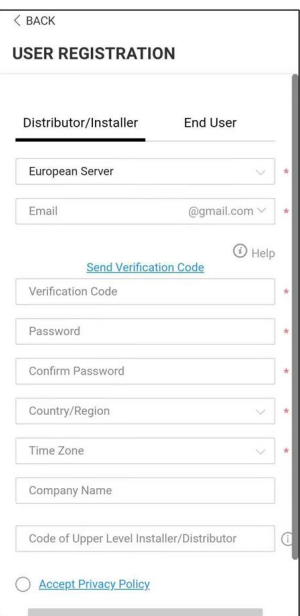

Figure 7-1 Selecting User Group

Step 3 Fill in the registration information, including server selection, email, verification code, password and affirmance, country (region) and time zone. The distributor/installer has the permission to fill in the company name and the code of upper level distributor/ installer.
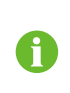

The code of upper level distributor/installer can be obtained from the upper level distributor/installer. Only when your organization belongs to the upper level distributor/installer organization, can you fill in the corresponding code.

Step 4 Tick Accept privacy protocol and tap Register to finish the registration operation.

- - End

## 7.4 Login

#### 7.4.1 Requirements

The following requirements should be met:

- The AC and DC sides or the AC side of the inverter is powered-on.
- The WLAN function of the mobile phone is enabled.
- The mobile phone is within the coverage of the wireless network produced by the communication module.

#### <span id="page-72-0"></span>7.4.2 Login Procedure

Step 1 Press the multi-function button on the WiNet-S module 3 times to enable the WLAN hotspot. No password is required and the valid time is 30 minutes.

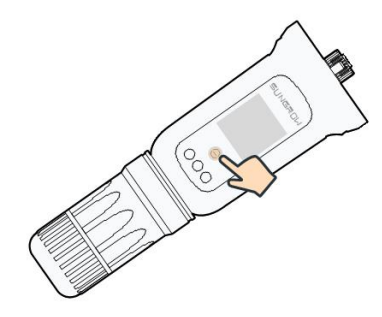

Figure 7-2 Enabling the WLAN Hotspot

- Step 2 Connect the mobile phone to the WLAN network named as "SG-xxxxxxxxxxx" (xxxxxxxxxxx is the serial number indicated on the side of the communication module).
- Step 3 Open the App to enter the login screen. Tap Local ACCESS to enter the next screen.
- Step 4 Select WLAN and select the device (SN), then enter the password and tap LOGIN.

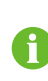

The default account is "user" and the initial password is "pw1111" which should be changed for the consideration of account security. Tap "More" at the lower right corner on home page and choose "Change Password".

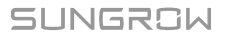

| Login                  | €<br>$\cdots$ |                | <b>LOCAL ACCESS</b>            |                         |   | $8ACK$<br>Not Connected<br><b>LOCAL ACCESS</b> |
|------------------------|---------------|----------------|--------------------------------|-------------------------|---|------------------------------------------------|
| Account                |               | $\blacksquare$ | $\ket{\widehat{\tau}}$<br>WLAN | $\odot$                 | Ш | Account<br>user                                |
| Password               | Ø             |                | $\ast$<br>Bluetooth            |                         |   | $\times$<br><b>SELECT DEVICE</b>               |
| <b>LOGIN</b>           |               |                |                                |                         |   | A1503112556<br>Online                          |
| <b>REGISTER</b>        |               |                |                                |                         |   |                                                |
| <b>Forgot Password</b> |               |                |                                |                         |   |                                                |
|                        |               |                | $\langle$ BACK                 | A1503112556             |   |                                                |
|                        |               |                | <b>LOCAL ACCESS</b>            |                         |   |                                                |
|                        |               |                | Account                        |                         | ∥ |                                                |
| Others                 |               |                | Login Password                 | $\delta_{\rm T} \delta$ |   |                                                |
| Loca<br>Visitor Login  | SS            |                | LOGIN                          |                         |   | <b>BEGIN SEARCHING</b>                         |

Figure 7-3 WLAN Local Access

Step 5 If the inverter is not initialized, navigate to the quick setting screen to initialize the protection parameters. For details, please refer to "Initial Settings".

#### **NOTICE**

The "Country/Region" must be set to the country where the inverter is installed at. Otherwise, the inverter may report errors.

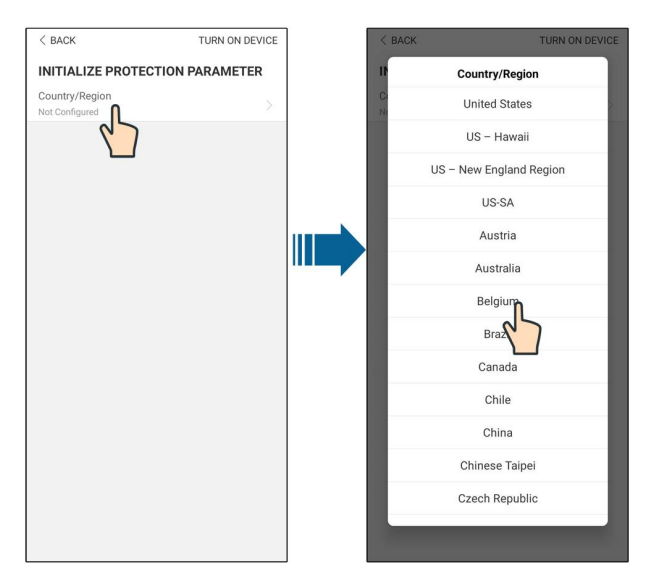

Figure 7-4 WLAN Local Access

- Step 6 After finishing the settings, tap TUNR ON DEVICE at the upper right corner and the device will be initialized. The App will send start instructions and the device will start and operate.
- Step 7 After initialization settings, the App will return automatically to the home page.

- - End

## 7.5 Initial Settings

Tap Country/Region and select the country where the inverter is installed. For countries except Australia and Germany, the initialization is completed.

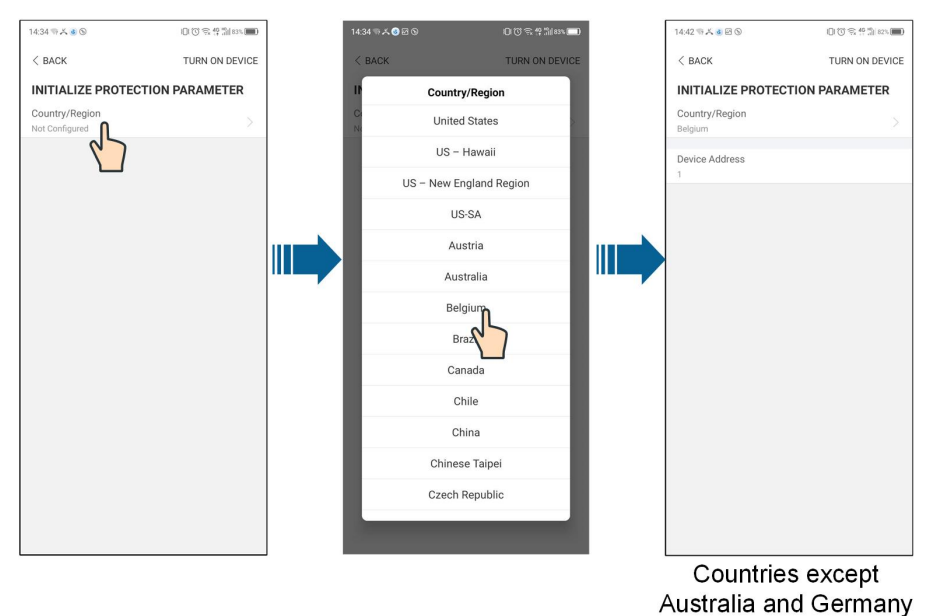

The actual initializing procedure may differ due to different countries. Please follow the actual App guidance.

For some countries, you should initialize parameters according to local grid requirements. For details, see 6.5 [Initializing](#page-63-0) the Device.

## 7.6 Function Overview

A

The App provides parameter viewing and setting functions, as shown in the following figure.

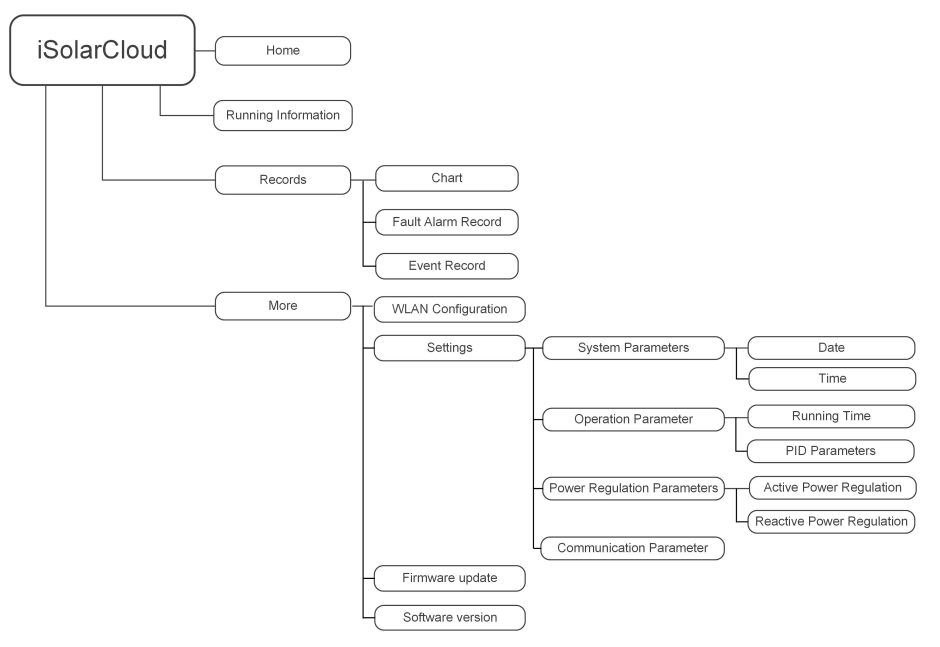

Figure 7-5 App Function Menu

## 7.7 Home

Home page of the App is shown in the following figure.

| A 国 ① …                            | * 图 182% ■ 13:42            |
|------------------------------------|-----------------------------|
|                                    | SG10.0RT<br>SN: 11111111111 |
| Standby                            |                             |
| 0 W<br>$rac{Q}{\pi R R}$           | $4.60 - 0$                  |
| Real-time Power                    |                             |
|                                    | 0 w                         |
| Nominal Power                      | 10.0 kWp•                   |
| <b>Today Yield</b>                 |                             |
|                                    | $0.0$ kWh                   |
| <b>Total Yield</b>                 | $0.0$ kWh $\bullet$         |
|                                    |                             |
|                                    |                             |
| $\prec$<br>Run Information<br>Home | 9<br>View.<br>Records       |
|                                    | More                        |

Figure 7-6 Home

#### Table 7-1 Home Page Description

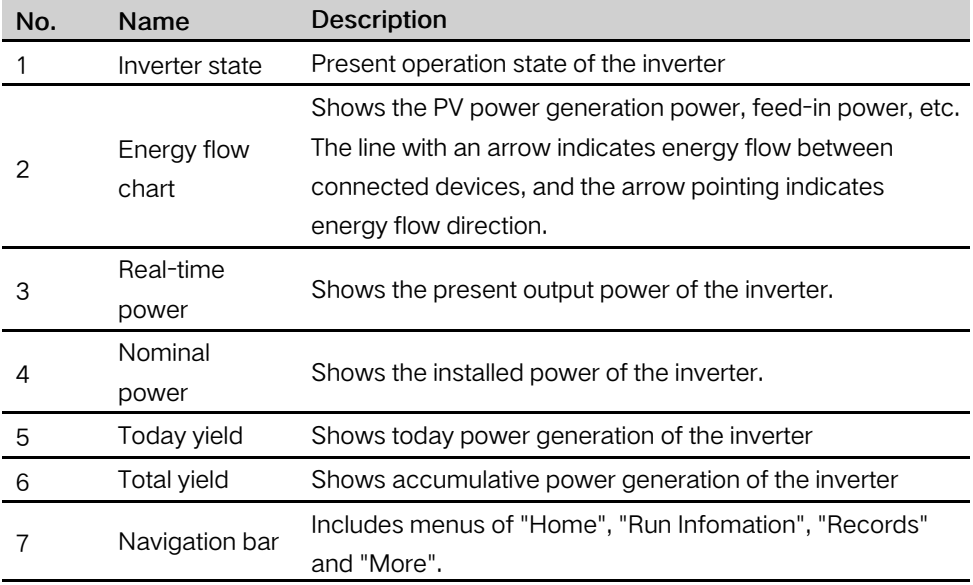

If the inverter runs abnormally, the fault icon  $\triangle$  will appear on the upper left corner of the screen. Users can tap the icon to view detailed fault information and corrective measures.

## 7.8 Run Information

Tap Run Information on the navigation bar to enter the screen showing running information, slide the screen upwards to view all detailed information.

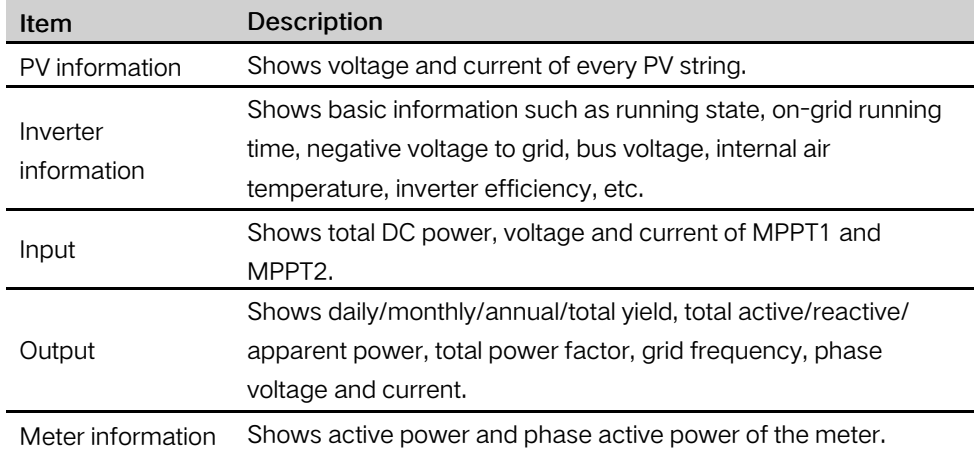

#### Table 7-2 Description of Run Information

## 7.9 Records

Tap Records on the navigation bar to enter the screen showing event records, as shown in the following figure.

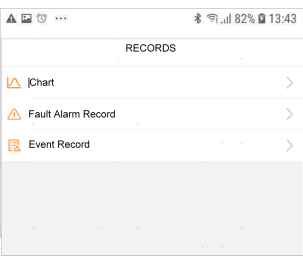

Figure 7-7 Records

#### Chart

Tap Chart to enter the screen showing daily power generation, as shown in the following figure.

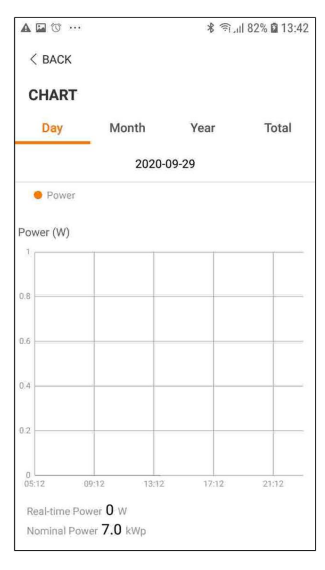

Figure 7-8 Chart

The App displays power generation records in a variety of forms, including daily power generation graph, monthly power generation histogram, annual power generation histogram and total power generation histogram.

Table 7-3 Description of Power Curve

| Item  | Description                                                               |
|-------|---------------------------------------------------------------------------|
| Daily | Daily curve that indicates the real-time power.                           |
| Month | Monthly curve that indicates daily yield and equivalent hours in a month. |
| Year  | Annual curve that indicates monthly yield and equivalent hours in a       |
|       | year.                                                                     |
| Total | A curve that indicates annual yield and equivalent hours since            |
|       | installation.                                                             |

## Fault Alarm Record

Tap Fault Alarm Record to enter the screen, as shown in the following figure.

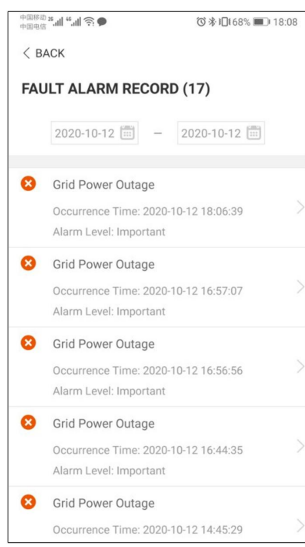

Figure 7-9 Fault Alarm Record

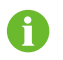

 $Click$  to select a time segment and view corresponding records.

Select one of the records in the list and click the record, to view the detailed fault info as shown in following figure.

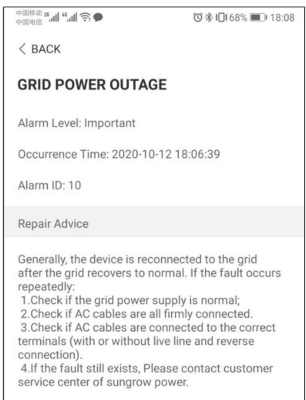

Figure 7-10 Detailed Fault Alarm Information

#### Event Record

Tap Event Record to enter the screen, as shown in the following figure.

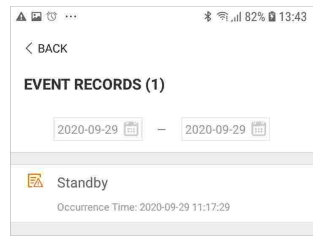

Figure 7-11 Event Record

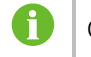

Click  $\overline{\mathbb{H}}$  to select a time segment and view corresponding records.

## 7.10 More

Tap More on the navigation bar to enter the corresponding screen, as shown in the following figure.

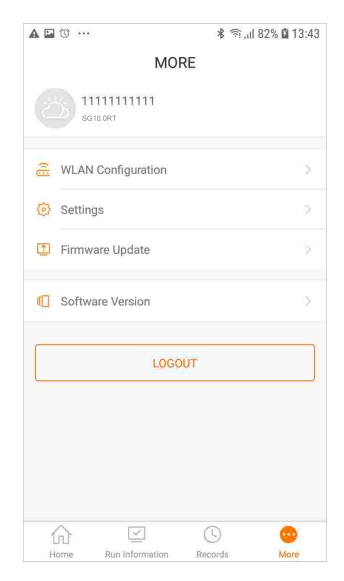

Figure 7-12 More

In addition to viewing the WLAN configuration and App software version, the More screen supports the following operations:

- Set parameters including inverter system parameters, operation parameters, power regulation parameters and communication parameters.
- Upgrade inverter firmware.

#### 7.10.1 System Parameters

Tap Settings→System Parameters to enter the corresponding screen, as shown in the following figure.

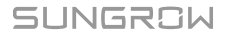

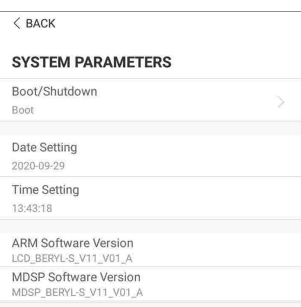

Figure 7-13 System Parameters

## Boot/Shutdown

Tap Boot/Shutdown, on which boot/shutdown instruction can be sent to the inverter. For Australia and New Zealand, when the DRM state is DRM0, the "Boot" option will be prohibited.

#### Date/Time

The correct system time is very important. Wrong system time will directly affect the data logging and power generation value. The clock is in 24-hour format.

#### 7.10.2 Operation Parameters

#### Running Time

Tap Settings→Operation Parameters→Running Time to enter the corresponding screen, on which you can set the "Connecting Time" and "Reconnecting Time".

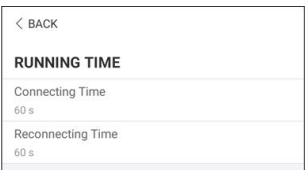

Figure 7-14 Running Time

#### PID Parameters

Tap Settings→Operation Parameters→PID Parameters to enter the corresponding screen, on which you can set "Connecting Time" and "Reconnecting Time".

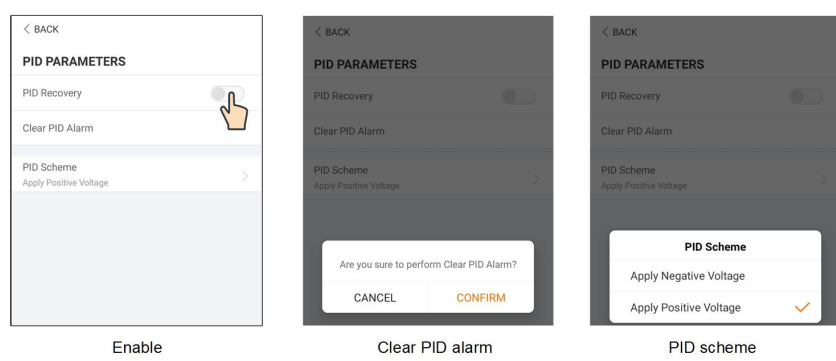

Figure 7-15 PID Setting

|  |  |  | Table 7-4 PID Parameter Description |
|--|--|--|-------------------------------------|
|--|--|--|-------------------------------------|

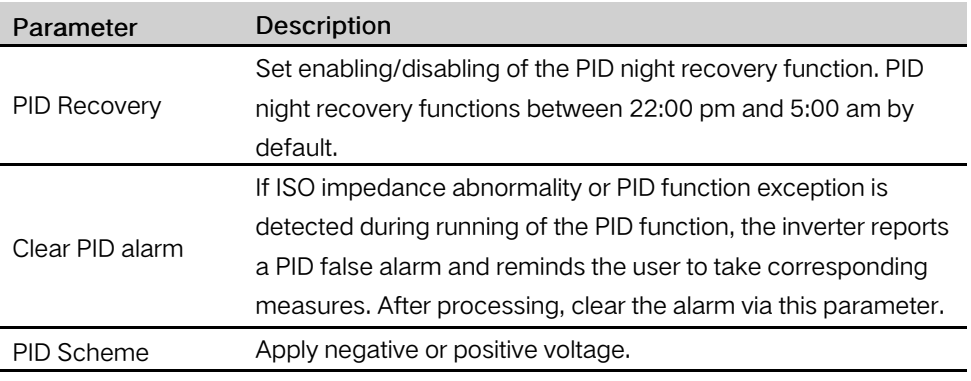

• For the selection of negative or positive voltage, please consult the supplier of PV panels.

• After the PID night recovery function is enabled, the fault indicator on the inverter front panel turns green.

## 7.10.3 Power Regulation Parameters

#### Active Power Regulation

Ĭ.

Tap Settings→Power Regulation Parameters→Active Power Regulation to enter the screen, as shown in the following figure.

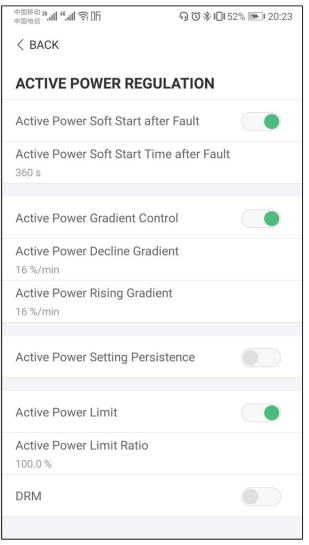

Figure 7-16 Active Power Regulation

|  |  | <b>Table 7-5</b> Description of Active Power Regulation Parameters |  |
|--|--|--------------------------------------------------------------------|--|
|--|--|--------------------------------------------------------------------|--|

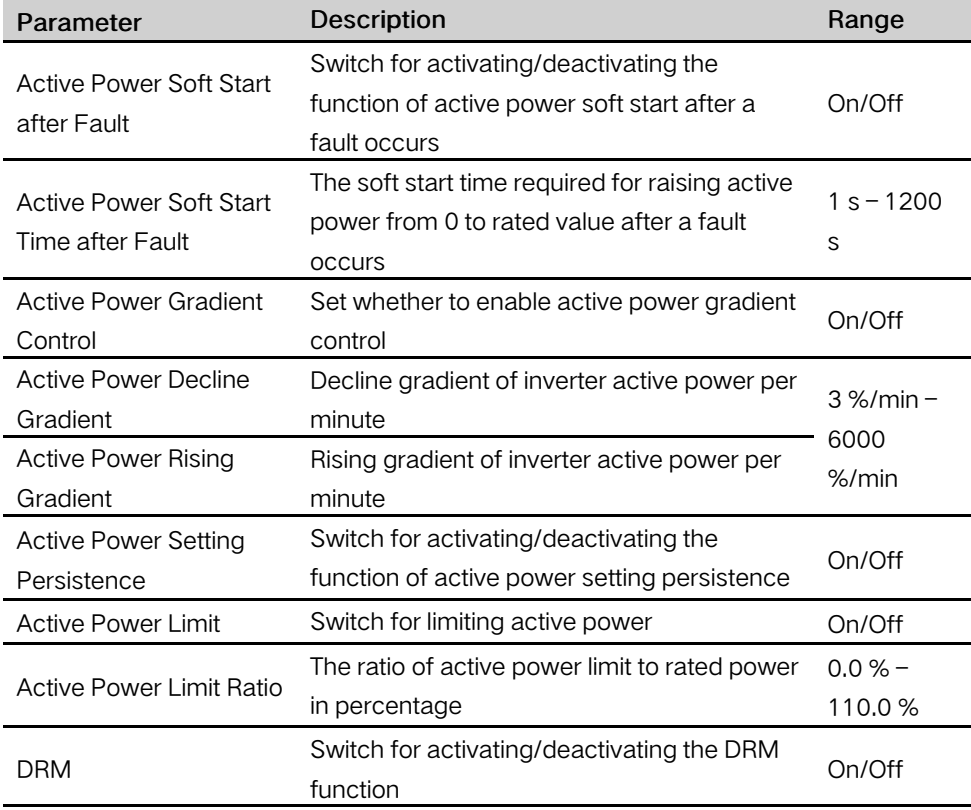

### Reactive Power Regulation

Tap Settings→Power Regulation Parameters→Reactive Power Regulation to enter the screen, as shown in the following figure.

| <sub>수교하여</sub> <sub>3</sub> 매 <sub>6</sub> 매 - 상대<br>$<$ BACK | Q © * 10150% ED 20:21 |
|----------------------------------------------------------------|-----------------------|
| <b>REACTIVE POWER REGULATION</b>                               |                       |
| <b>Reactive Power Setting</b><br>Persistence                   |                       |
| Reactive Power Regulation Mode<br>PF                           |                       |
| Reactive Response                                              |                       |
| Reactive Response Time<br>0.2s                                 |                       |
| PF<br>1.000                                                    |                       |

Figure 7-17 Reactive Power Regulation

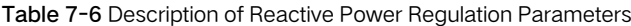

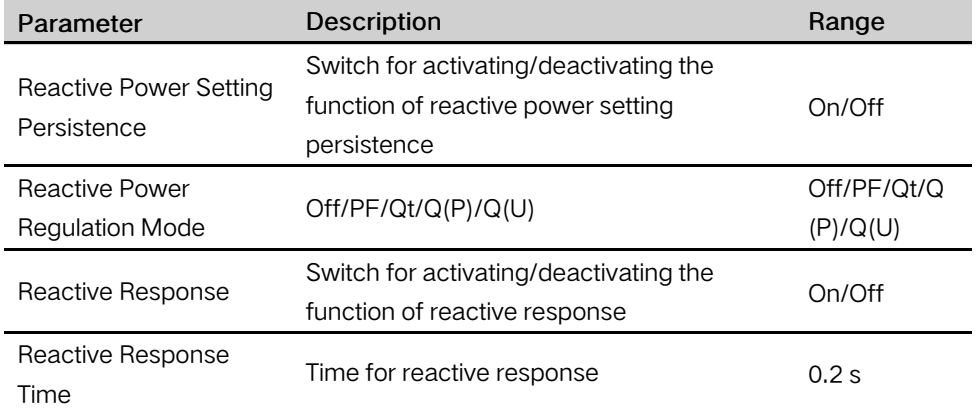

#### "Off" Mode

The reactive power regulation function is disabled. The PF is fixed at +1.000.

#### "PF" Mode

The power factor (PF) is fixed and the reactive power is regulated by the parameter PF. The PF ranges from 0.8 leading to 0.8 lagging.

- Leading: the inverter is sourcing reactive power to the grid.
- Lagging: the inverter is injecting reactive power into the grid.

#### "Qt" Mode

In the Qt mode, the reactive power can be regulated by the parameter Q-Var limits (in %). The system rated reactive power is fixed, the system injects reactive power according to the delivered reactive power ratio. The "Reactive Power Ratio" is set through the App.

The setting range of the reactive power ratio is from -100 % to 100 %, corresponding to the ranges of inductive and capacitive reactive power regulation respectively.

#### "Q(P)" Mode

The PF of the inverter output varies in response to the output power of the inverter.

| Parameter              | Explanation                                                   | Range                        |
|------------------------|---------------------------------------------------------------|------------------------------|
| $Q(P)$ Curve           | Select corresponding curve according to local<br>regulations  | $A, B, C^*$                  |
| QP_P1                  | Output power at point P1 on the Q(P) mode curve<br>(in %)     | $20.0 % - 100.0$<br>%        |
| $QP$ $P2$              | Output power at point P2 on the Q(P) mode curve<br>(in %)     | $20.0 % - 100.0$<br>%        |
| QP_P3                  | Output power at point $P3$ on the $Q(P)$ mode curve<br>(in %) | $20.0 % - 100.0$<br>%        |
| $QP_K1$                | Power factor at point P1 on the $Q(P)$ mode curve             | Curve A/C:<br>0.800 to 1.000 |
| QP K2                  | Power factor at point P2 on the $Q(P)$ mode curve             |                              |
| QP_K3                  | Power factor at point P3 on the Q(P) mode curve               | Curve B: -0.600<br>to 0.600  |
| $QP_$<br>EnterVoltage  | Voltage for Q(P) function activation (in %)                   | $100.0 % - 110.0$<br>%       |
| QP<br>ExitVoltage      | Voltage for $Q(P)$ function deactivation (in %)               | $90.0 % - 100.0$<br>%        |
| QP<br><b>ExitPower</b> | Power for Q(P) function deactivation (in %)                   | $1.0% - 20.0%$               |
| QP<br>EnableMode       | Unconditional activation/deactivation of Q(P)<br>function     | Yes, No                      |

Table 7-7 "Q(P)" Mode Parameters Explanation

\* Curve C is reserved and consistent with Curve A currently.

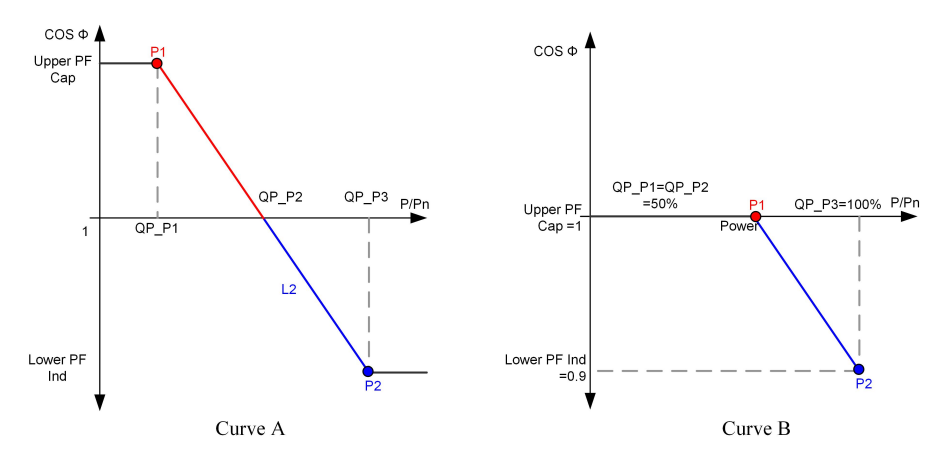

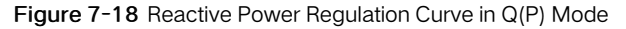

"Q(U)" Mode

The reactive power output of the inverter varies in response to the grid voltage.

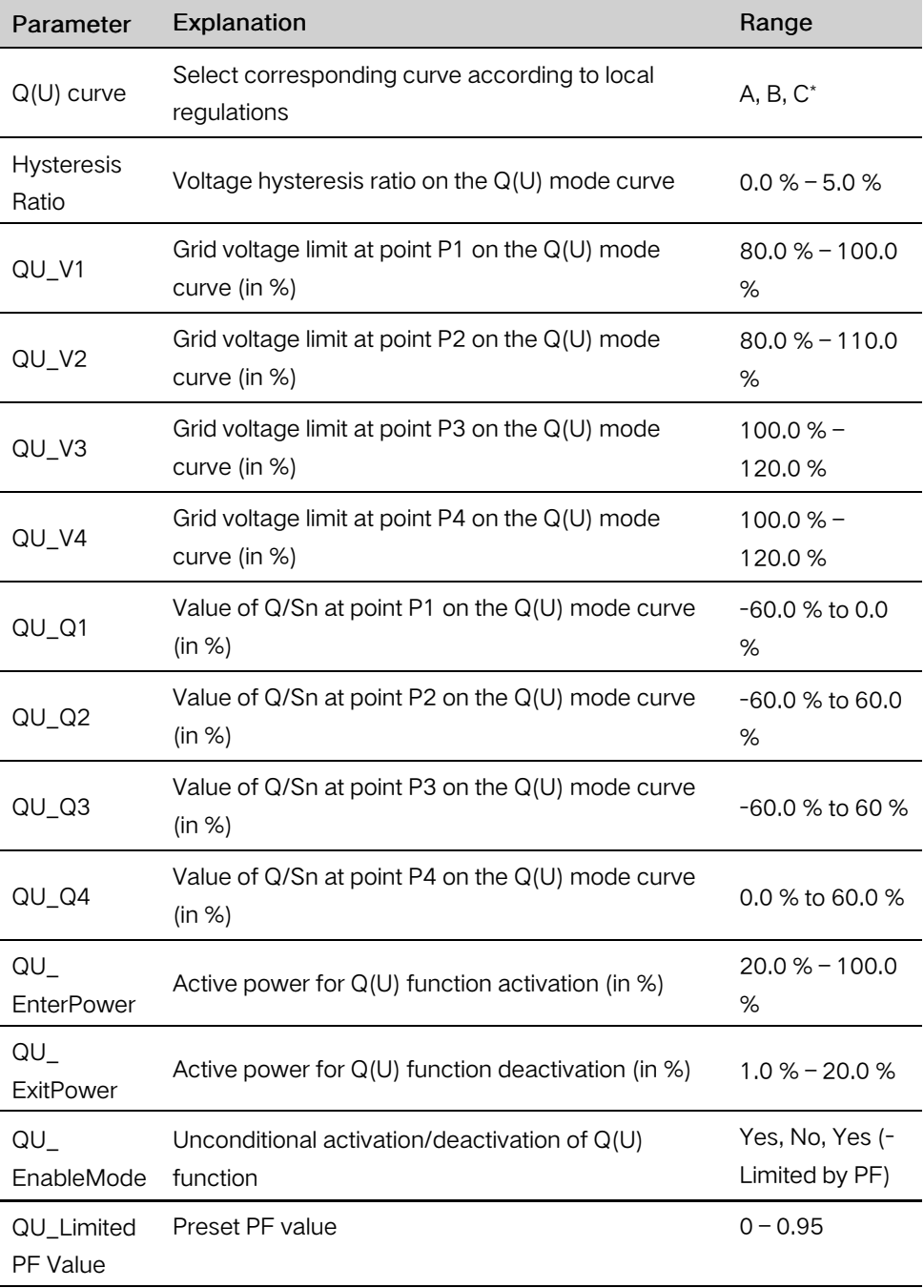

Table 7-8 "Q(U)" Mode Parameter Explanation

\* Curve C is reserved and consistent with Curve A currently.

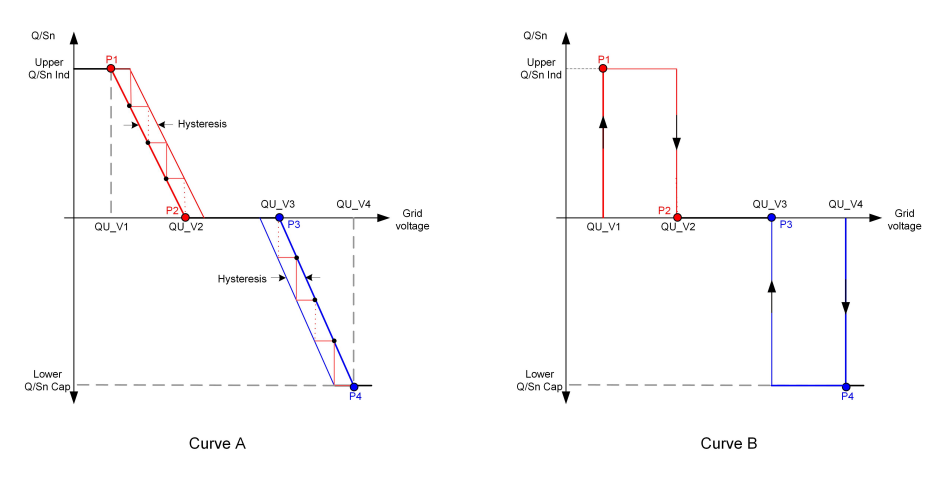

Figure 7-19 Reactive Power Regulation Curve in Q(U) Curve

#### 7.10.4 Communication Parameters

Tap Settings→Communication Parameters to enter the corresponding screen, as shown in the following figure. The device address ranges from 1 to 246.

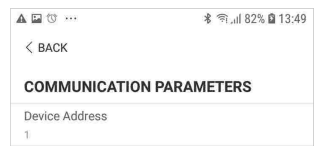

Figure 7-20 Communication Parameters

#### 7.10.5 Firmware Update

To avoid download failure due to poor on-site network signal, it is recommended to download the firmware package to the mobile device in advance.

Step 1 Enable the "Mobile data" of the mobile device.

Step 2 Open the App, tap  $\bullet$  at the upper right corner and select Firmware Download.

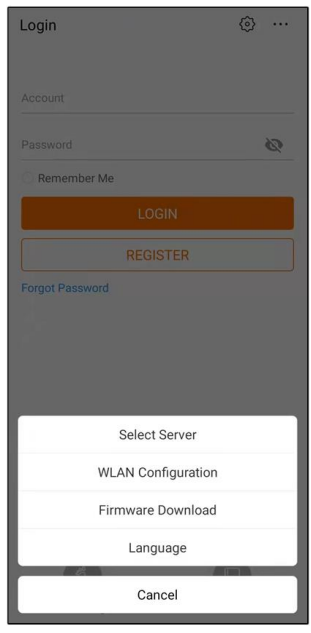

Figure 7-21 Firmware Download

Step 3 Select the firmware from the file list and download. Tap Downloaded to view successfully downloaded firmware package.

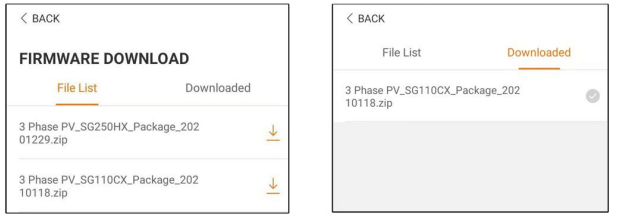

Figure 7-22 Downloading Firmware Package

Step 4 Login the App via local access mode. Refer to "7.4.2 Login [Procedure](#page-72-0)".

Step 5 Tab More on the App home screen and then tab Firmware upgrade. Select the desired upgrade package to upgrade the firmware.

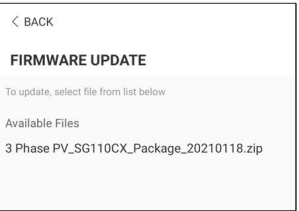

Figure 7-23 Updating Firmware

- - End

SUNGROW

# <span id="page-89-0"></span>8 System Decommissioning

## <span id="page-89-1"></span>8.1 Disconnecting the Inverter

For maintenance or other service work, the inverter must be switched off. Proceed as follows to disconnect the inverter from the AC and DC power sources. Lethal voltages or damage to the inverter will follow if otherwise.

- Step 1 Disconnect the external AC circuit breaker and secure it against reconnection.
- Step 2 Rotate the DC switch to the "OFF" position for disconnecting all of the PV string inputs.
- Step 3 Wait about 10 minutes until the capacitors inside the inverter completely discharge.
- Step 4 Ensure that the DC cable is current-free via a current clamp.
- Step 5 Insert a MC4 wrench into the notch and press the wrench with an appropriate force to remove the DC connector.

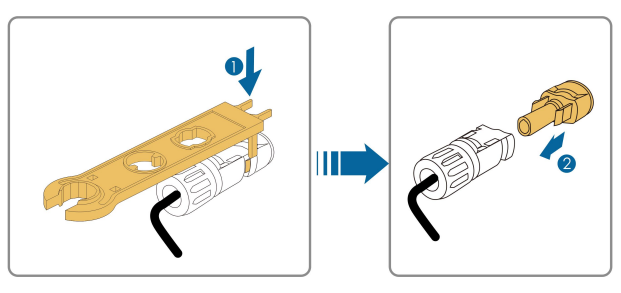

Step 6 Optional: Remove the block with the Phillips screwdriver.

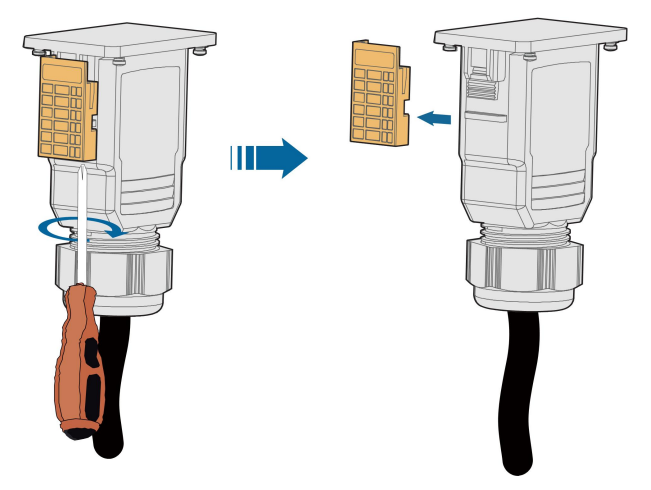

Step 7 Lay the tool in the location of snap and press the tool down to remove the AC connector. Ensure that the AC wiring terminals are voltage-free via a multimeter, and remove the AC wires and communication wires.

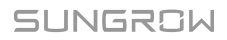

Step 8 Install the MC4 waterproof plugs.

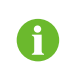

For further disconnection and reconnection instructions, please visit the webpage of respective component manufacturer.

- - End

## 8.2 Dismantling the Inverter

#### A CAUTION

Risk of burn injuries and electric shock!

Do not touch any inner live parts until for at least 10 minutes after disconnecting the inverter from the utility grid and the PV input.

- Step 1 Refer to "5 Electrical [Connection](#page-29-0)" for the inverter disconnection of all cables in reverse steps.
- Step 2 Dismantle the inverter referring to "4 [Mechanical](#page-22-0) Mounting" in reverse steps.
- Step 3 If necessary, remove the wall-mounting bracket from the wall.
- Step 4 If the inverter will be reinstalled in the future, please refer to "3.2 Inverter [Storage](#page-21-0)" for a proper conservation.

- - End

## 8.3 Disposal of the Inverter

Users take the responsibility for the disposal of the inverter.

#### **NOTICE**

Some parts and devices of the inverter, such as the capacitors, may cause environmental pollution.

Do not dispose of the product together with household waste but in accordance with the disposal regulations for electronic waste applicable at the installation site.

# <span id="page-91-0"></span>9 Troubleshooting and Maintenance

# 9.1 Troubleshooting

When an alarm occurs, the alarm information can be viewed through the App. Alarm ID and corrective measures are as follows:

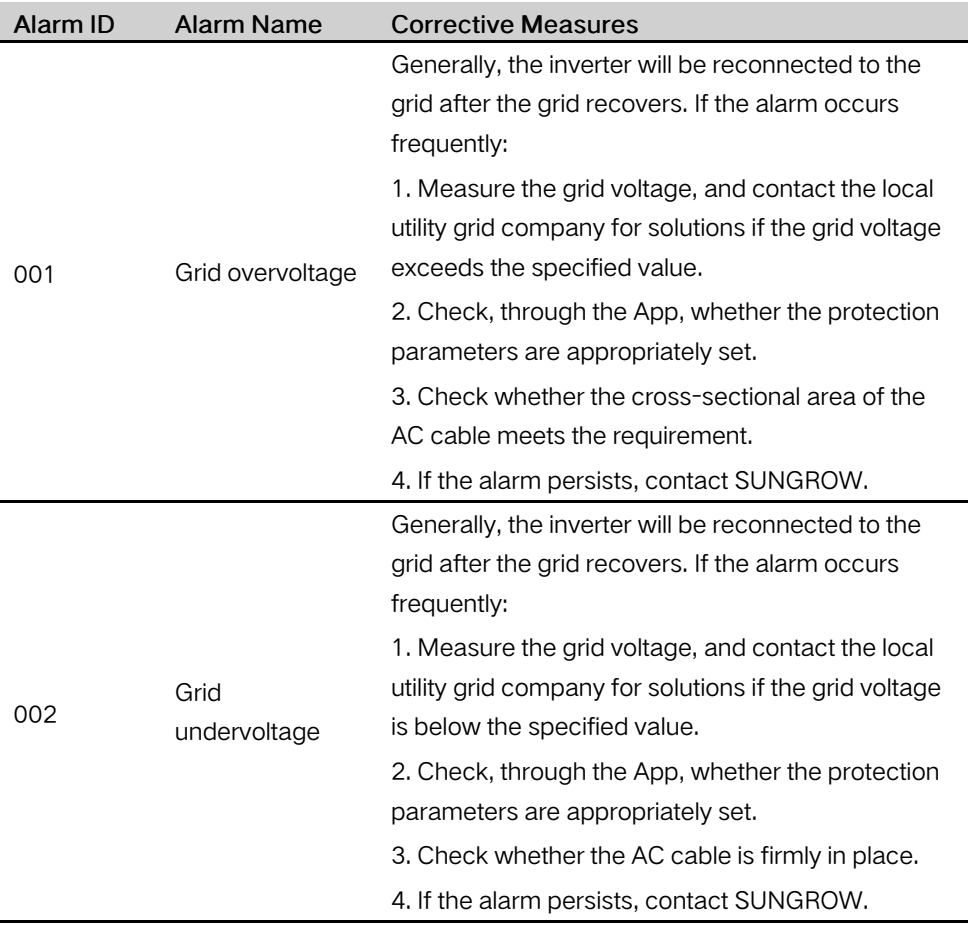

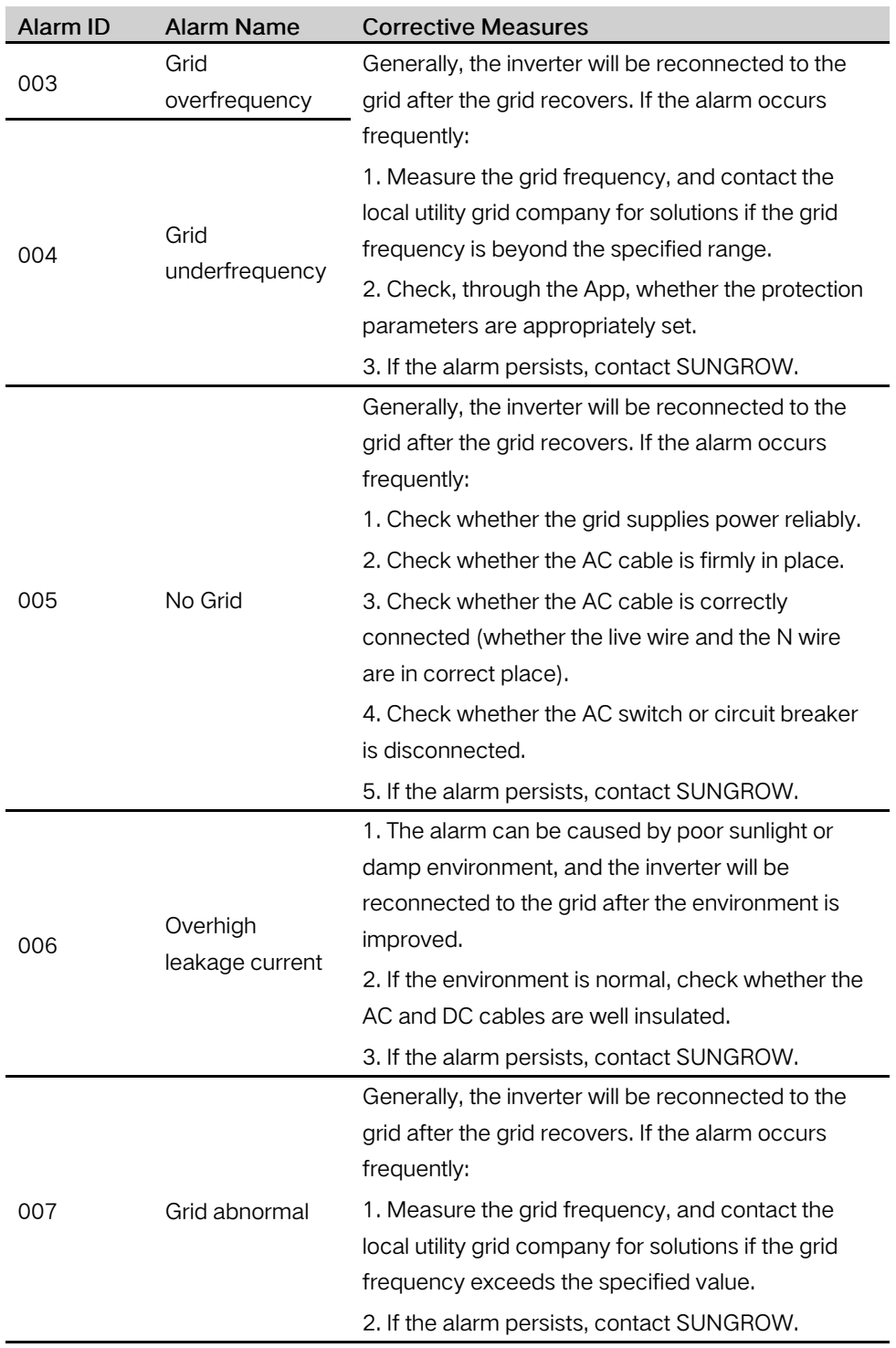

**SUNGROW** 

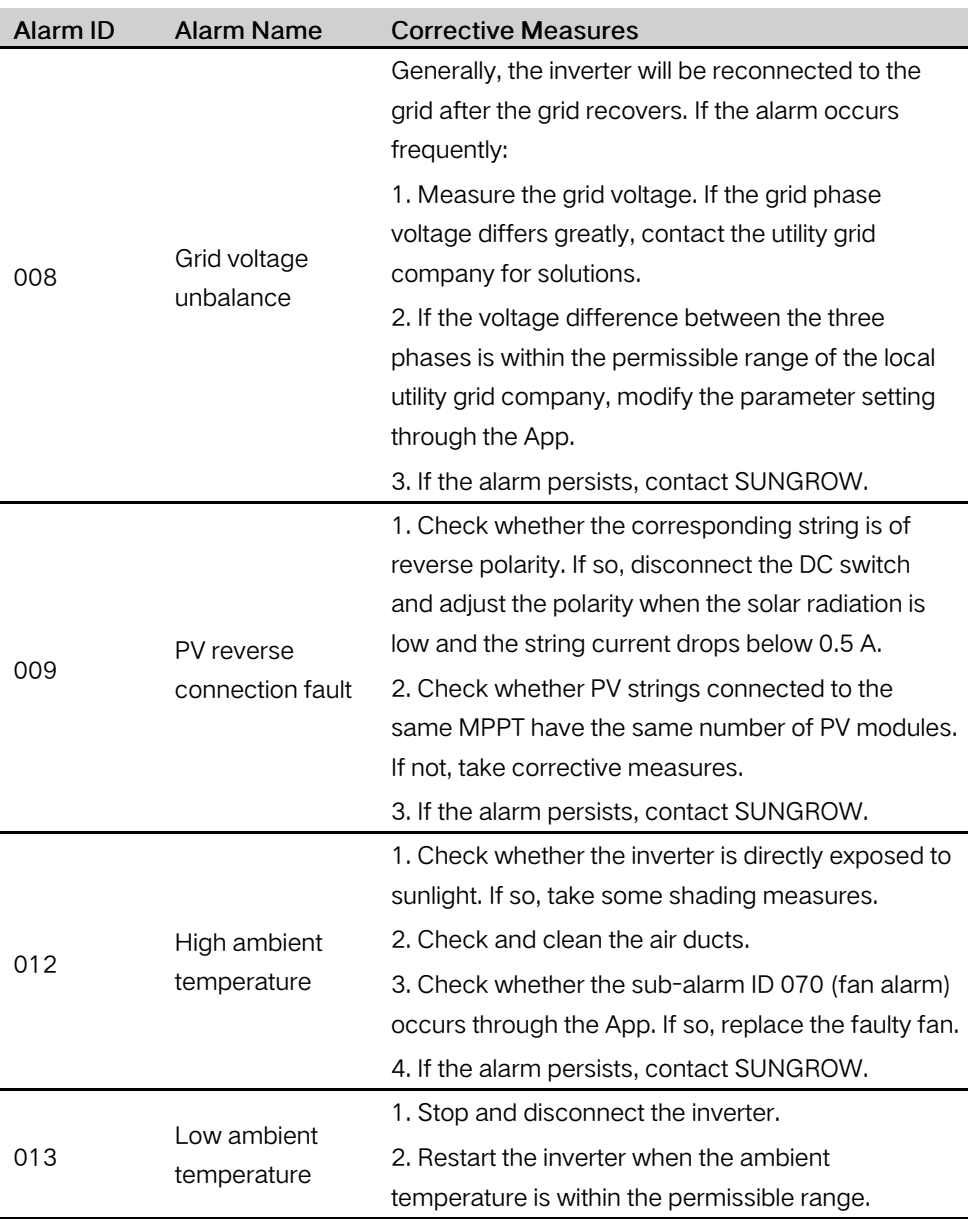

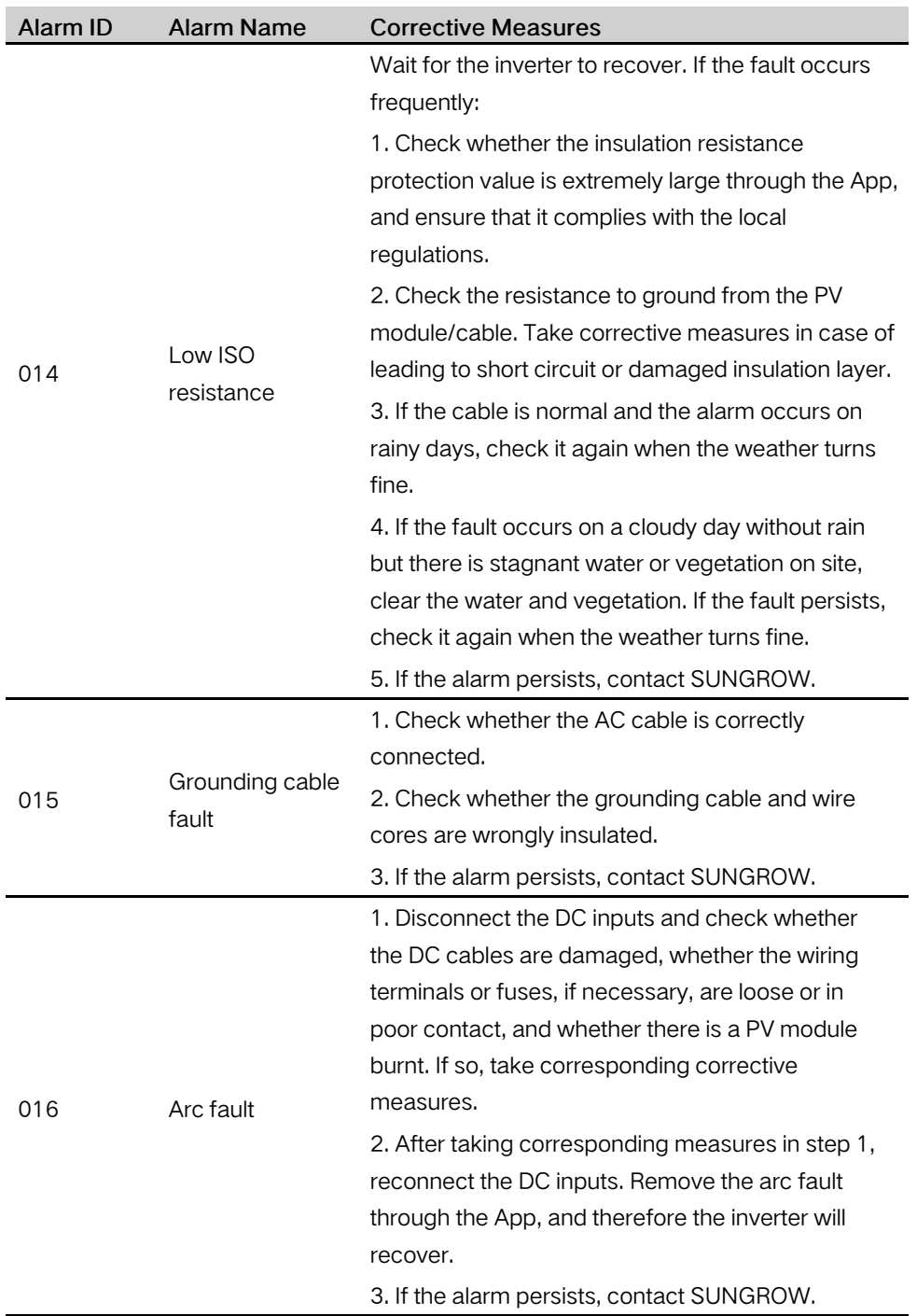

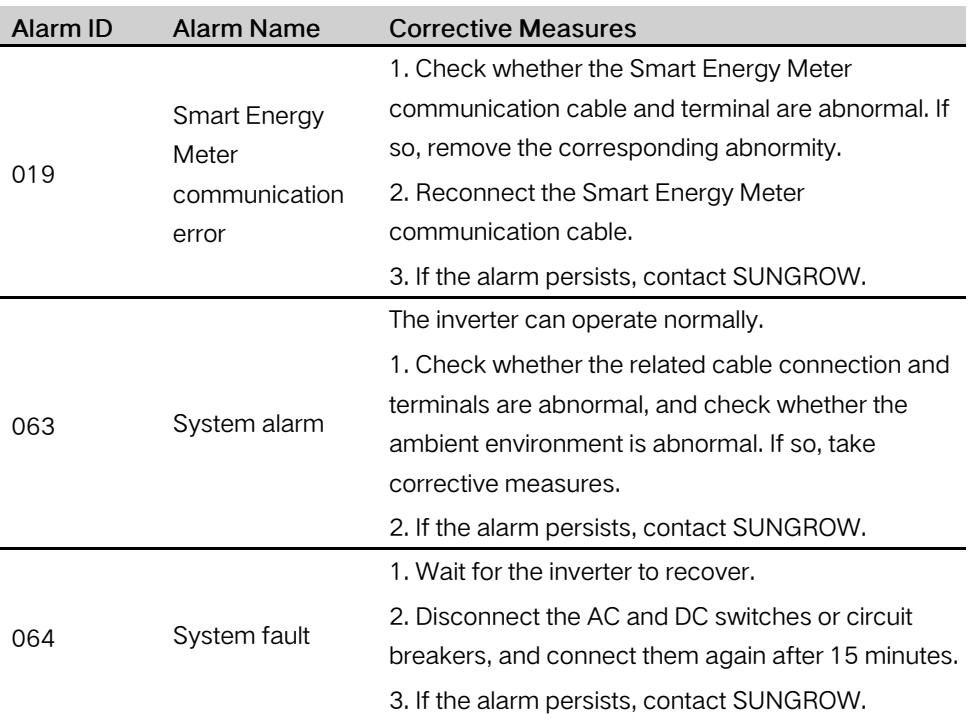

## 9.2 Maintenance

### $9.2.1$  Ma

The DC switch can be secured with a lock in the OFF position or a certain angle beyond the

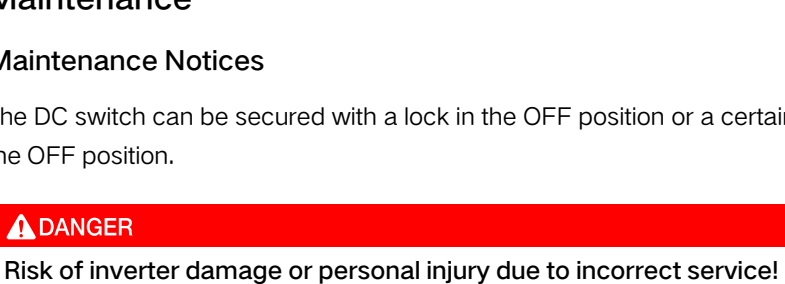

• Always keep in mind that the inverter is powered by dual sources: PV strings and utility grid.

Before any service work, observe the following procedure.

- Disconnect the AC circuit breaker and then set the DC load-break switch of the inverter to OFF;
- Wait at least 10 minutes for inner capacitors to discharge completely;
- Verify that there is no voltage or current before pulling any connector.

## **A**CAUTION

Keep non-related persons away!

A temporary warning sign or barrier must be posted to keep non-related persons away while performing electrical connection and service work.

#### **NOTICE**

Restart the inverter only after removing the fault that impairs safety performance.

As the inverter contains no component parts that can be maintained, never arbitrarily replace any internal components.

For any maintenance need, please contact SUNGROW. Otherwise, SUNGROW shall not be held liable for any damage caused.

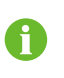

Servicing of the device in accordance with the manual should never be undertaken in the absence of proper tools, test equipments or the latest revision of the manual which has been clearly and thoroughly understood.

#### 9.2.2 Routine Maintenance

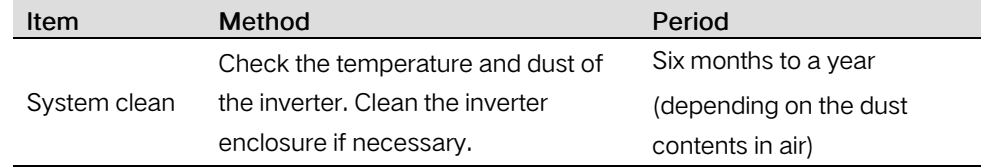

#### 9.2.3 Fan Maintenance

If the inverter has an external fan, when the fan fails to work normally, the inverter cannot be effectively cooled, which will affect the efficiency of the inverter or cause derated operation. Therefore, keep the fan clean and replace the damaged fan in time.

- Step 1 Refer to "8.1 [Disconnecting](#page-89-1) the Inverter" to stop the inverter.
- Step 2 Refer to "5 Electrical [Connection](#page-29-0)" and disconnect all the cable connections in reverse steps.
- Step 3 Refer to "4 [Mechanical](#page-22-0) Mounting" and dismantle the inverter in reverse steps.

Step 4 Unscrew the screws on the fan bracket.

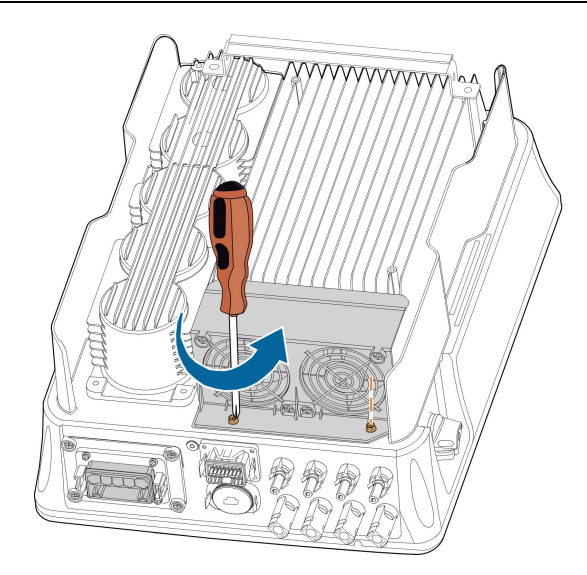

Step 5 Lift the fan bracket upwards, press down the protrusion on the fan power plug connector and pull it outwards, and remove the fan bracket.

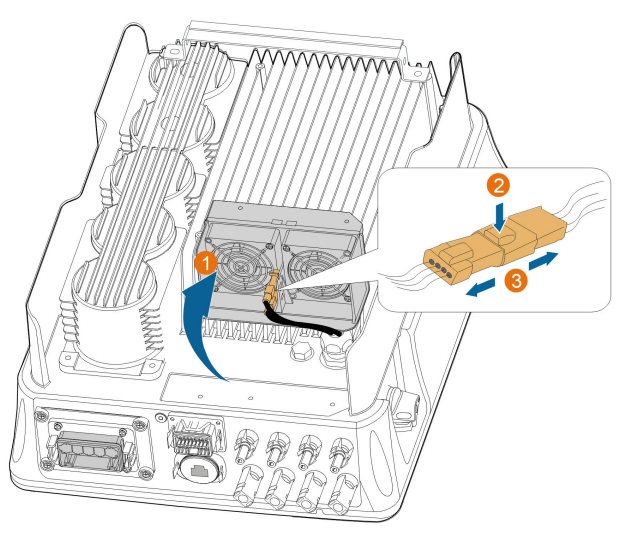

Step 6 Unscrew the screws on the dust covers and remove the dust covers.

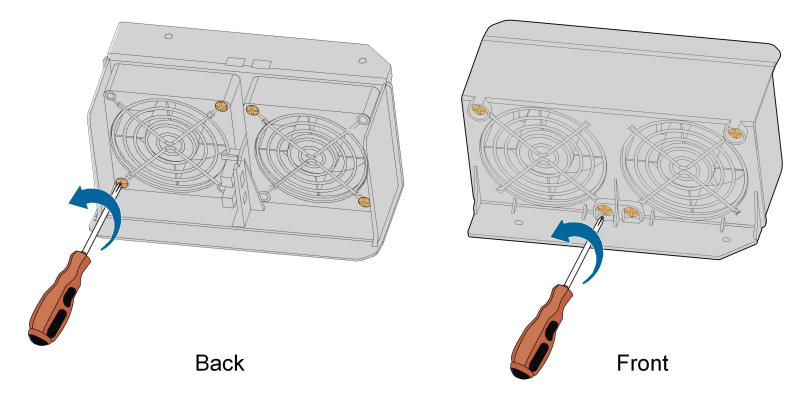

- Step 7 Use a soft brush or vacuum cleaner to clean the fan. If you need to replace the fan, use a screwdriver to unscrew the screw at the fan bracket and remove the fan.
- Step 8 Install the dust covers and then the fan bracket to the inverter. Restart the inverter.

- - End

**SUNGROW** 

# <span id="page-99-0"></span>10 Appendix

# 10.1 Technical Data

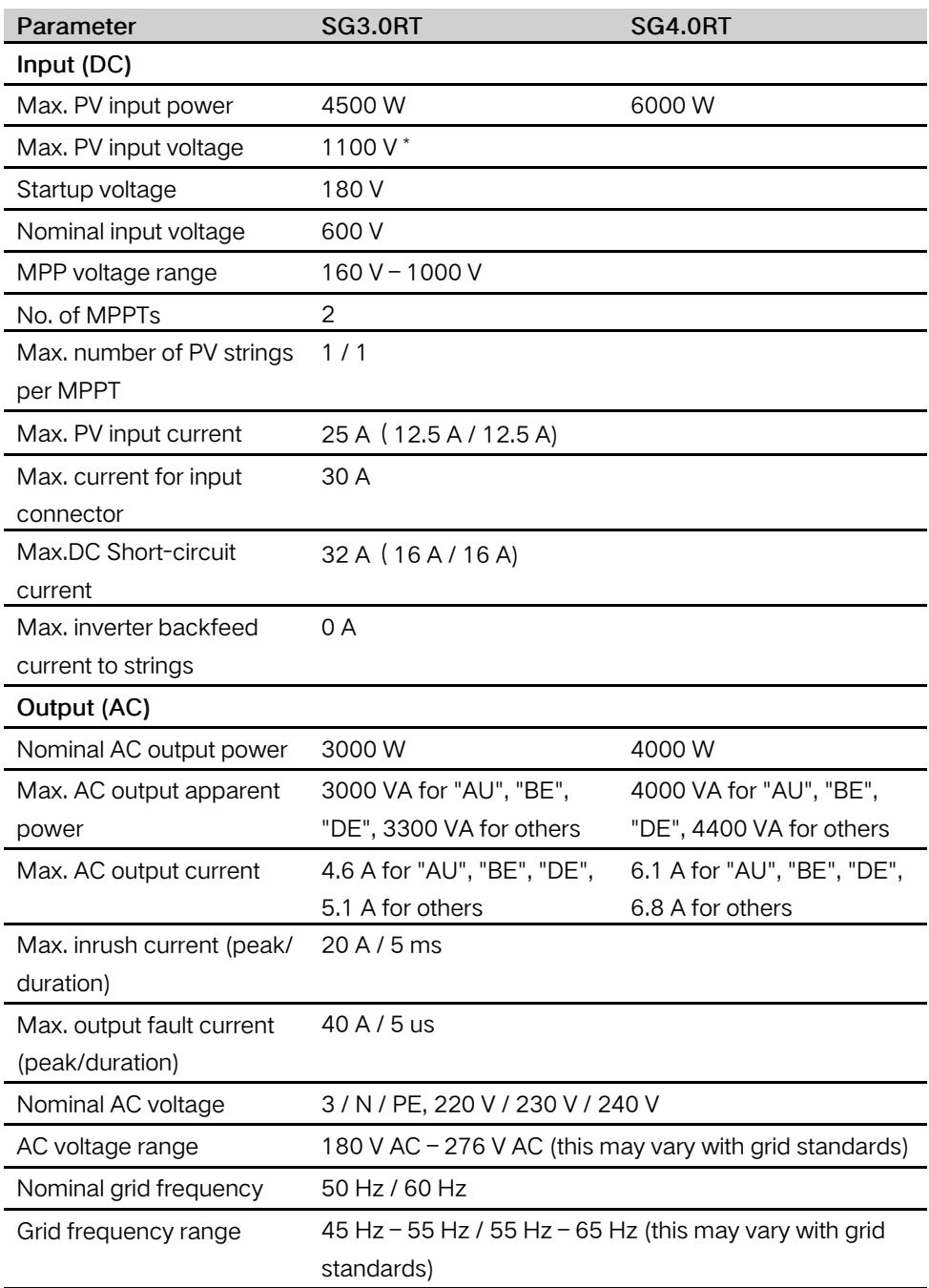

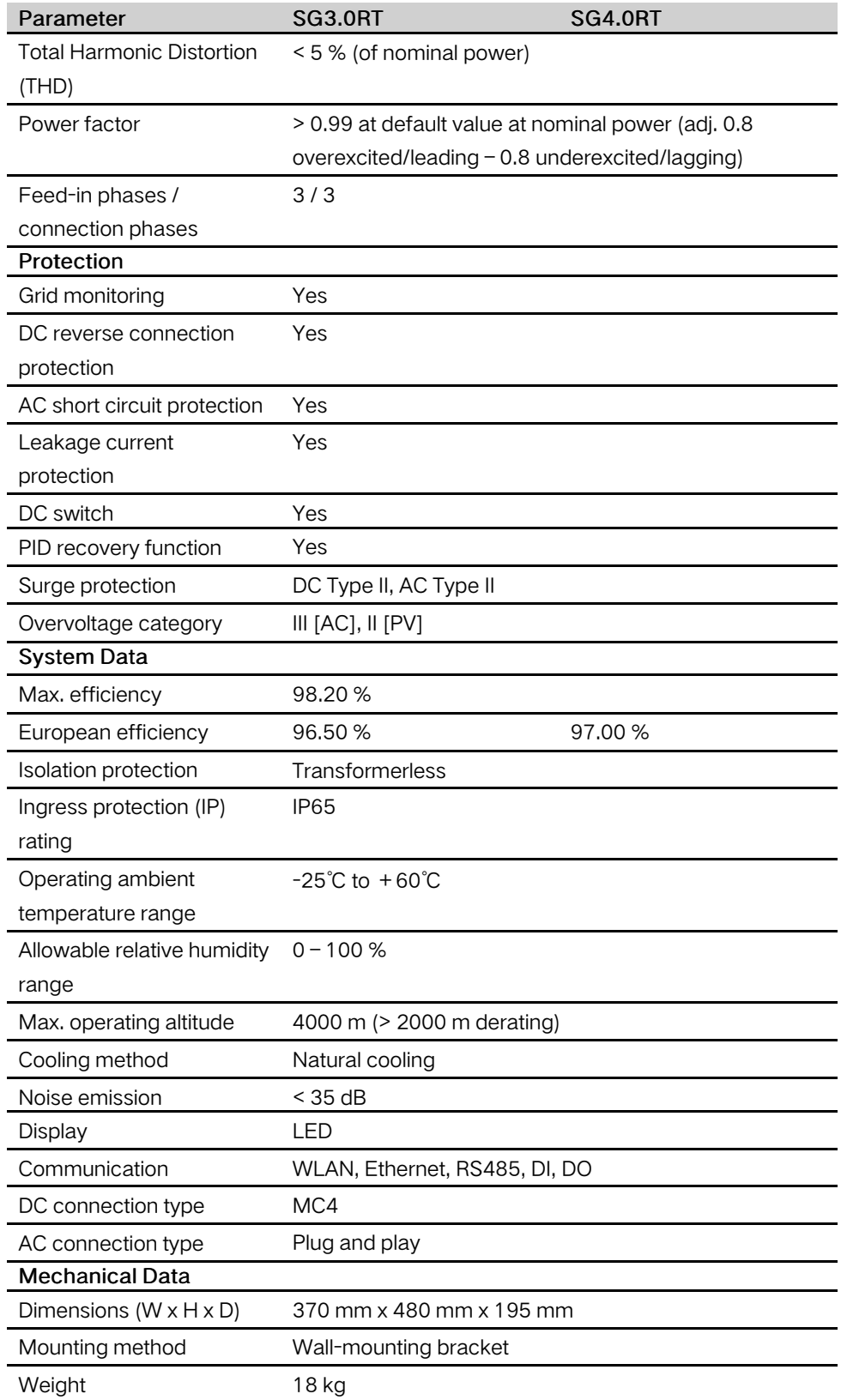

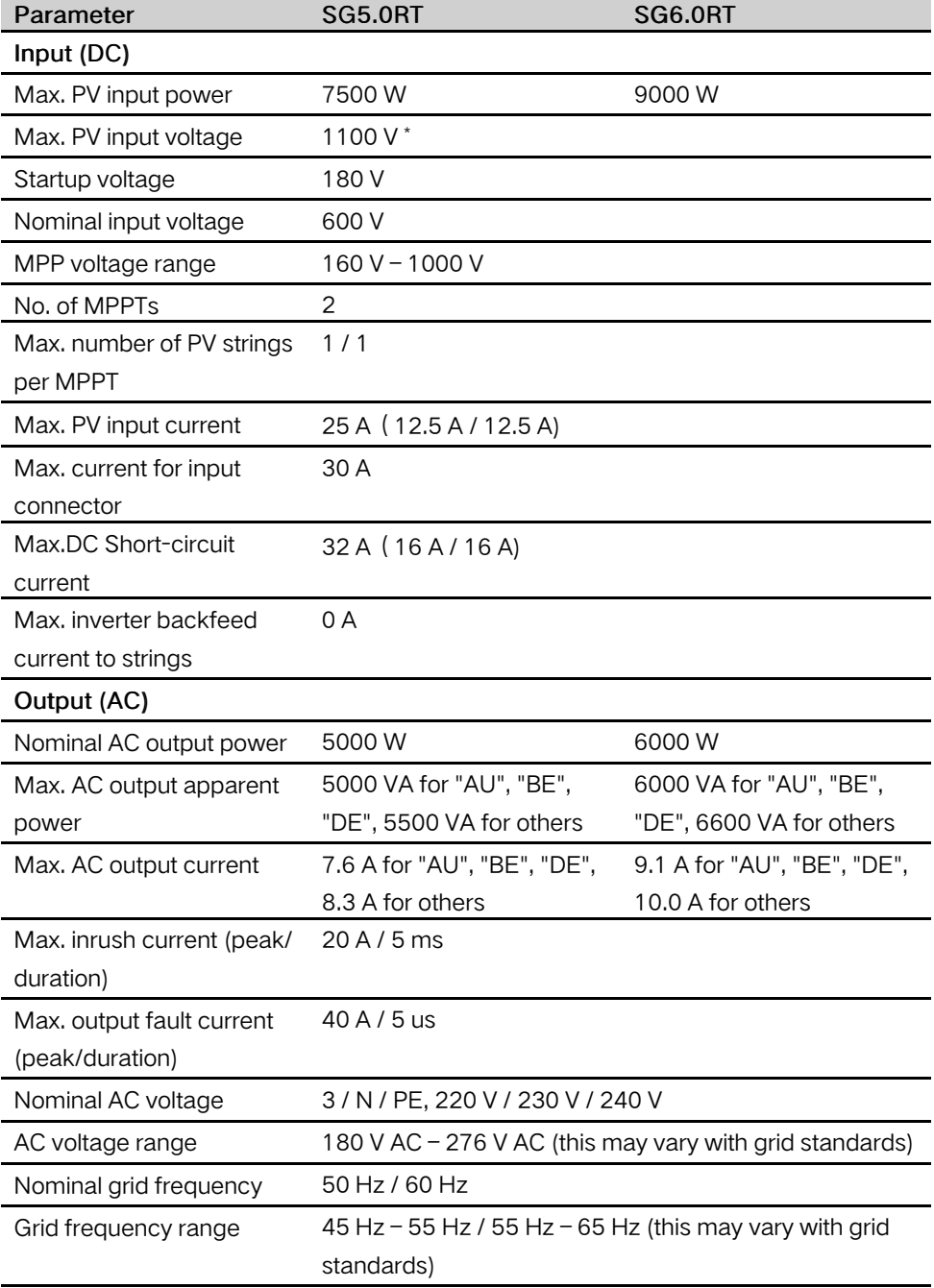

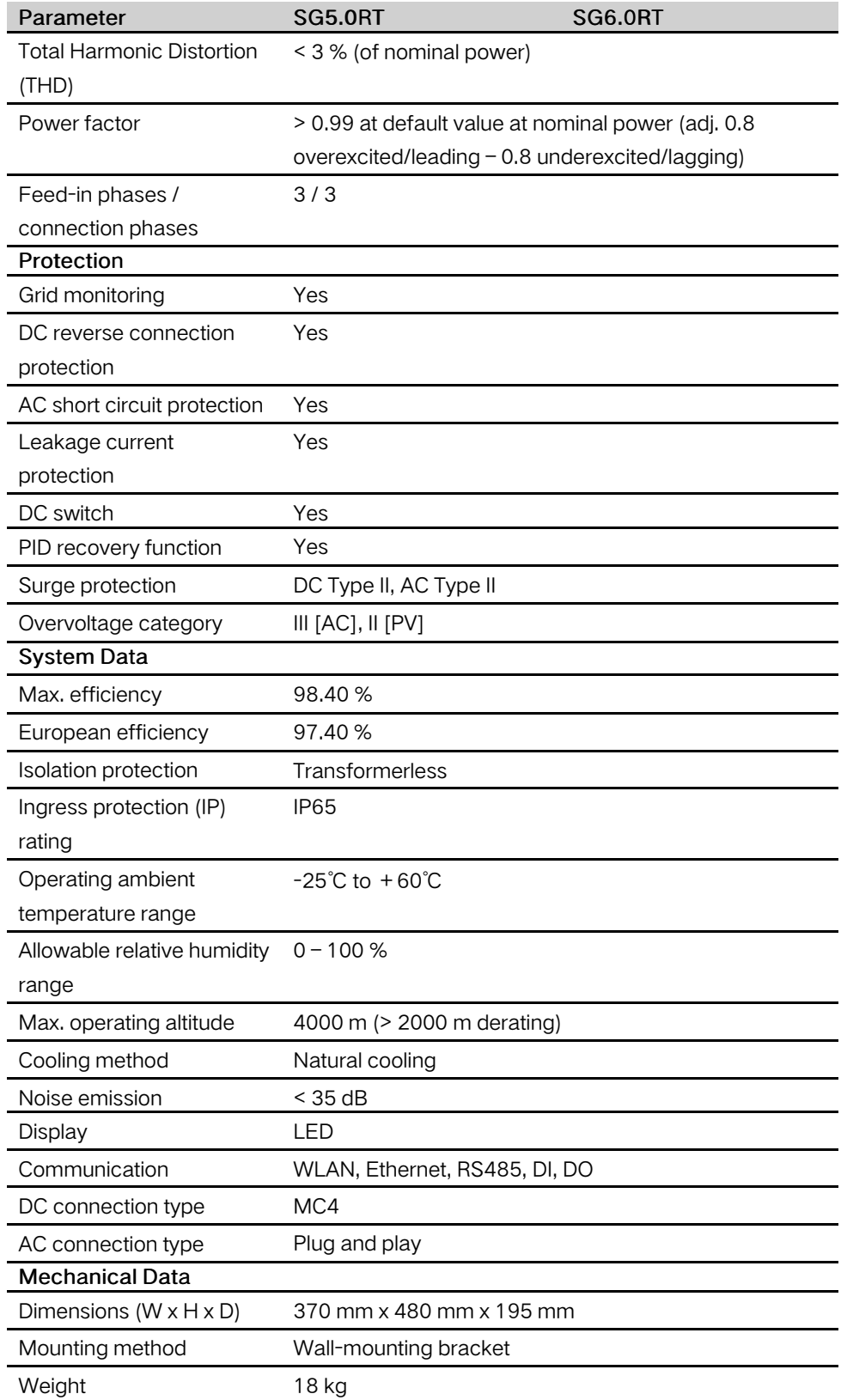

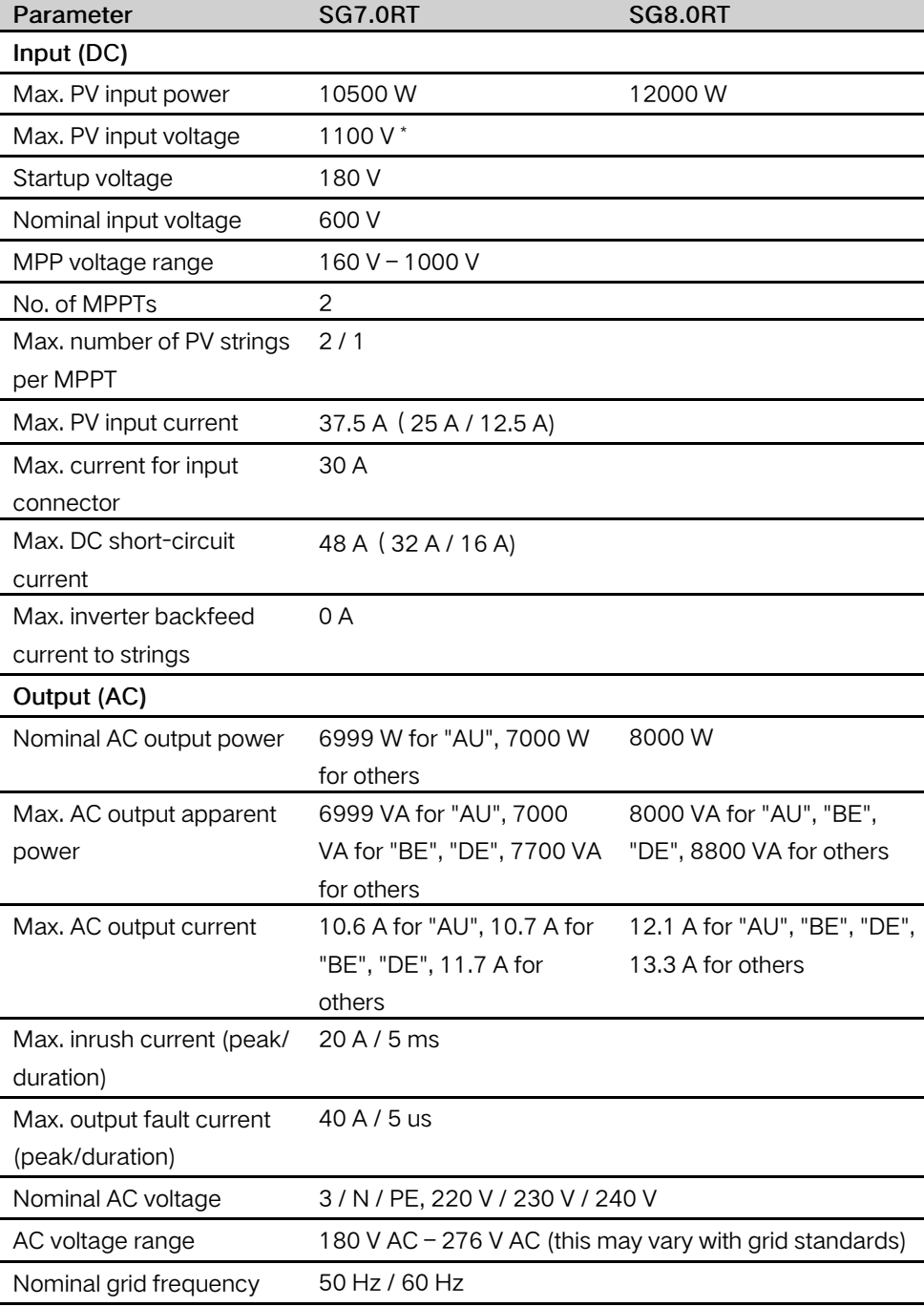

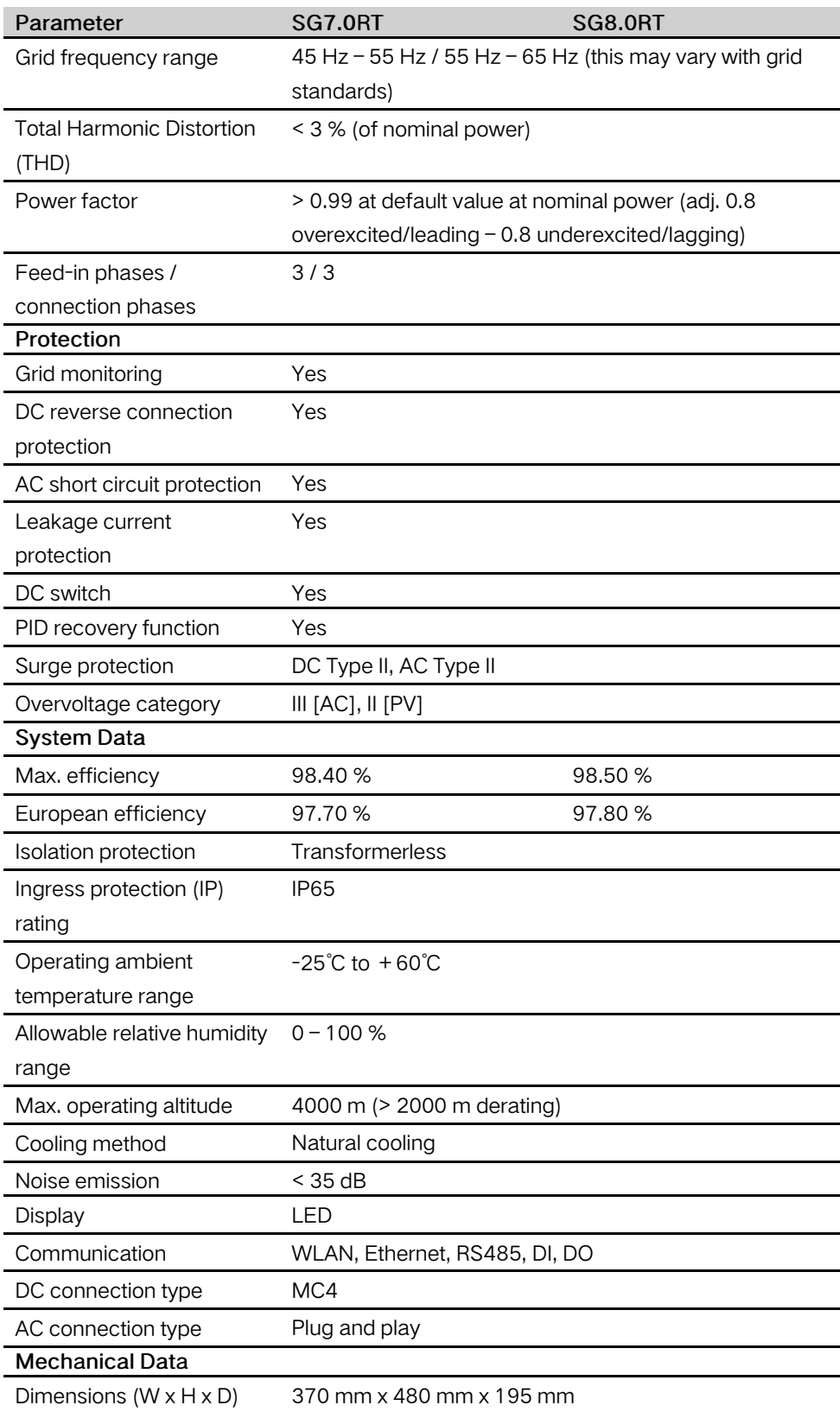

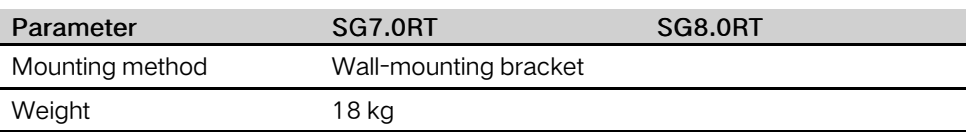

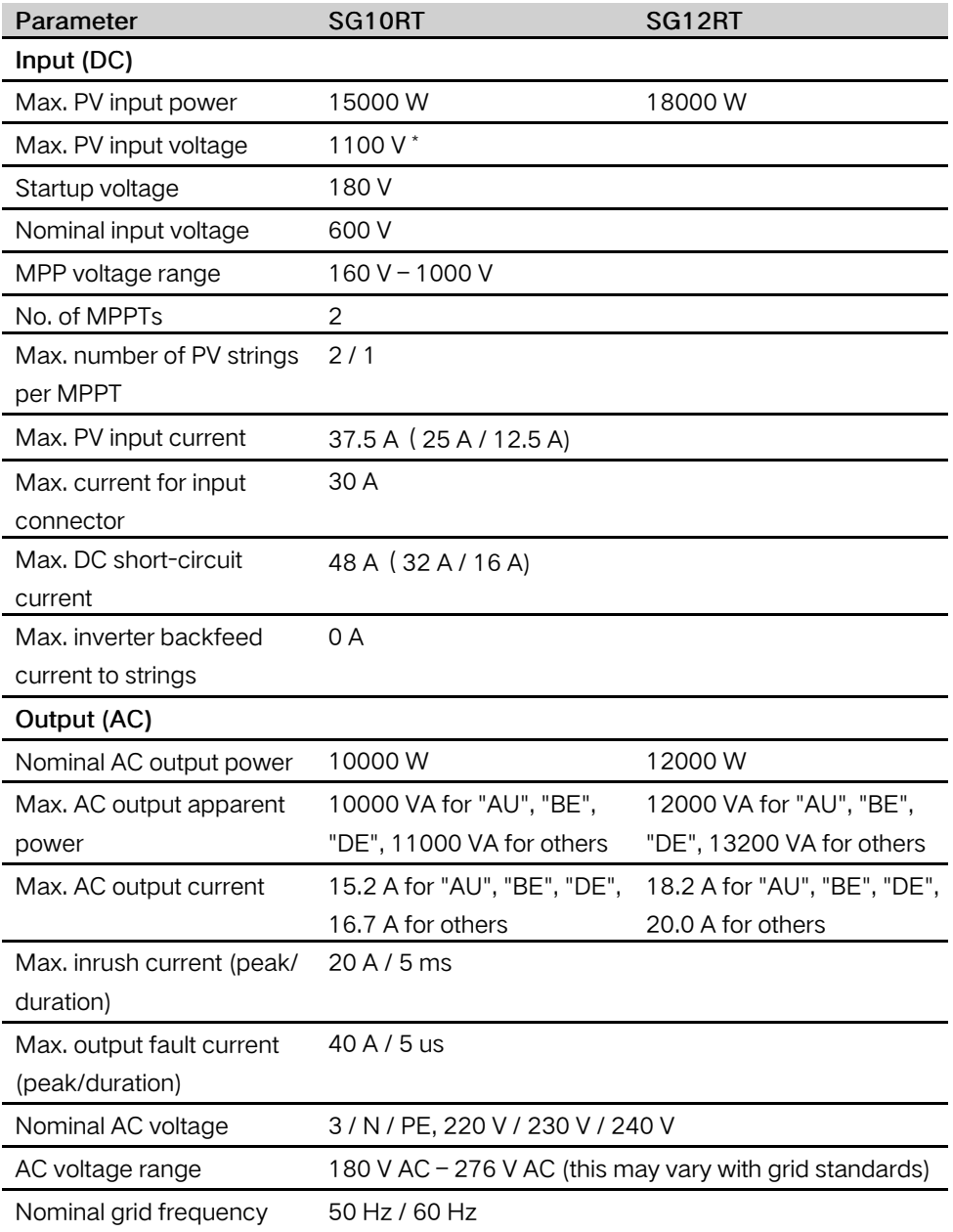

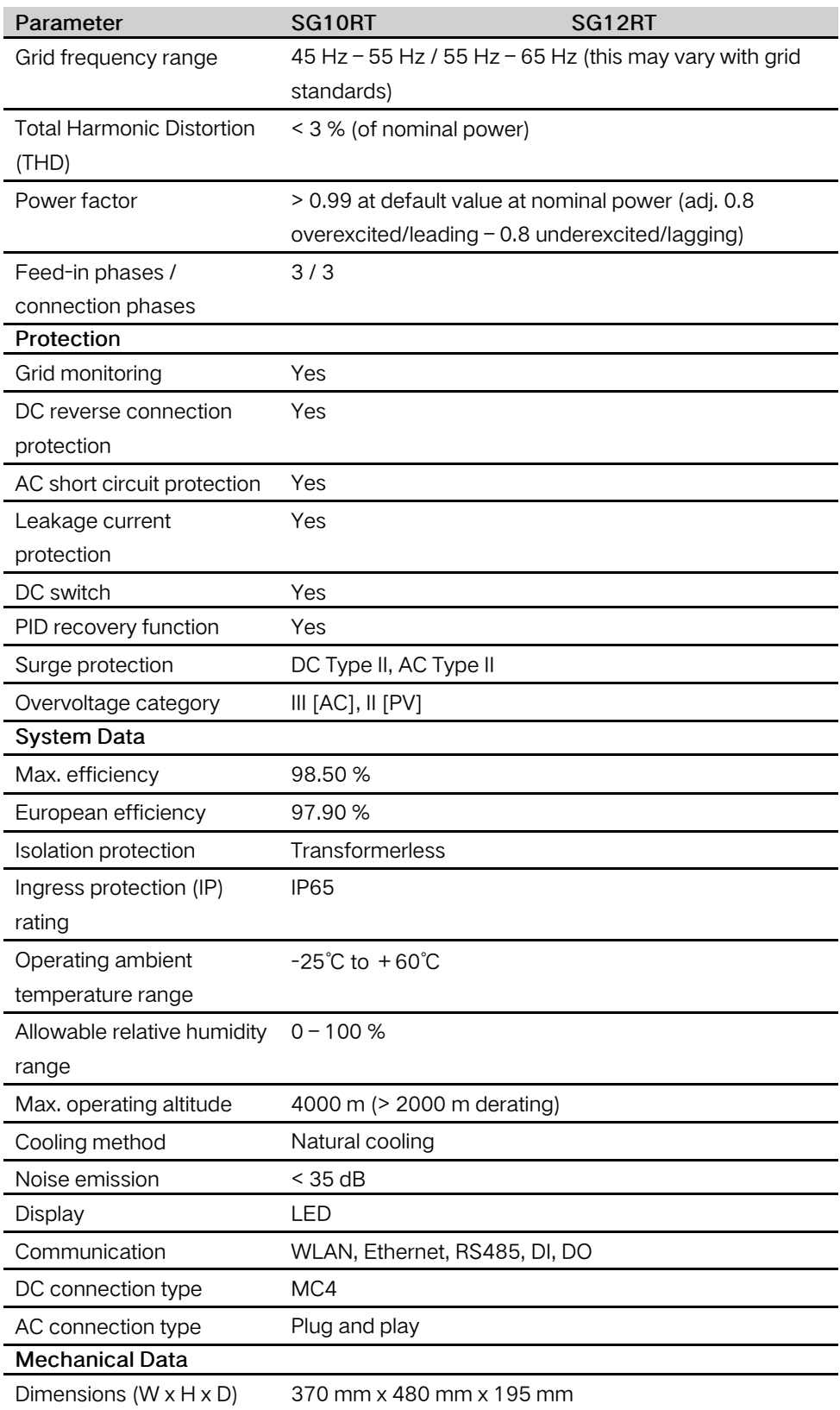

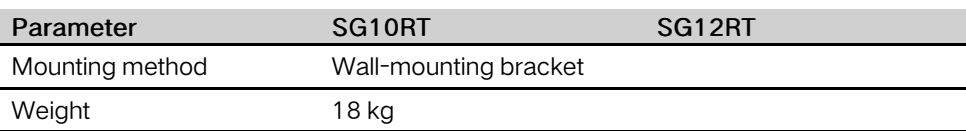

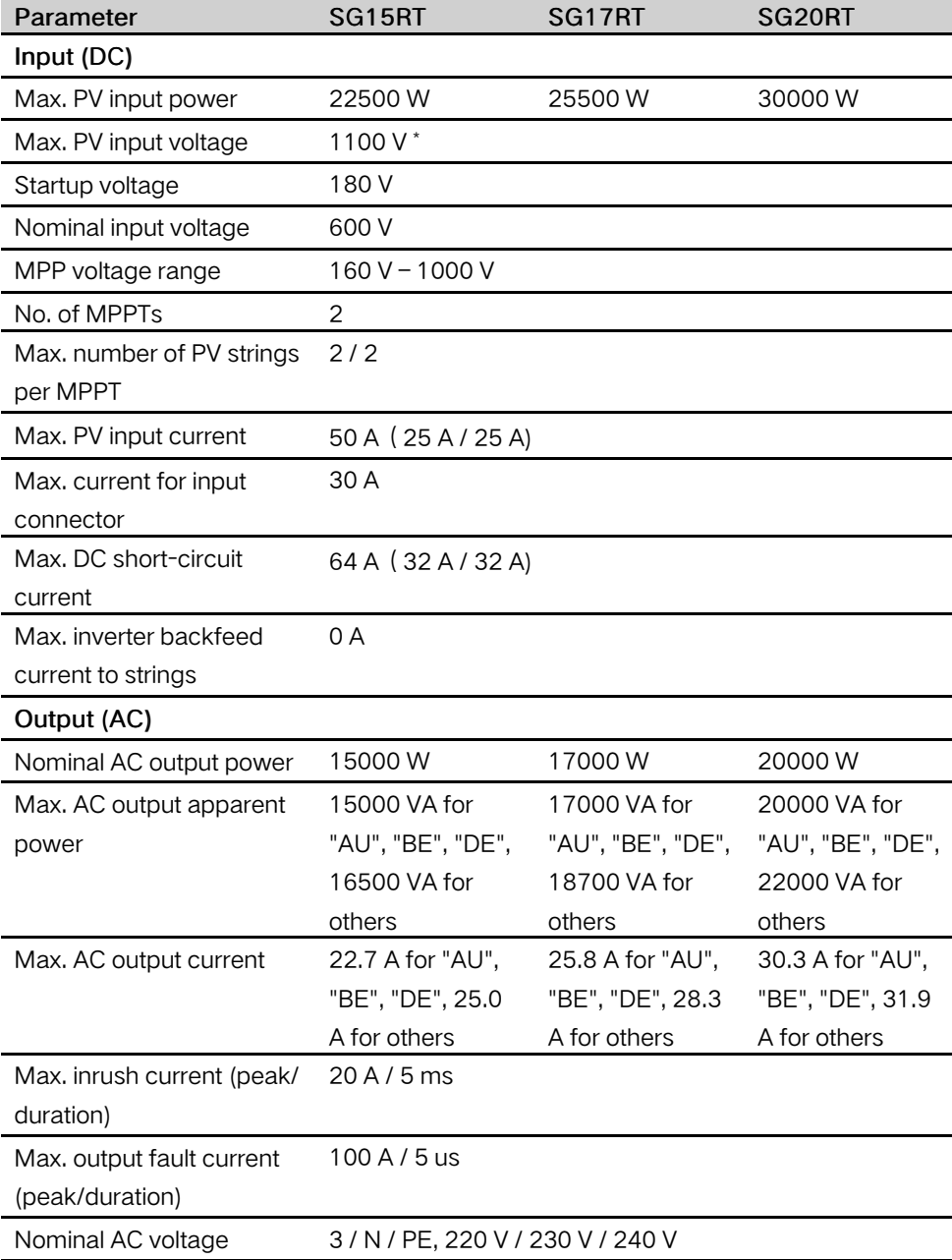
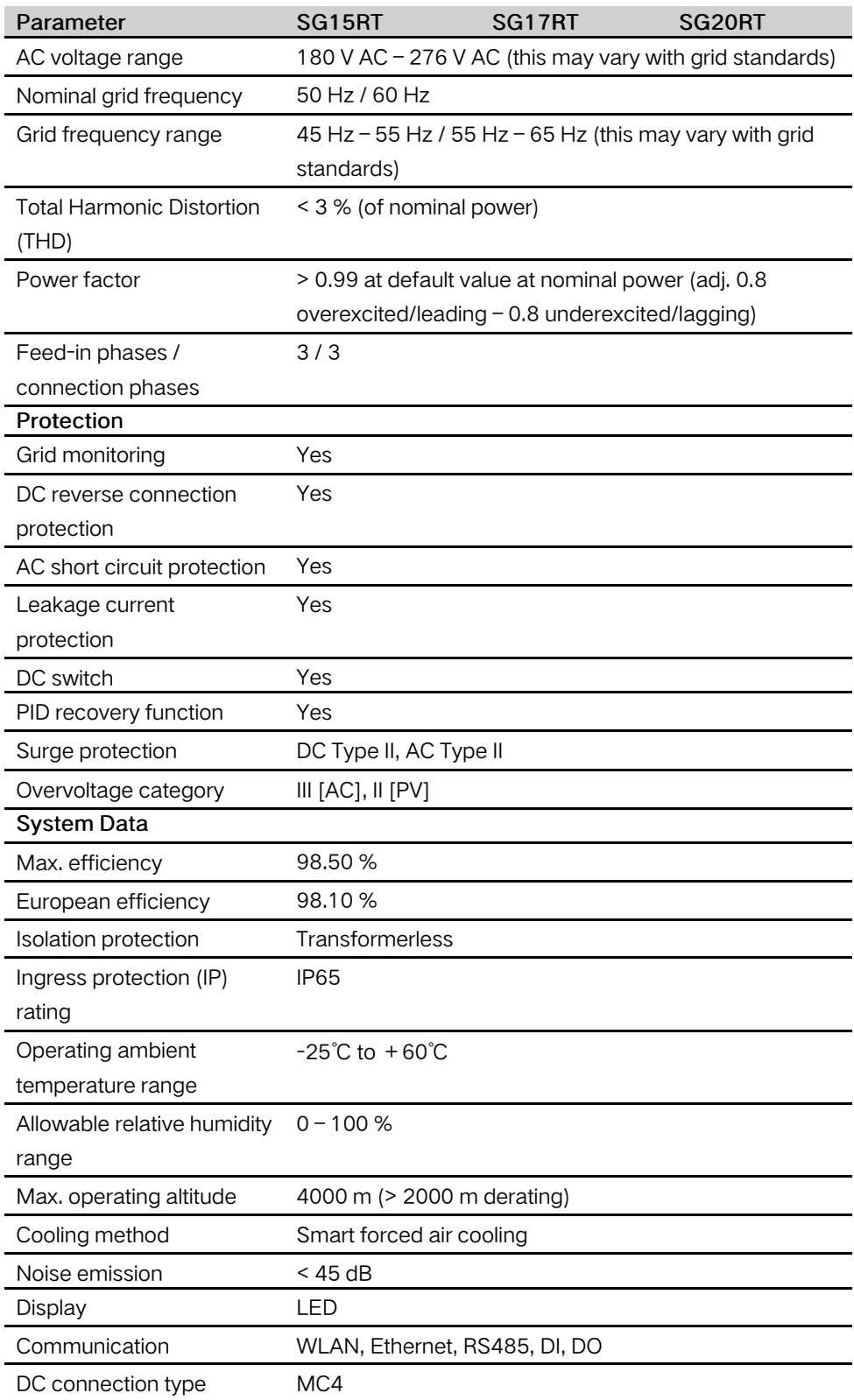

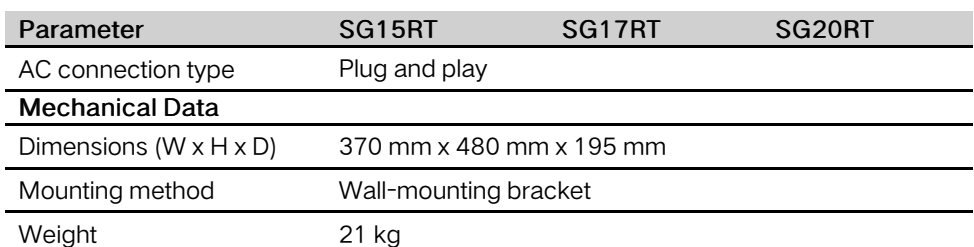

\* The inverter enters standby state when the input voltage ranges between 1,000 V and 1,100 V. If the maximum DC voltage in the system can exceed 1,000 V, the MC4 connectors included in the scope of delivery must not be used. In this case MC4-Evo2 connectors must be used.

### 10.2 Quality Assurance

When product faults occur during the warranty period, SUNGROW will provide free service or replace the product with a new one.

#### Evidence

During the warranty period, the customer shall provide the product purchase invoice and date. In addition, the trademark on the product shall be undamaged and legible. Otherwise, SUNGROW has the right to refuse to honor the quality guarantee.

#### **Conditions**

- After replacement, unqualified products shall be processed by SUNGROW.
- The customer shall give SUNGROW a reasonable period to repair the faulty device.

#### Exclusion of Liability

In the following circumstances, SUNGROW has the right to refuse to honor the quality guarantee:

- The free warranty period for the whole machine/components has expired.
- The device is damaged during transport.
- The device is incorrectly installed, refitted, or used.
- The device operates in harsh environment, as described in this manual.
- The fault or damage is caused by installation, repairs, modification, or disassembly performed by a service provider or personnel not from SUNGROW.
- The fault or damage is caused by the use of non-standard or non-SUNGROW components or software.
- The installation and use range are beyond stipulations of relevant international standards.
- The damage is caused by unexpected natural factors.

For faulty products in any of above cases, if the customer requests maintenance, paid maintenance service may be provided based on the judgment of SUNGROW.

## 10.3 Contact Information

Should you have any question about this product, please contact us. We need the following information to provide you the best assistance:

- Model of the device
- Serial number of the device
- Fault code/name
- Brief description of the problem

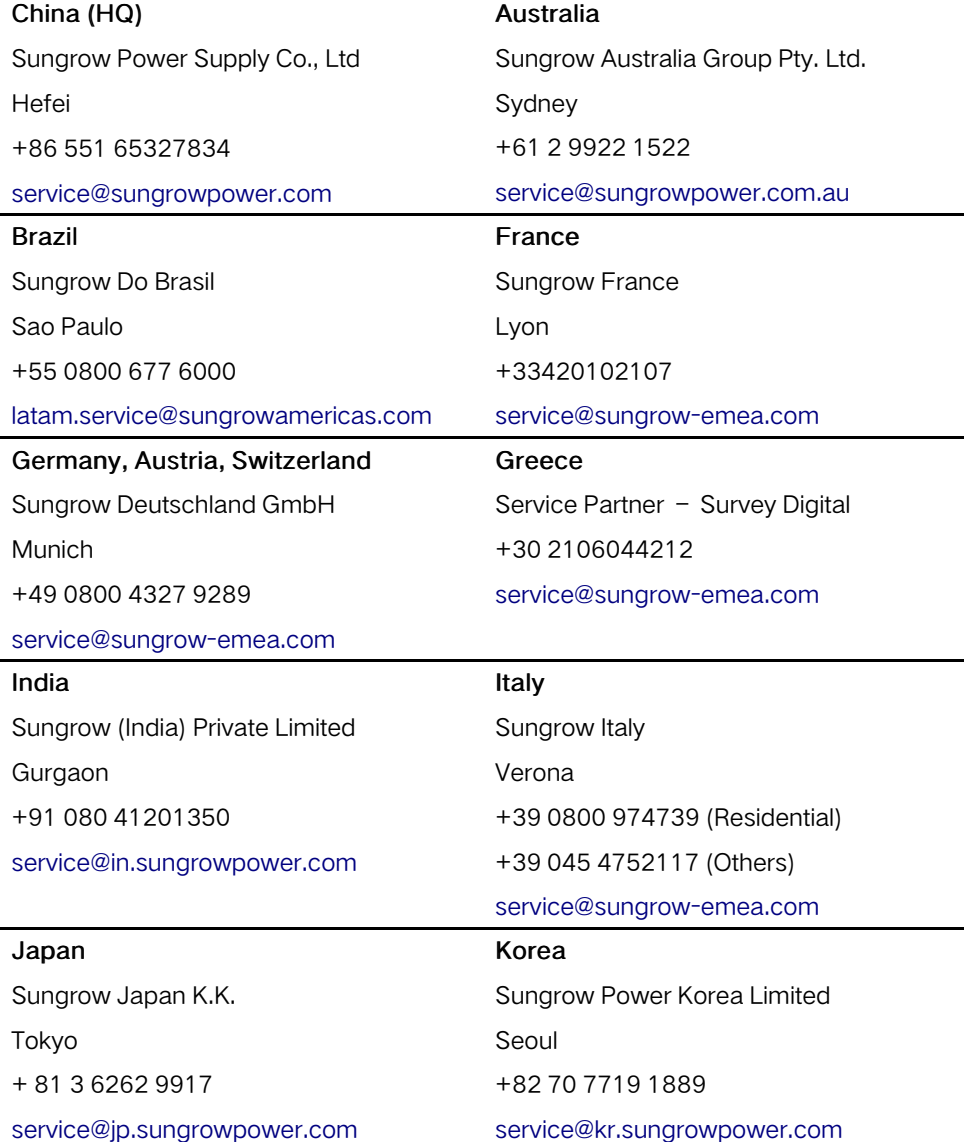

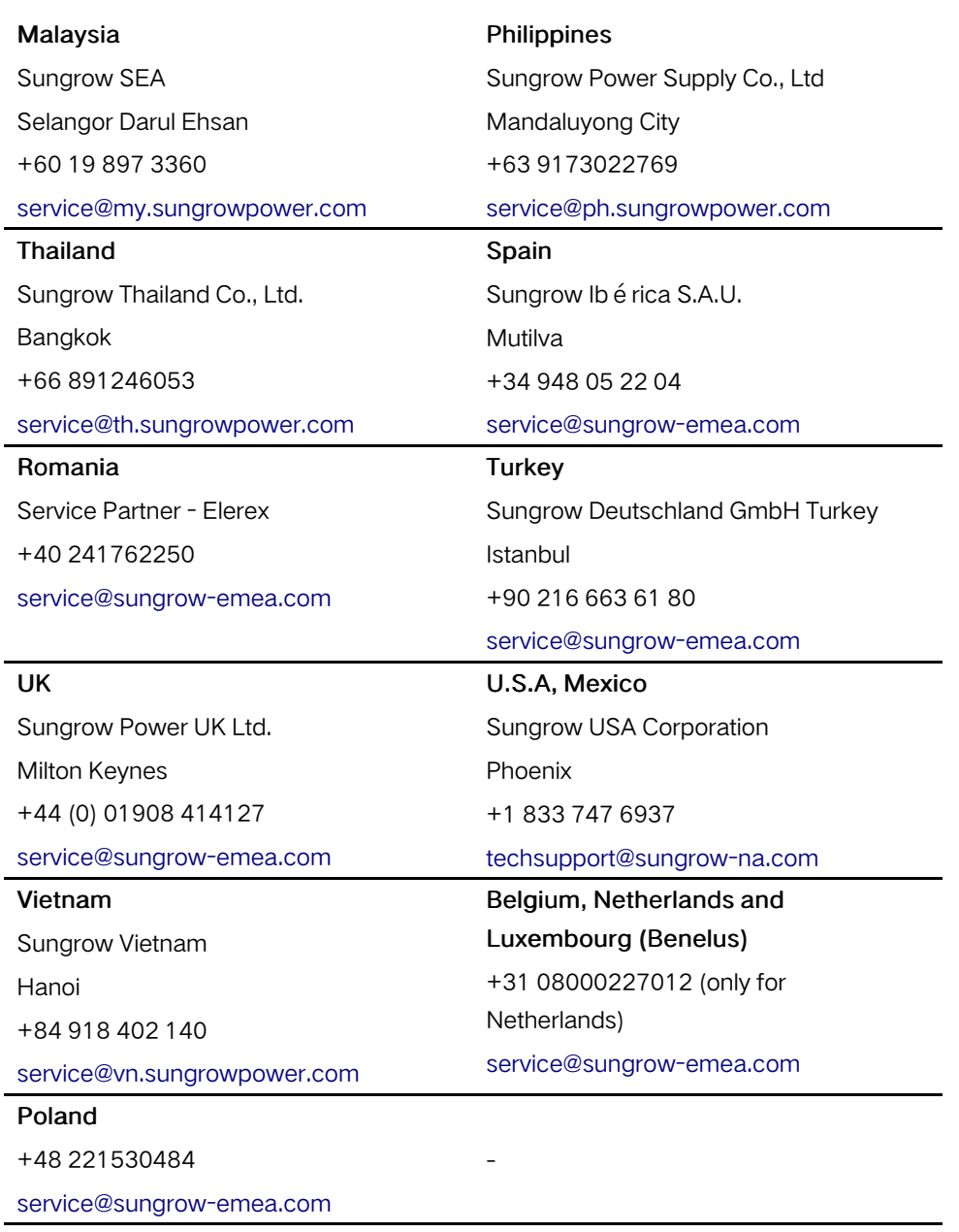

# **SUNGROW**

Sungrow Power Supply Co., Ltd.

Add: No.1699 Xiyou Rd.,New & High Technology Industrial Development Zone, 230088,Hefei, P. R. China. Web: www.sungrowpower.com

Specifications are subject to changes without advance notice.